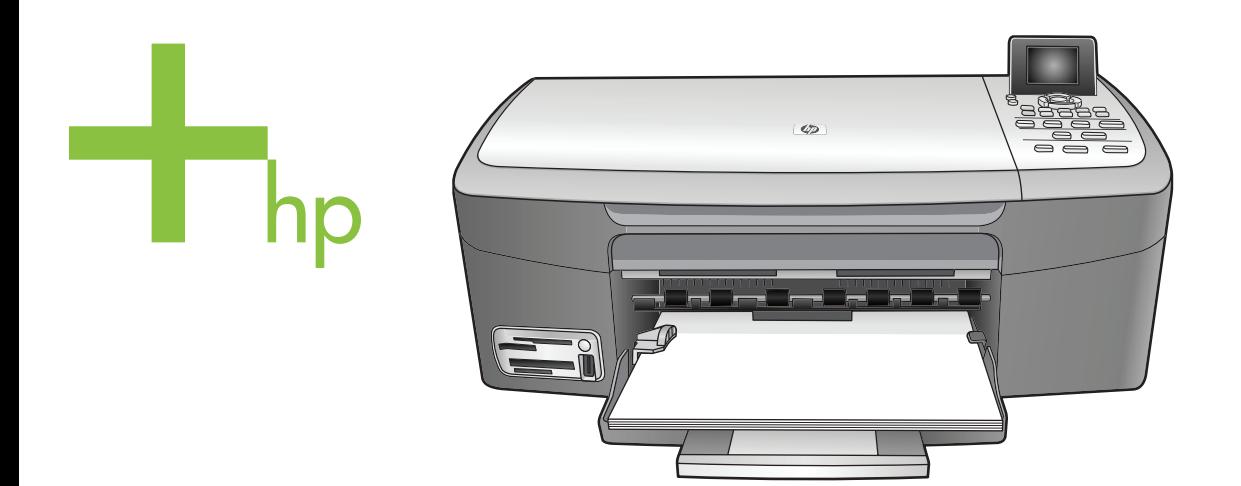

## HP PSC 2350 series all-in-one

Korisnički priručnik

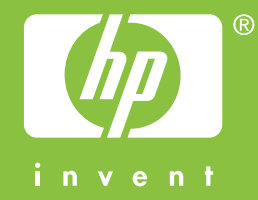

HP PSC 2350 series all-in-one

**Korisnički priručnik**

© Copyright 2004 Hewlett-Packard Development Company, L.P.

Pridržavamo pravo promjene informacija bez prethodne obavijesti.

Reproduciranje, prilagođavanje ili prevođenje bez prethodnog pismenog odobrenja je zabranjeno, osim ako nije dopušteno u autorskim pravima.

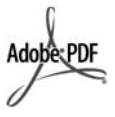

Adobe i Acrobat logo su ili registrirane trgovačke marke ili trgovačke marke tvrtke Adobe Systems Incorporated u SAD-u i/ili drugim državama.

Dijelovi Copyright © 1989-2004 Palomar Software, Inc.

HP PSC 2350 series all-in-one dolazi s tehnologijom upravljačkog programa za pisač licenciranom od strane Palomar Software, Inc. www.palomar.com.

Windows®, Windows NT®, Windows Me®, Windows XP®, and Windows 2000® su zaštićene trgovačke marke Microsoft Corporation registrirane u SAD.

Intel® i Pentium® registrirane su trgovačke marke tvrtke Intel Corporation u SAD-u.

Energy Star® i Energy Star logo® registrirane su trgovačke marke tvrtke United States Environmental Protection Agency.

Broj izdanja: Q5786-90205

Second edition

#### **Obavijest**

Jedine garancije koje vrijede za HP proizvode i usluge su iznesene u izričitim garancijama prateći takve proizvode i usluge. Ništa navedeno se ne bi trebalo tumačiti kao stvaranje dodatne garancije. HP neće biti odgovoran za ovdje sadržane tehničke i uredničke pogreške ili propuste.

Tvrtka Hewlett-Packard ne preuzima odgovornost za slučajne ili posljedične štete proizašle ili nastale zbog opreme, sadržaja ili upotrebe ovog dokumenta te programskog materijala koji on opisuje.

**Napomena:** Regulatory information (Zakonske obavijesti) pronaći ćete u odjeljku "Tehničke informacije" unutar ovog priručnika.

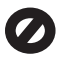

U mnogim je područjima kopiranje sljedećeg sadržaja zakonom zabranjeno. Ako niste sigurni, najprije provjerite kod svog pravnog zastupnika.

- Spisi ili dokumenti državnih službi:
	- **Putovnice**
	- Dokumentacija o imigraciji
	- Spisi odabranih službi – Identifikacijske značke, kartice ili oznake
	- Biljezi državnih službi: Poštanske marke

Bonovi za hranu

- Čekovi ili mjenice ispostavljene državnim agencijama
- Papirnata valuta, putnički čekovi ili novčane uputnice
- Potvrde o bankovnoj uplati
- Djela sa zaštićenim autorskim pravima

#### **Sigurnosne informacije**

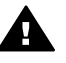

**Upozorenje** Kako biste izbjegli opasnost od vatre ili strujnog udara, ne izlažite ovaj proizvod kiši ili nekoj drugoj vrsti vlage.

Prilikom korištenja ovog proizvoda uvijek se pridržavajte osnovnih mjera opreza kako biste smanjili rizik od ozljeda izazvanih vatrom ili strujnim udarom.

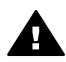

**Upozorenje** Opasnost od mogućih strujnih udara

- 1 S razumijevanjem pročitajte sve upute na posteru za postavljanje.
- 2 Uređaj priključite isključivo u uzemljenu utičnicu. Ako niste sigurni je li utičnica uzemljena upitajte kvalificiranog električara.
- 3 Proučite sva upozorenja i upute označene na proizvodu.
- 4 Uređaj prije čišćenja isključite iz zidne utičnice.
- 5 Ne ugrađujte i ne upotrebljavajte ovaj proizvod u blizini vode ili dok ste mokri.
- 6 Proizvod stabilno postavite na čvrstu podlogu.
- 7 Proizvod postavite na zaštićeno mjesto gdje nitko ne može

nagaziti ili zapeti za kabel i gdje se kabel neće oštetiti.

- 8 Ako proizvod ne radi kako bi trebao, proučite zaslonske upute u odjeljku Rješavanje problema.
- 9 Uređaj nema dijelova koje biste sami mogli popravljati. Servisiranje prepustite stručnom osoblju.
- 10 Koristite ga u dobro prozračenom prostoru.

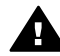

**Upozorenje** Ovaj uređaj neće raditi ako nestane struje.

## **Sadržaj**

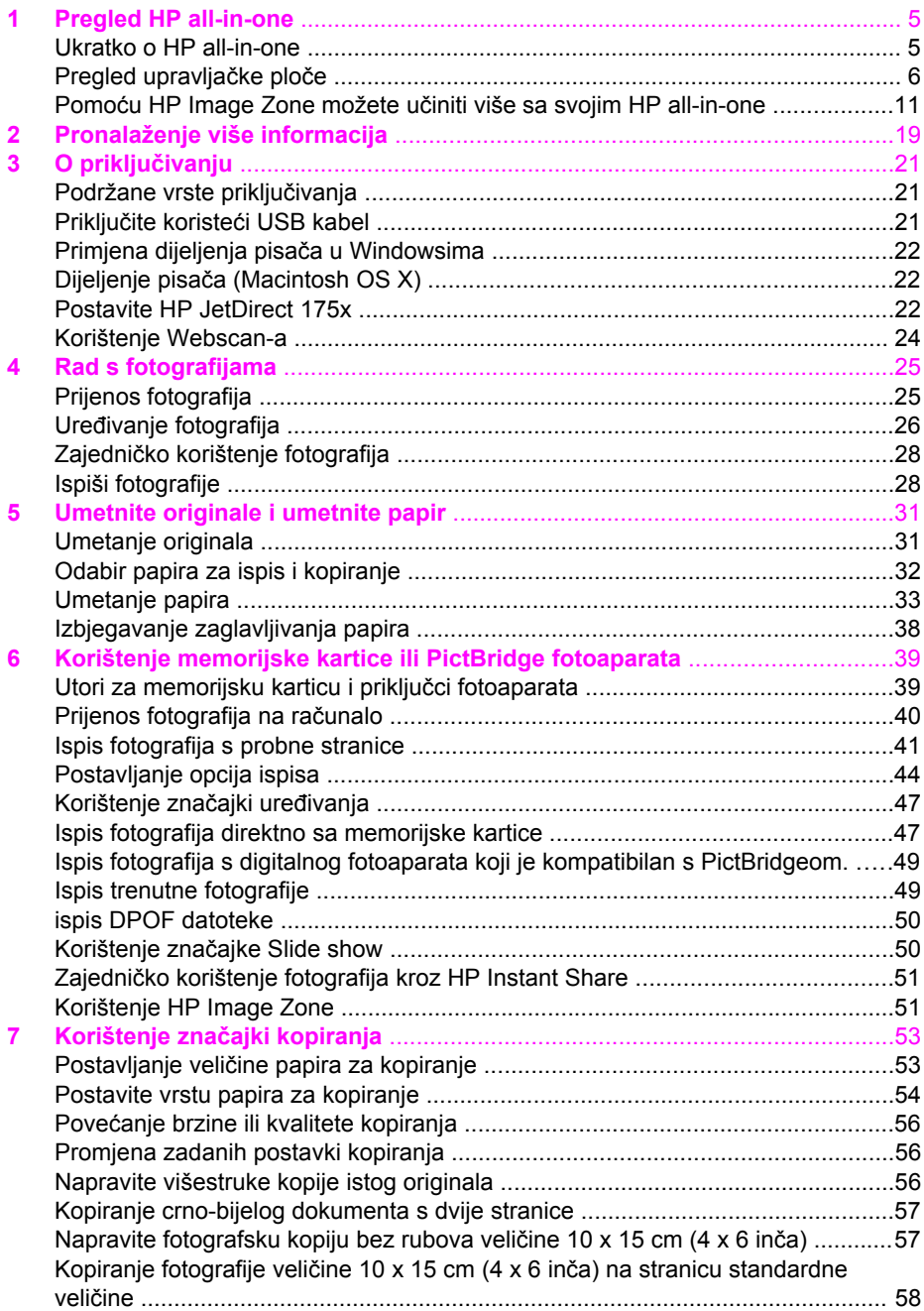

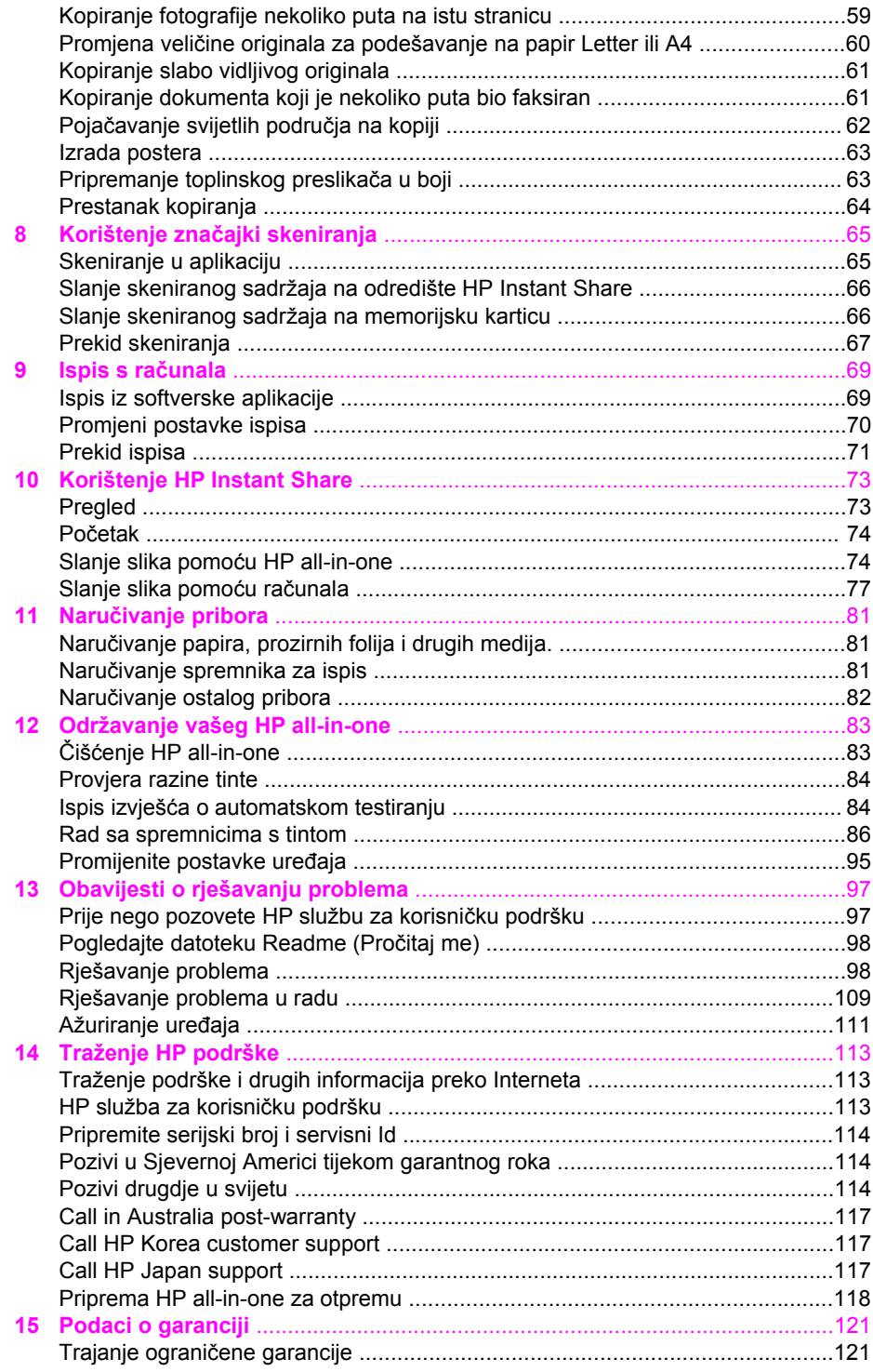

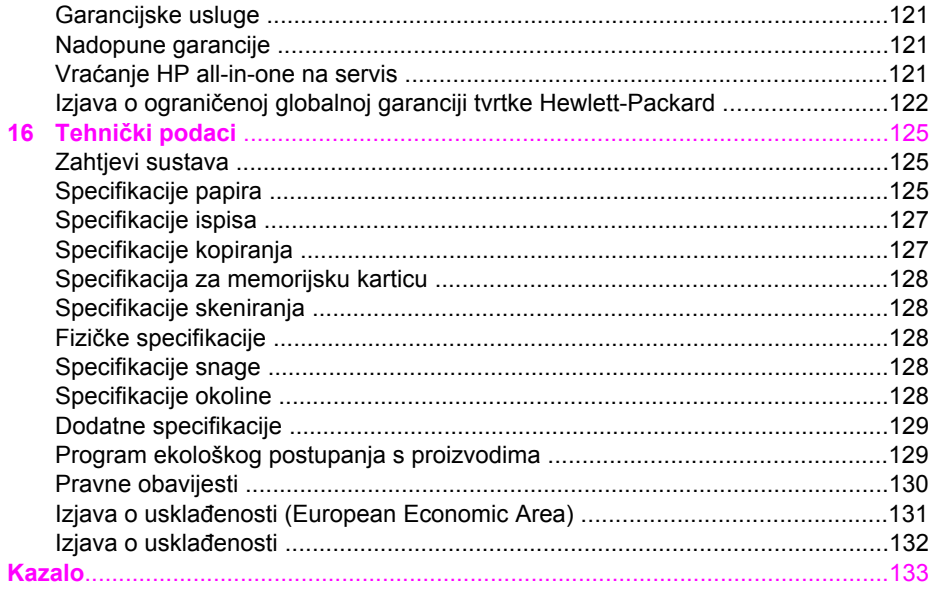

# <span id="page-7-0"></span>**1 Pregled HP all-in-one**

Mnogim HP all-in-one funkcijama može se pristupiti izravno, bez uključivanja računala. Zadaci poput kopiranja ili ispisivanja fotografija s memorijske kartice mogu se izvršavati brzo i jednostavno s vašeg HP all-in-one

U ovom su poglavlju opisane hardverske značajke HP all-in-one, funkcije upravljačke ploče, i način pristupanja **HP Image Zone** softveru. Vaš HP all-in-one možda nema sve značajke koje su opisane u ovom priručniku.

**Naputak** Pomoću HP all-in-one možete učiniti više ako upotrebljavate **HP Image Zone** softver, instaliran na vaše računalo tijekom početnog postavljanja. Softver omogućava poboljšane mogućnosti kopiranja, skeniranja i fotografije, kao i savjete za rješavanje problema i pomoć za vaš proizvod. Za više informacija pogledajte **HP Image Zone Help** (HP Image Zone Pomoć) na zaslonu i Pomoć[u HP Image Zone možete u](#page-13-0)činiti više sa svojim [HP all-in-one.](#page-13-0)

## **Ukratko o HP all-in-one**

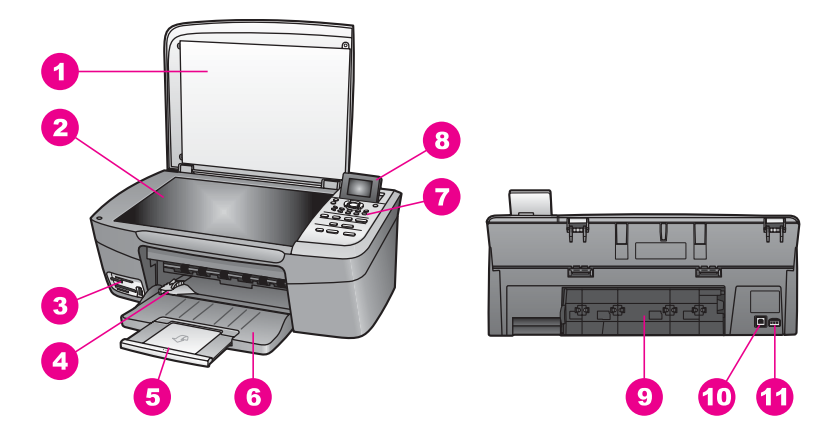

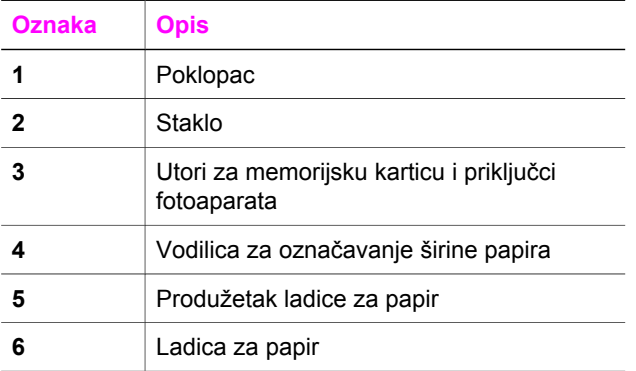

<span id="page-8-0"></span>(nastavak)

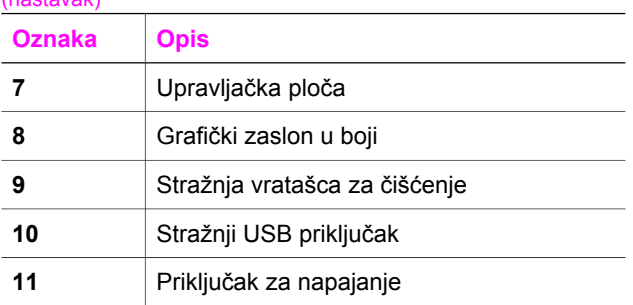

## **Pregled upravljačke ploče**

U ovom su poglavlju opisane funkcije raznih gumba, lampica i strelica na upravljačkoj ploči HP all-in-one.

### **Značajke upravljačke ploče**

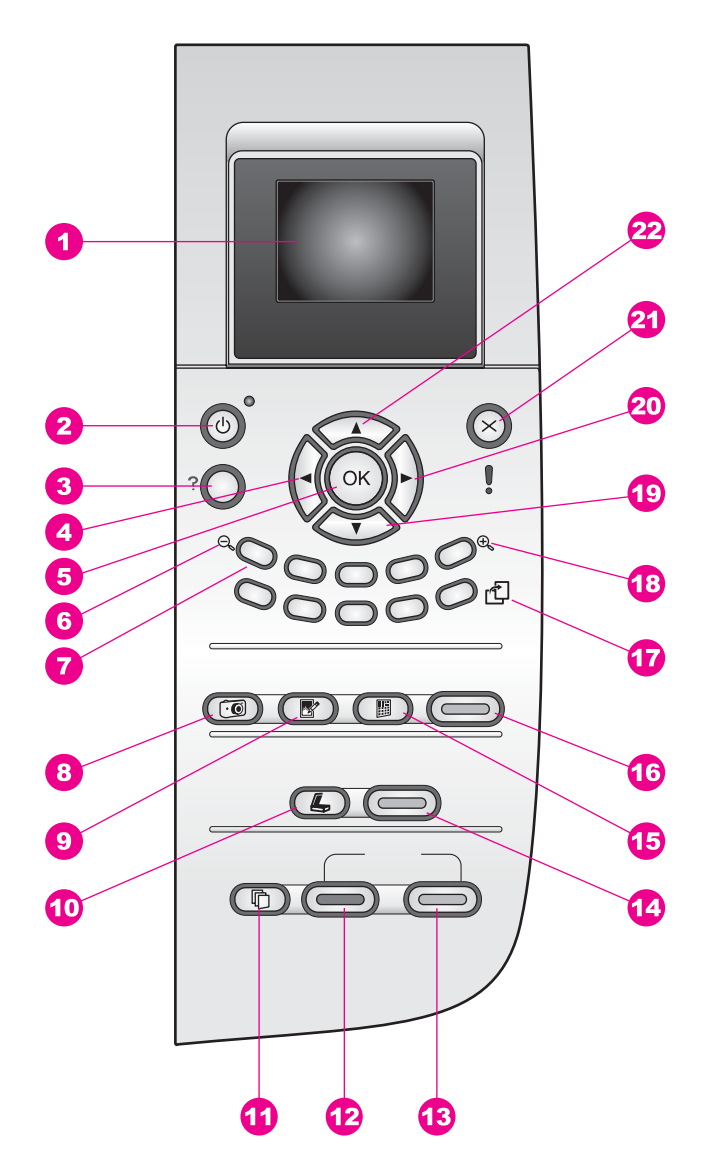

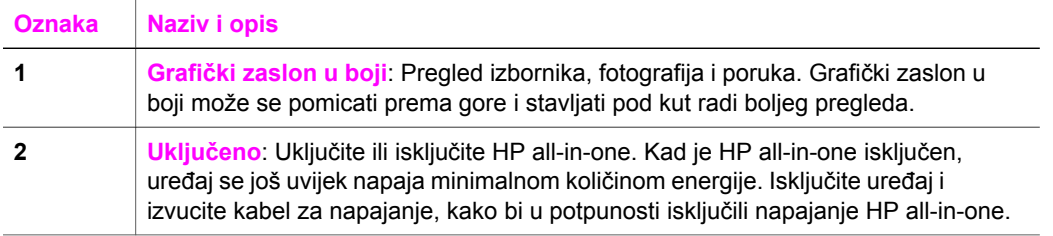

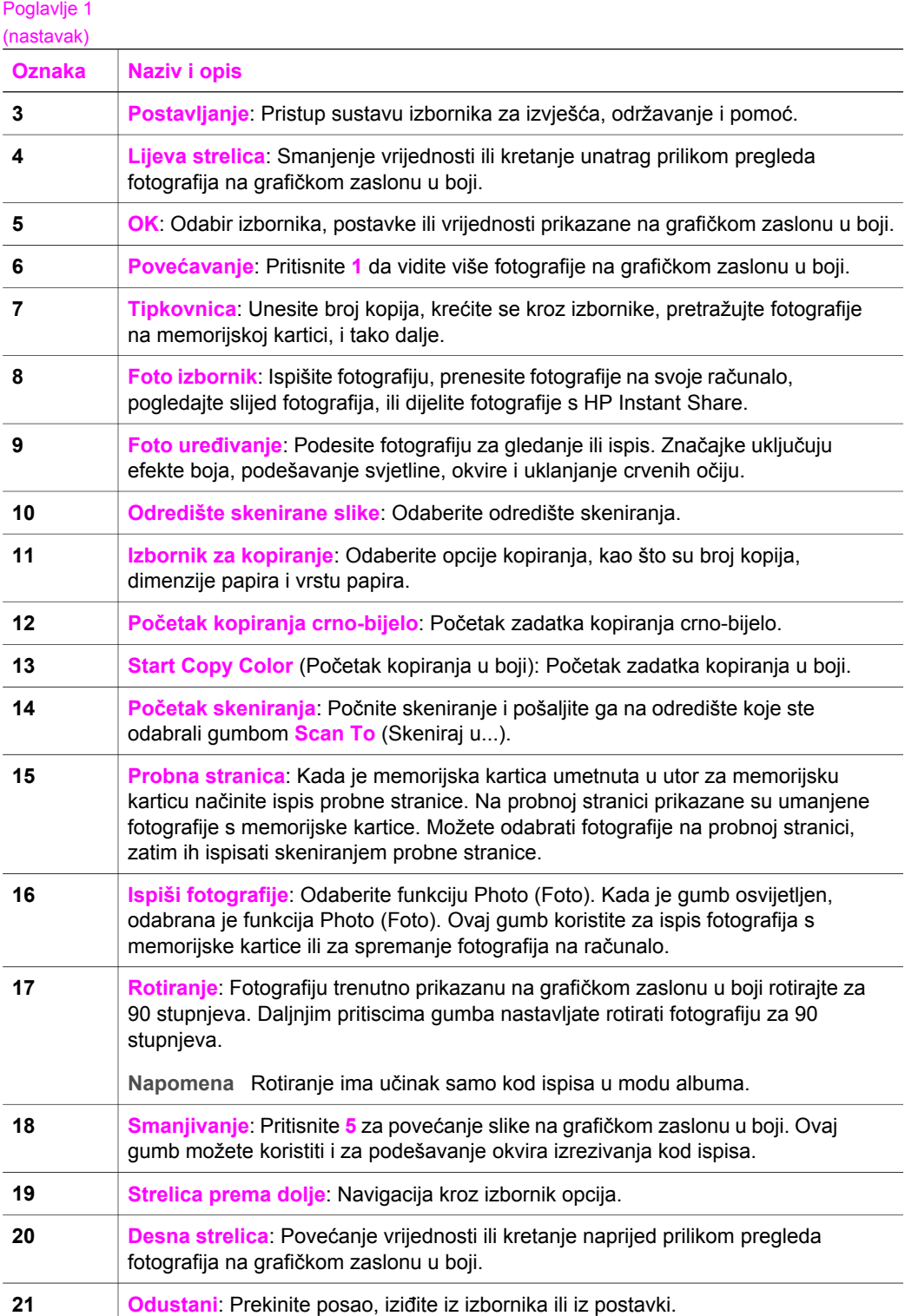

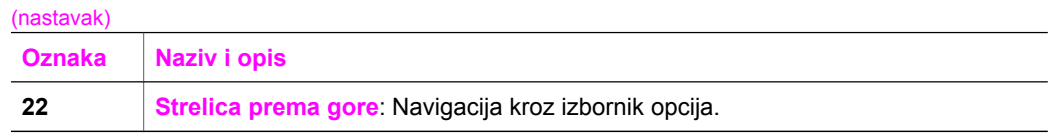

#### **Ikone grafičkog zaslona u boji**

Sljedeće ikone pojavit će se na dnu grafičkog zaslona u boji pružajući važne informacije o vašem HP all-in-one.

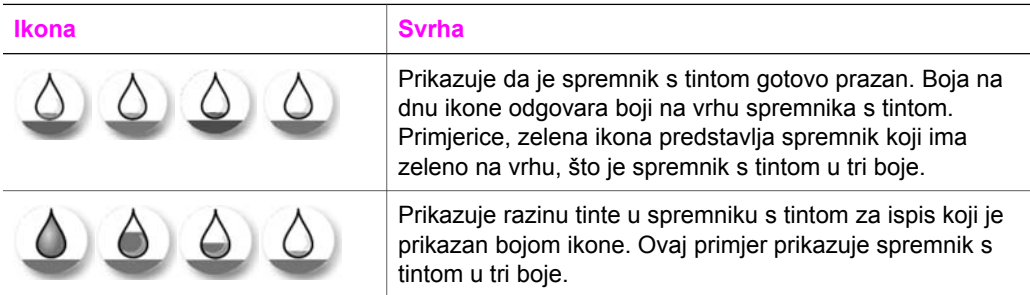

#### **Zaštita grafičkog zaslona u boji**

Kako bi se produljio vijek trajanja grafičkog zaslona u boji, zaslon se isključuje nakon dvije minute neaktivnosti. Nakon daljnjih osam minuta neaktivnosti (ukupno deset minuta), zaslon prelazi na način rada Screen Saver (Zaštita zaslona). Nakon 60 minuta neaktivnosti, grafički zaslon u boji prelazi u Sleep State (Stanje mirovanja) i zaslon se potpuno isključuje. Zaslon se ponovno uključuje kada poduzmete neku operaciju, poput pritiskanja gumba na upravljačkoj ploči, podizanja poklopca, umetanja memorijske kartice, pristupa HP all-in-one sa spojenog računala ili spajanja uređaja na prednji priključak na fotoaparatu.

#### **Pregled izbornika**

Slijedeće tablice prikazuju izbornike najviše razine koji se pojavljuju na HP all-in-one grafičkom zaslonu u boji .

#### **Izbornik za kopiranje**

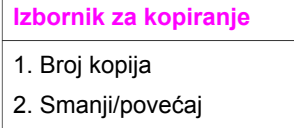

- 3. Veličina papira
- 4. Vrsta papira
- 5. Kvaliteta kopiranj)
- 6. Svjetlije/tamnije
- 7. Ppoboljšanja
- 8. Intenzitet boje

(nastavak)

**Izbornik za kopiranje** 

9. Post. nov zad. vrij.

#### **Izbornik Skeniraj u**

Izbornik **Skeniraj u...** prikazuje popis odredišta, uključujući i aplikacije instalirane na vašem računalu. Stoga vaš izbornik **Scan To** (Skeniraj u...) može prikazati popis odredišta drugačiji od onog ovdje prikazanog.

#### **Skeniraj u (USB - Windows)**

- 1. HP Image Zone
- 2. Microsoft PowerPoint
- 3. Adobe PhotoShop
- 4. HP Instant Share
- 5. Memorijska kartica

#### **Skeniraj u (USB - Macintosh)**

1. JPEG to HP Gallery (JPEG u HP Galeriju)

- 2. Microsoft Word
- 3. Microsoft PowerPoint
- 4. HP Instant Share
- 5. Memorijska kartica

#### **Foto izbornik**

#### **Foto izbornik**

- 1. Opcije ispisa
- 2. Prijenos na računalo
- 3. Slideshow (slijed fotografija)
- 4. HP Instant Share

#### **Probna stranica**

#### **Probna stranica**

- 1. Ispis probne stranice
- 2. Skeniranje probne stranice

#### <span id="page-13-0"></span>**Postavljanje**

Odabir **Help Menu** (Izbornika Pomoć) iz **Setup Menu** (Izbornika Postavke) omogućuje vam brz pristup temama pomoći. Većina informacija prikazana je na zaslonu Windows PC ili Macintosh računala. No, informacije o ikonama grafičkog zaslona u boji prikazane su na grafičkom zaslonu u boji.

#### **Postavljanje**

1. Pomoć

2. Print Report (izvješće o ispisu)

3. Alati

4. Preferences (Preference)

### **Pomoću HP Image Zone možete učiniti više sa svojim HP all-in-one**

**HP Image Zone** softver se instalira na vaše računalo kada postavljate HP all-in-one. Za više informacija pogledajte Vodič za postavljanje kojeg ste dobili s uređajem.

Pristup **HP Image Zone** softveru razlikuje se, ovisno o operacijskom sustavu (OS). Primjerice, ako odaberete PC na kojem su Windows-i, **HP Image Zone** softver, polazna točka je **HP Director**. Ako imate Macintosh na kojem je OS X V10.1.5 ili noviji, polazna točka za **HP Image Zone** softver je prozor **HP Image Zone**. Bez obzira koja je, polazna točka služi za pokretanje **HP Image Zone** softvera i usluga.

Funkcionalnost vašeg HP all-in-one možete lako povećati primjenom **HP Image Zone** softvera. U vodiču Potražite okvire kao što je ovaj, koji daju savjete o određenoj temi i korisne informacije za vaše projekte.

#### **Pristup HP Image Zone softveru (Windows).**

**HP Director** možete pokrenuti putem ikone na radnoj površini, ikone na traci sa zadacima ili iz izbornika **Start** (Početak). Mogućnosti **HP Image Zone** softvera pojavljuju se u **HP Director**.

#### **Pokretanje programa HP Director**

- 1 Učinite nešto od sljedećeg:
	- Na radnoj površini Windows-a dvaput kliknite na ikonu **HP Director**.
	- Na traci sa zadacima, na desnoj strani alatne trake sustava Windows, pritisnite dvaput ikonu **Hewlett-Packard Digital Imaging Monitor** (Hewlett-Packard nadzor digitalnih slika).
	- Na alatnoj traci, kliknite na **HP Director Start** (Početak), označite **Programs** (Programi) ili **All Programs** (Svi programi), označite **HP** i potom kliknite na **HP Director**.
- 2 U okviru **Select Device** (Odabir uređaja) pritisnite mišem za pregled popisa instaliranih HP uređaja.
- 3 Odaberite HP all-in-one.
- **Napomena** Ikone na slici **HP Director** ispod mogle bi izgledati drugačije na vašem računalu. Program **HP Director** je prilagođen za prikazivanje ikona koje su povezane s odabranim uređajem. Ako odabrani uređaj nema određenu značajku ili funkciju, tada se ikona za tu značajku ili funkciju u **HP Director** neće prikazati.
- **Naputak** Ako **HP Director** na vašem računalu ne sadrži ikone, možda je tijekom instalacije softvera došlo do pogreške. Za ispravljanje ove pogreške pomoću Upravljačke ploče u Windows-u potpuno deinstalirajte softver **HP Image Zone** i potom ponovo instalirajte softver. Za više informacija pogledajte Vodič za postavljanje kojeg ste dobili s HP all-in-one.

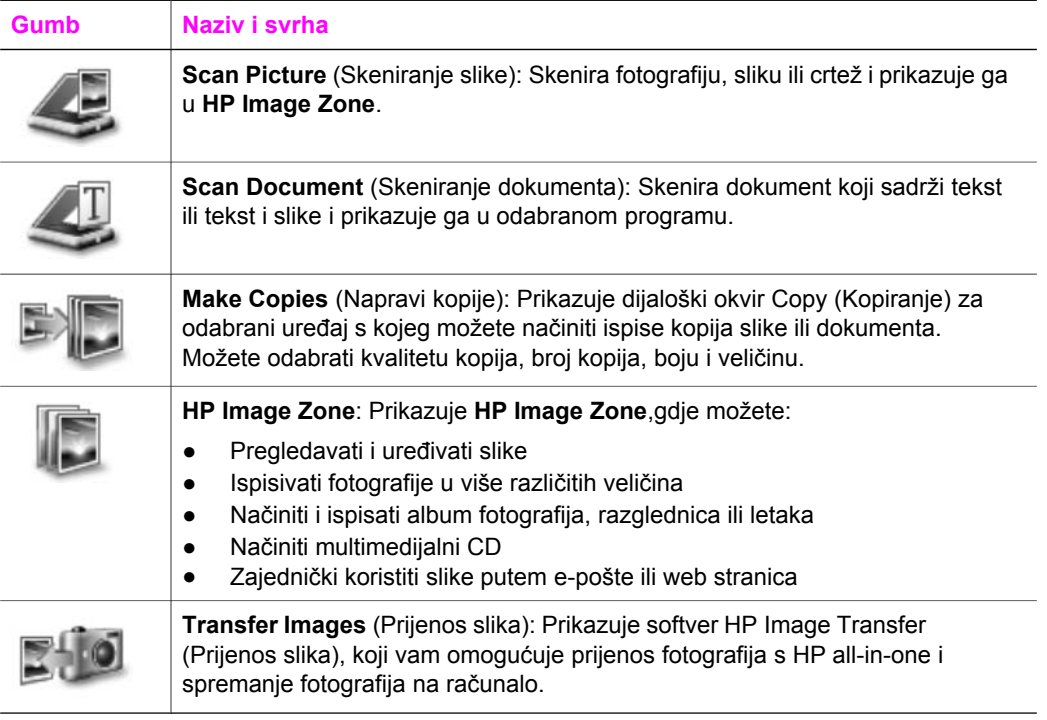

**Napomena** Za informacije o dodatnim značajkama i stavkama izbornika kao što su Software Update (Ažuriranje softvera), Creative Ideas (Kreativne ideje), i HP Shopping, pogledajte pomoć na zaslonu **HP Image Zone Help** (HP Image Zone Pomoć).

Pojmovi s izbornika i popisa omogućuju vam odabir uređaja koji želite koristiti, provjeru njegovog statusa, prilagođavanje brojnih softverski postavki i pristup pomoći na zaslonu. Sljedeća tablica objašnjava ove pojmove.

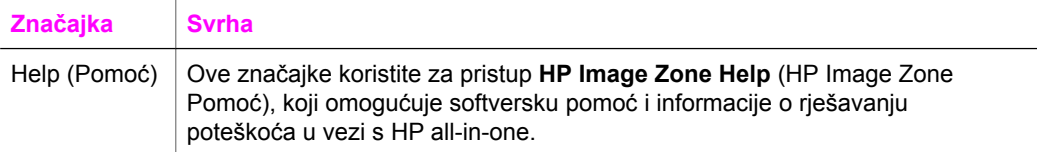

(nastavak)

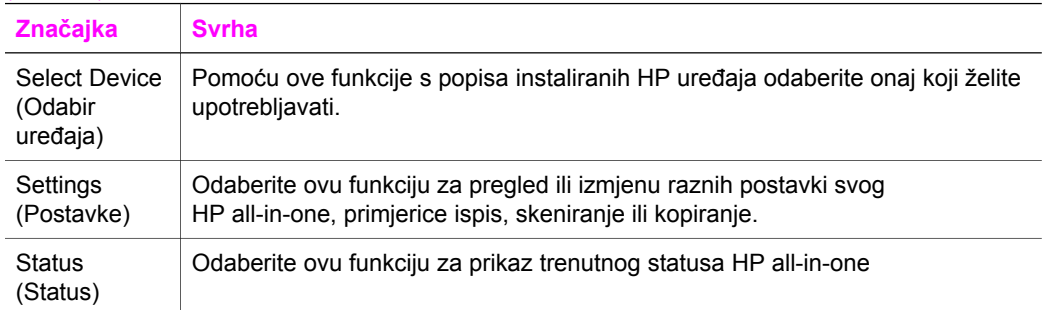

#### **Otvaranje HP Image Zone softvera (Macintosh OS X v10.1.5 ili kasniji)**

**Napomena** Ta mogućnost ne postoji za Macintosh OS X v10.2.1 i v10.2.2.

Kada instalirate **HP Image Zone** softver, **HP Image Zone** ikona se postavlja u Dock.

**Napomena** Ako instalirate više od jednog HP all-in-one, u Dock će se pojaviti ikona **HP Image Zone** za svaki uređaj. Na primjer, ako imate instaliran HP scanner i HP all-in-one , na Dock-u su prikazane dvije **HP Image Zone** ikone, po jedna za svaki uređaj. Međutim, ako ste instalirali dva uređaja iste vrste (npr. dva HP all-in-one), samo jedna **HP Image Zone** ikona na radnoj površini predstavlja sve uređaje takve vrste.

**HP Image Zone** softveru možete pristupiti na dva načina:

- Putem **HP Image Zone** prozora
- Putem **HP Image Zone** Dock izbornika

#### **Otvaranje HP Image Zone prozora**

Odaberite ikonu **HP Image Zone** za otvaranje **HP Image Zone** prozora. Prozor **HP Image Zone** ima dva glavna elementa:

- Područje prikaza za kartice **Products/Services** (Proizvodi/Usluge)
	- Kartica **Products** (Proizvodi) omogućava pristup mnogim značajkama HP Imaging proizvoda, skočni izbornik instaliranih proizvoda i popis zadataka dostupnih za trenutni proizvod. Taj popis može sadržavati zadatke kao što su kopiranje, skeniranje, slanje faksa, prijenos slika. Klikom na zadatak otvara se aplikacija koja će vam pomoći pri tom zadatku.
	- Kartica **Services** (Usluge) omogućava pristup aplikacijama digitalnih slika što vam pomaže u gledanju i uređivanju slika i u upravljanju njima.
- Polje za unos teksta u **HP Image Zone Help** (HP Image Zone Pomoć)

Polje za unos teksta u **HP Image Zone Help** (HP Image Zone Pomoć) vam omogućava traženje ključnih riječi ili izraza u **HP Image Zone Help** (HP Image Zone Pomoć).

#### **Otvaranje prozora HP Image Zone**

➔ Kliknite na ikonu **HP Image Zone** na radnoj površini. Pojavljuje se prozor **HP Image Zone**.

Prozor **HP Image Zone** prikazuje samo one značajke **HP Image Zone** koje su prikladne za odabrani uređaj.

**Napomena** Ikone u donjoj tablici mogle bi izgledati drugačije na vašem računalu. Prozor **HP Image Zone** je prilagođen za prikazivanje ikona koje su povezane s odabranim uređajem. Ako odabrani uređaj nema određenu značajku ili funkciju, tada se ikona za tu značajku ili funkciju neće prikazati u **HP Image Zone** prozoru.

#### **Prizvodi**

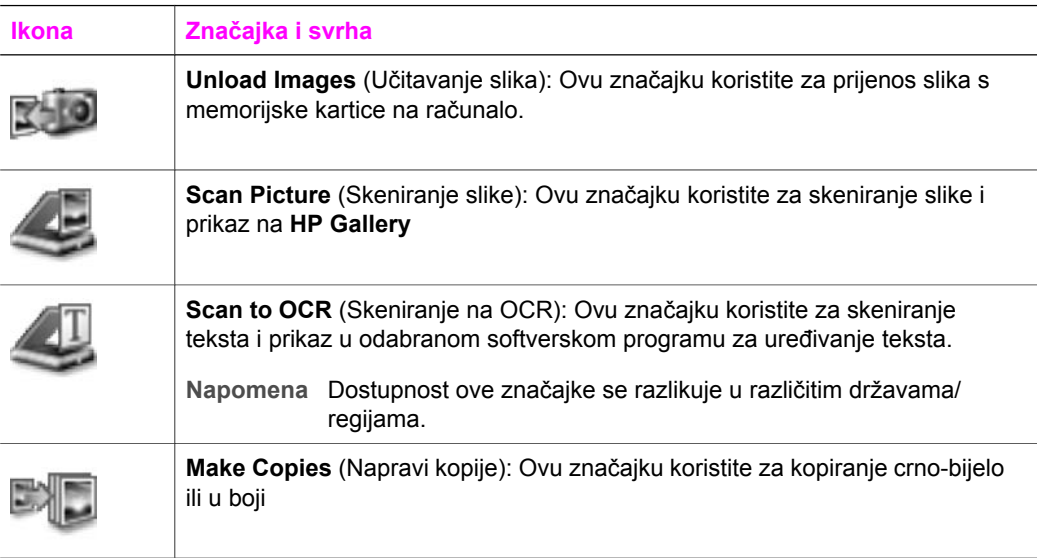

#### **Usluge**

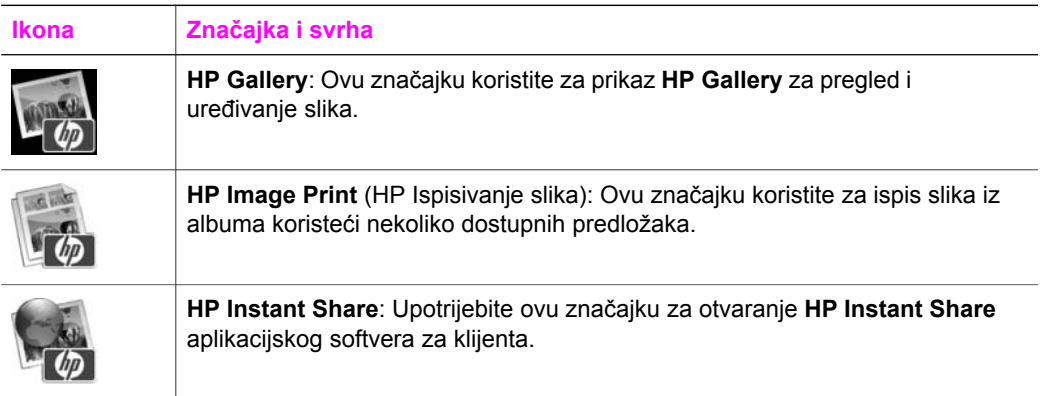

Uz ikone značajki, nekoliko izbornika i popisa omogućuju vam odabir uređaja koji želite koristiti, prilagođavanje brojnih softverski postavki i pristup pomoći na zaslonu. Sljedeća tablica objašnjava ove pojmove.

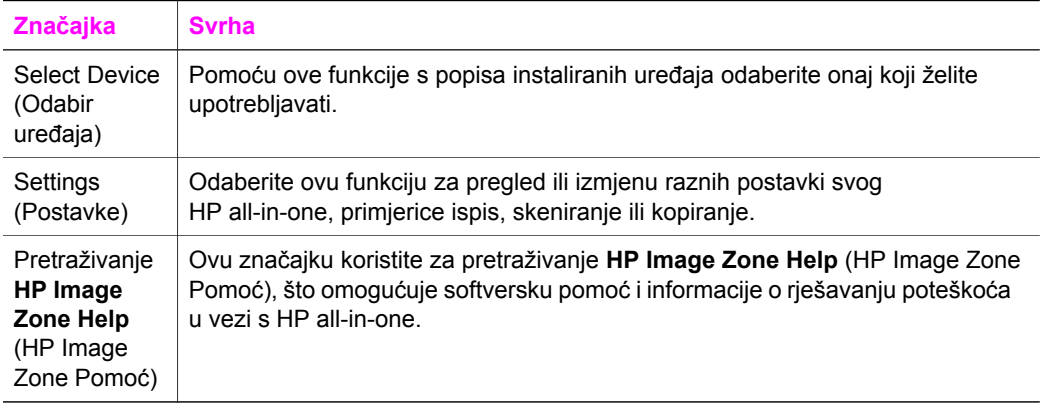

#### **Prikaz HP Image Zone Dock izbornika**

**HP Image Zone** Dock izbornik daje prečice za **HP Image Zone** usluge. Dock izbornik automatski sadrži sve aplikacije dostupne na popisu kartice **Services** (Usluge) u **HP Image Zone** prozoru. **HP Image Zone** preference možete postaviti za dodavanje drugih elemenata, poput zadataka s popisa na kartici **Products** (Proizvodi) ili **HP Image Zone Help** (HP Image Zone Pomoć).

#### **Za prikaz izbornika radne površine HP Image Zone**

- ➔ Učinite nešto od sljedećeg:
	- Postavite bilo **HP Gallery** ili **iPhoto** kao vaš odabrani uređivač fotografija.
	- Postavite dodatne opcije pridružene vašem odabranom uređivaču fotografija.
	- Prilagodite popis elemenaza za prikaz u izborniku radne površine **HP Image Zone**

#### **Pristup HP Image Zone softveru (Macintosh OS raniji od X v10.1.5)**

**Napomena** Macintosh OS 9 v9.1.5 i kasniji i v9.2.6 i kasniji **su** podržani. Macintosh OS X v10.0 i v10.0.4 **nisu** podržani.

**HP Director** je polazna točka za **HP Image Zone** softver. Ovisno o mogućnostima vašeg HP all-in-one, **HP Director** omogućava pokretanje funkcija kao što su skeniranje, kopiranje, ili učitavanje slika iz digitalnog fotoaparata ili memorijske kartice. **HP Director** možete također upotrebljavati za otvaranje **HP Gallery** za pregledavanje, mijenjanje i uređivanje slika na računalu.

Upotrijebite jedan od slijedećih načina za otvaranje **HP Director**. Ti su načini specifični za Macintosh OS.

● Macintosh OS X: **HP Director** se otvara automatski tijekom instaliranja **HP Image Zone** softvera, a na radnoj površini uređaja pojavljuje se **HP Director** ikona. Za prikaz izbornika **HP Director**:

Na radnoj površini kliknite na ikonu **HP Director** za vaš uređaj.

Pojavljuje se izbornik **HP Director**.

**Napomena** Ako instalirate više od jedne vrste HP uređaja (na primjer HP all-in-one, fotoaparat ili HP skener) na radnoj površini će se pojaviti ikona za svaku vrstu uređaja. Međutim, ako ste instalirali dva uređaja iste vrste (na primjer, možete imati prijenosno računalo priključeno na dva različita HP all-in-one uređaja – jedan kod kuće i drugi na poslu), samo jedna HP all-in-one ikona na radnoj površini.

- Macintosh OS 9: **HP Director** je samostojeća aplikacija koja se mora pokrenuti da bi se moglo pristupiti njezinim značajkama. Upotrijebite jedan od slijedećih načina za otvaranje **HP Director**:
	- Dvaput kliknite na ikonu **HP Director** na radnoj površini.
	- Dvaput kliknite na alias **HP Director** u mapi **Applications:Hewlett-Packard:HP Photo and Imaging Software**.

**HP Director** prikazuje samo gumbe zadataka koji se odnose na odabrani uređaj.

**Napomena** Ikone u donjoj tablici mogle bi izgledati drugačije na vašem računalu. Izbornik **HP Director** je prilagođen za prikazivanje ikona značajki koje su povezane s odabranim uređajem. Ako odabrani uređaj nema određenu značajku ili funkciju, tada se ikona za tu značajku ili funkciju neće prikazati.

#### **Device Tasks (Zadaci uređaja)**

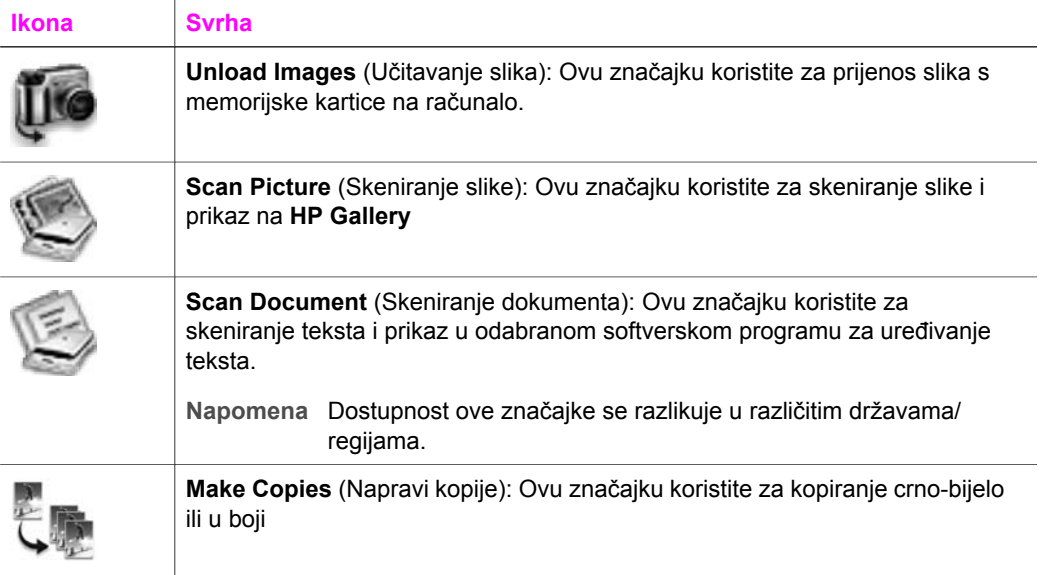

#### **Upravljanje i dijeljenje**

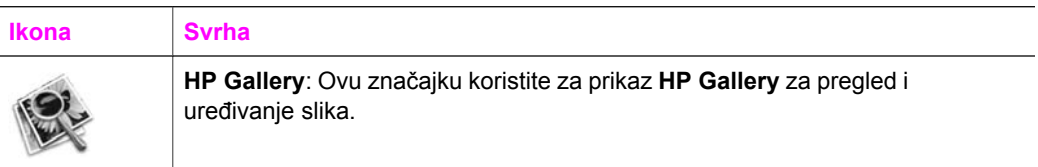

Uz značajku **HP Gallery**, nekoliko elemenata izbornika bez ikona omogućuju vam odabir drugih aplikacija na vašem računalu, promjenu postavki značajki na vašem HP all-in-one i pristup pomoći na zaslonu. Sljedeća tablica objašnjava ove pojmove.

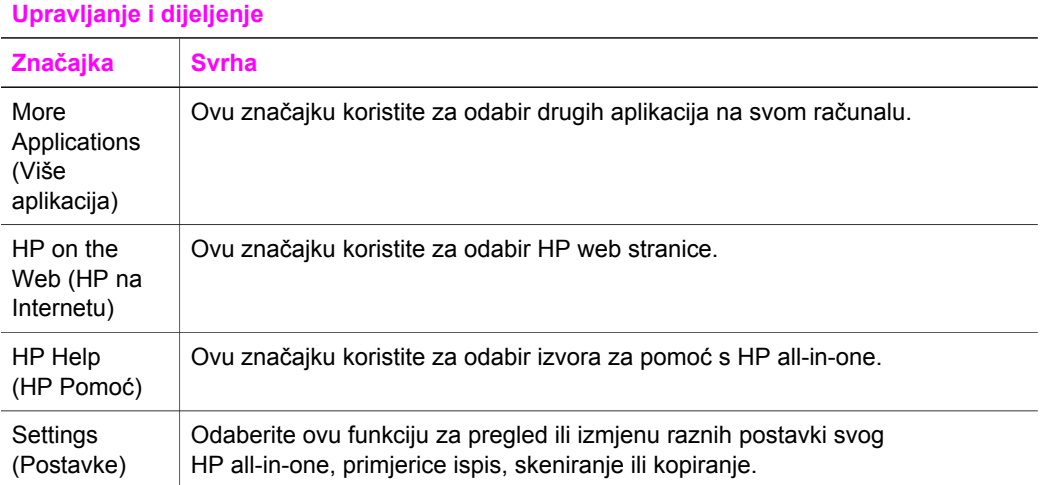

#### Poglavlje 1

# <span id="page-21-0"></span>**2 Pronalaženje više informacija**

Razni resursi, kako tiskani, tako i onscreen, pružaju informacije o postavljanju i uporabi vašeg HP all-in-one.

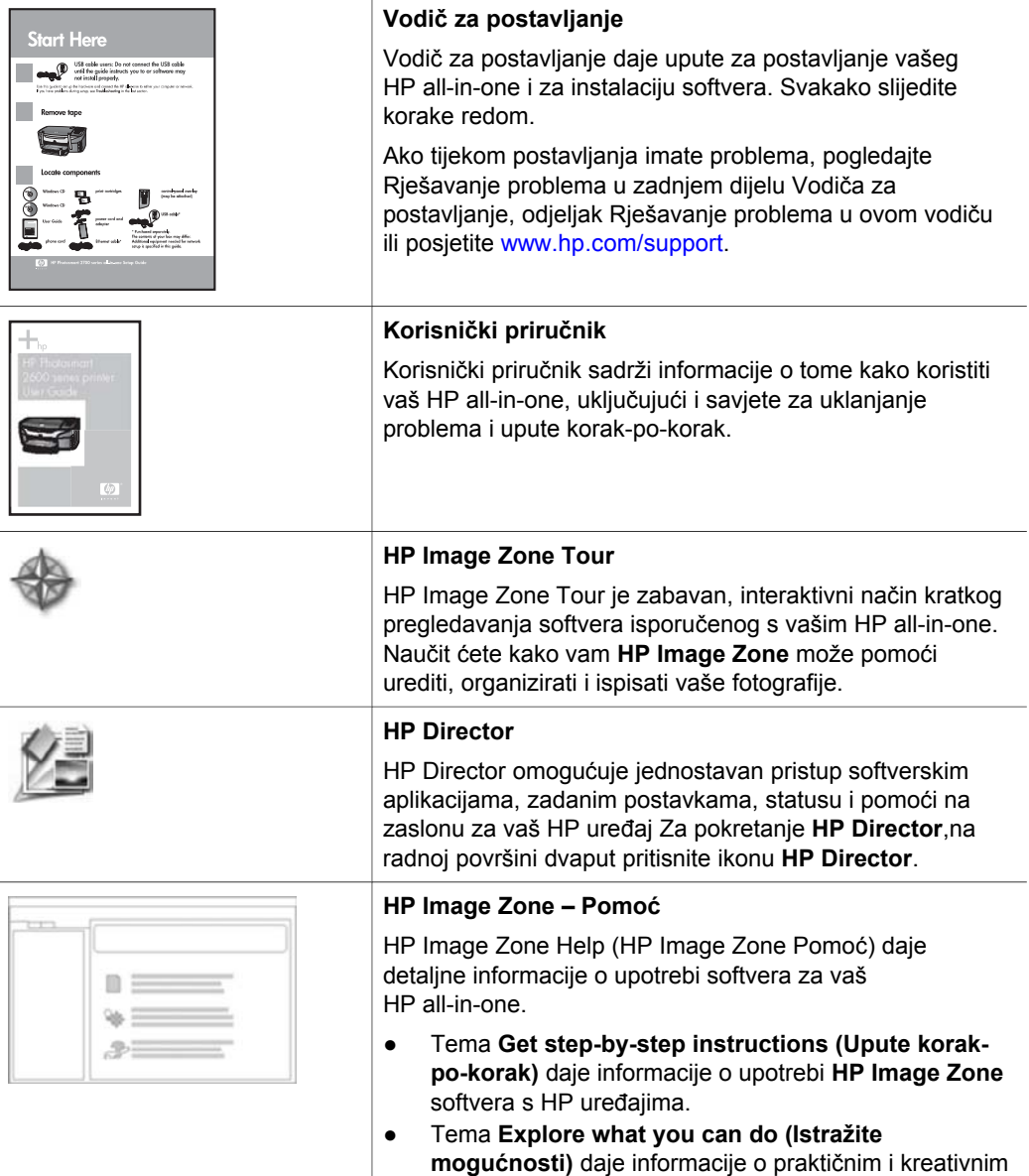

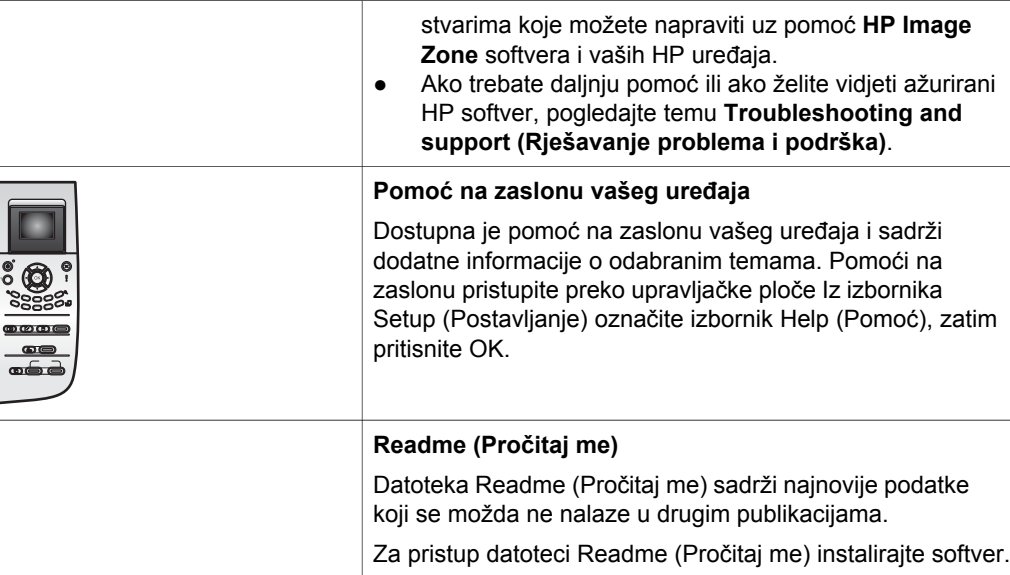

l

# <span id="page-23-0"></span>**3 O priključivanju**

Vaš HP all-in-one dolazi s USB priključkom, tako da ga na računalo možete priključiti izravno pomoću USB kabla. On također ima i mogućnost umrežavanja što se može postići putem vanjskog poslužitelja za ispis (HP JetDirect 175x). HP JetDirect se može kupiti kao dodatak za vaš HP all-in-one što vam omogućava lako i jeftino dijeljenje vašeg uređaja putem Ethernet mreže.

## **Podržane vrste priključivanja**

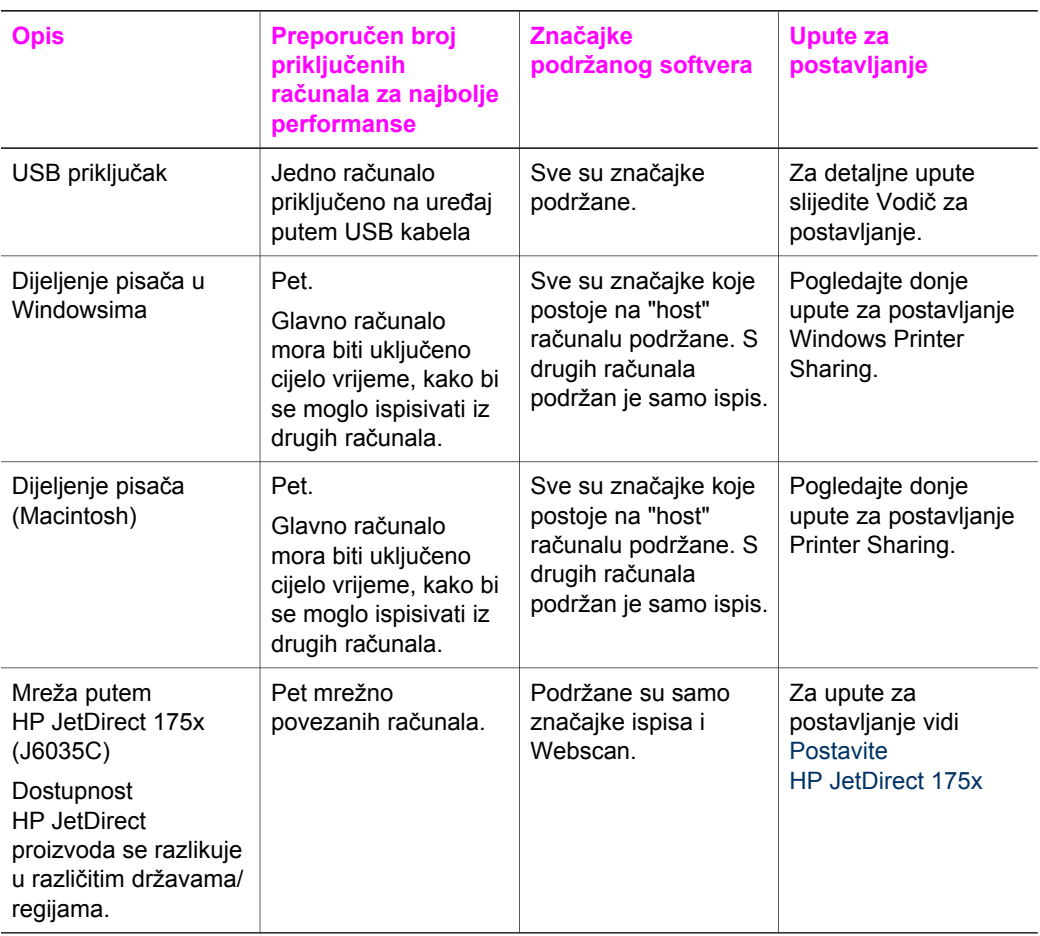

## **Priključite koristeći USB kabel**

Detaljne upute za priključivanje računala na vaš HP all-in-one putem USB kabla sadržane su u Vodiču za postavljanje, isporučenom s vašim uređajem.

## <span id="page-24-0"></span>**Primjena dijeljenja pisača u Windowsima**

Ako je vaše računalo u mreži, a drugo računalo u mreži ima priključen HP all-in-one putem USB kabla, možete taj uređaj koristiti kao pisač za dijeljenje pisača u Windowsima. Računalo priključeno izravno na HP all-in-one ima funkciju glavnog računala za pisač uz potpunu funkcionalnost značajki. Vaše računalo, koje je klijent, jedino ima pristup značajkama ispisa. Sve druge funkcije moraju se provoditi na glavnom računalu.

#### **Omogućavanje dijeljenja pisača u Windowsima**

→ Više podataka potražite u korisničkom priručniku isporučenim uz vaše računalo.

## **Dijeljenje pisača (Macintosh OS X)**

Ako je vaše računalo u mreži, a drugo računalo u mreži ima priključen HP all-in-one putem USB kabla, možete taj uređaj koristiti kao pisač za dijeljenje pisača. Računalo priključeno izravno na HP all-in-one ima funkciju glavnog računala za pisač uz potpunu funkcionalnost značajki. Vaše računalo, koje je klijent, jedino ima pristup značajkama ispisa. Sve druge funkcije moraju se provoditi na glavnom računalu.

#### **Omogućavanje dijeljenja pisača**

1 Na glavnom računalu odaberite **System Preferences** (Preference sustava) u Dock.

Pojavljuje se prozor **System Preferences** (Preference sustava).

- 2 Odaberite **Sharing** (Dijeljenje).
- 3 Na kartici **Services** (Usluge), kliknite na **Printer Sharing** (Dijeljenje pisača).

## **Postavite HP JetDirect 175x**

HP all-in-one možete dijeliti s do pet računala na lokalnoj mreži (LAN) upotrebom HP JetDirect 175x kao poslužiteljem ispisa za sva računala ma mreži. Jednostavno priključite HP JetDirect na HP all-in-one i usmjerivač ili utičnicu, a zatim pokrenite HP JetDirect CD za instalaciju. Potrebni upravljački programi (INF file) nalaze se na CD-u za instalaciju za HP all-in-one.

- **Napomena** Ako je HP all-in-one priključen na računalo preko USB kabla, a sada ga želite priključiti na mrežu putem HP JetDirect, moći ćete ispisivati ili skenirati (pomoću Webscan) samo iz vašeg(ih) računala. Ako pokušate koristiti **HP Image Zone** softver, ustanovit ćete da značajke skeniranje slike, skeniranje dokumenta, slanje faksa i izrada kopija prikazuju poruke o greški koje znače da je HP all-in-one isključen.
- **Naputak** Ako provodite početnu instalaciju, kako za HP all-in-one tako i za HP JetDirect 175x, koristite Vodič za postavljanje za HP all-in-one i slijedite upute za postavljanje hardvera. Zatim slijedite donje upute.

#### **Priključivanje uređaja HP all-in-one na mrežu putem HP JetDirect 175x (Windows)**

- 1 Slijedite upute za postavljanje za HP JetDirect 175x kako biste poslužitelj ispisa priključili na LAN.
- 2 Priključite HP JetDirect na USB ulaz na stražnjoj strani HP all-in-one.
- 3 CD za instalaciju isporučen s HP JetDirect umetnite u CD-ROM pogon računala. Ovaj CD će vam poslužiti za pronalaženje HP JetDirect na mreži.
- 4 Odaberite **Install** (Instaliraj), za pokretanje HP JetDirect programa za instalaciju.
- 5 Na traženje, umetnite HP all-in-one CD za instalaciju.

**Napomena** Ako provodite početnu instalaciju, za HP all-in-one i za HP JetDirect 175x, nemojte pokretati čarobnjaka za postavljanje za HP all-in-one. Samo instalirajte upravljačke programe, slijedeći donje upute.

> Ako kasnije HP all-in-one odlučite priključiti pomoću USB kabla, tada umetnite CD za instalaciju HP all-in-one i pokrenite čarobnjaka za postavljanje.

6 Slijedite korake koji se odnose na vaš operacijski sustav:

#### **Ako koristite računalo s operativnim sustavom Windows XP ili 2000:**

a Prođite do korijenske mape na CD-u i odaberite pravi upravljački program .inf za HP all-in-one. Datoteka upravljačkog programa za pisač hpoprn08.inf, smještena je u

korijenskoj mapi.

#### **Ako koristite računalo s operativnim sustavom Windows 98 ili ME:**

a Prođite do mape Drivers (Upravljački programi) na CD-u i odaberite pravu podmapu.

Na primjer, za korisnike koji govore engleskim jezikom, idite do mape \enu \drivers\win9x\_me gdje je enu mapa za engleski jezik, a win9x\_me znači Windows ME. Datoteka s upravljačkim programom pisača je hpoupdrx.inf.

- b Postupak ponovite za svaki potreban upravljački program.
- 7 Dovršite instalaciju.

#### **Priključivanje uređaja HP all-in-one na mrežu putem HP JetDirect 175x (Macintosh)**

- 1 Slijedite upute za postavljanje za HP JetDirect 175x kako biste poslužitelj ispisa priključili na LAN.
- 2 Priključite HP JetDirect na USB ulaz na stražnjoj strani HP all-in-one.
- 3 Učinite nešto od sljedećeg:
	- Ako provodite početnu instalaciju, za HP all-in-one, svakako umetnite CD za instalaciju za HP all-in-one u CD-ROM pogon vašeg računala i pokrenite čarobnjaka za postavljanje za HP all-in-one. Sada se instalira softver za podršku mreže za vaše računalo. Po dovršetku instalacije na vašem se računalu pojavljuje **HP all-in-one**

**Setup Assistant** (Pobočnik za postavljanje za HP all-in-one).

– Iz pogona diska otvorite **HP all-in-one Setup Assistant** (Pobočnik za postavljanje za HP all-in-one) sa slijedeće lokacije: Applications:Hewlett-Packard:HP Photo & Imaging Software:HP AiO Software

Na vašem se računalu pojavljuje **HP all-in-one Setup Assistant** (Pobočnik za postavljanje za HP all-in-one).

4 Slijedite upute na zaslonu i unesite tražene podatke.

**Napomena** Na zaslonu za spajanje svakako kliknite na **TCP/IP Network** (TCP/ IP mreža).

## <span id="page-26-0"></span>**Korištenje Webscan-a**

Webscan vam omogućava osnovno skeniranje putem HP JetDirect 175x samo pomoću web pretraživača. Također vam omogućava skeniranje iz vašeg HP all-in-one bez softvera za uređaj instaliranog na računalo. Samo upišite IP adresu za HP JetDirect u web pretraživač i pristupite HP JetDirect ugrađenom web poslužitelju i Webscan-u. Za više podataka o ispisu konfiguracijske stranice za mrežu kako biste došli do IP adrese za HP JetDirect, pogledajte korisnički vodič isporučen s vašim HP JetDirect 175x.

Korisničko sučelje za Webscan je jednako kao kod upotrebe HP Jet Direct i ne podržava scan-to (skeniraj na) odredišta kao **HP Image Zone** softver za skeniranje. Fonkcionalnost e-pošte kod Webscan-a je ograničena, te se za tu mogućnost preporučuje upotreba **HP Image Zone** softvera za skeniranje.

## <span id="page-27-0"></span>**4 Rad s fotografijama**

HP all-in-one vam omogućuje prijenos, uređivanje, dijeljenje i ispis fotografija na nekoliko različitih načina. Ovo poglavlje sadrži kratki pregled širokog raspona opcija za obavljanje svakog od tih zadataka, ovisno o vašim željama i postavkama vašeg računala. Detaljnije informacije za svaki zadatak dostupne su u drugim poglavljima ovog vodiča, ili u **HP Image Zone Help** (HP Image Zone pomoć) prikazanu na zaslonu koji se isporučuje uz softver.

## **Prijenos fotografija**

Za prijenos fotografija imate nekoliko različitih opcija. Fotografije možete prenijeti na vaš HP all-in-one, vaše računalo ili na memorijsku karticu. Za više podataka pogledajte donji odjeljak s podacima za vaš operacijski sustav.

#### **Prijenos fotografija putem Windows PC**

Donja slika prikazuje nekoliko načina na koje fotografije možete prenijeti na vaš Windows PC, vaš HP all-in-one ili na memorijsku karticu. Za više podataka pogledajte popis ispod slike.

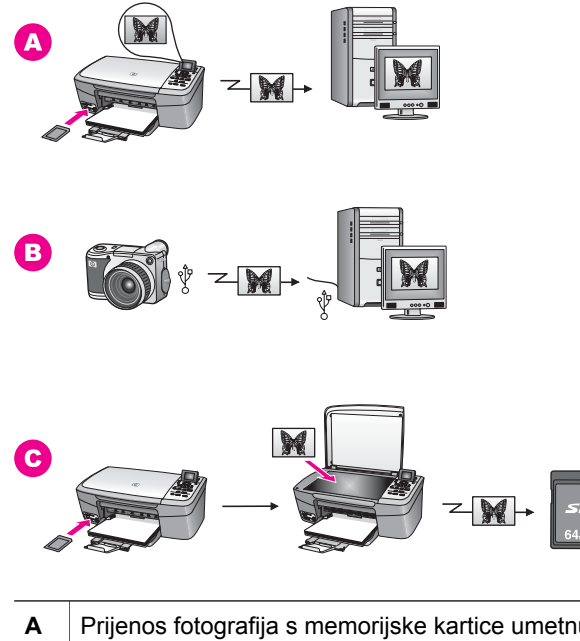

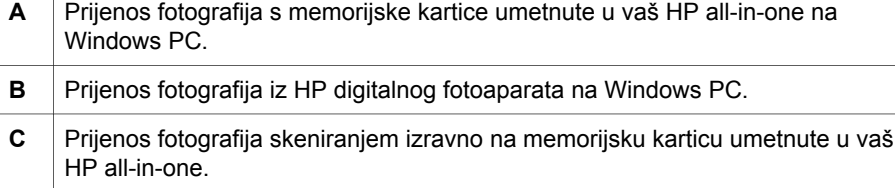

#### <span id="page-28-0"></span>**Prijenos fotografija putem Macintosh-a**

Donja slika prikazuje nekoliko načina na koje fotografije možete prenijeti na vaš Macintosh, vaš HP all-in-one ili na memorijsku karticu. Za više podataka pogledajte popis ispod slike.

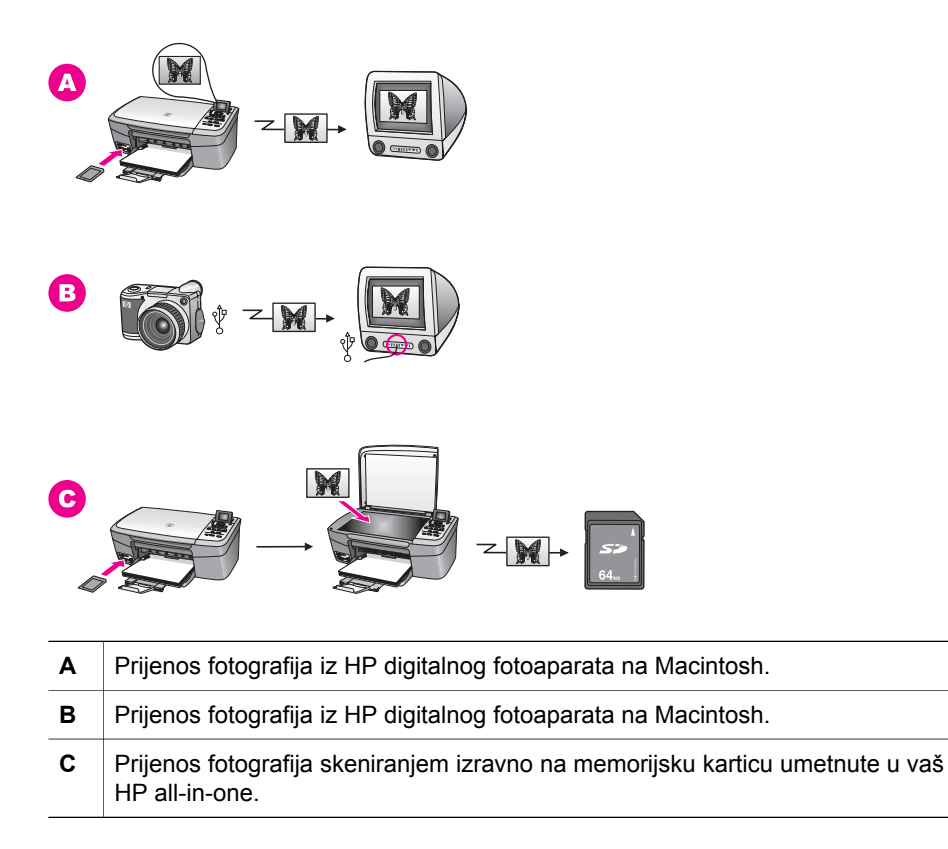

### **Uređivanje fotografija**

Za uređivanje fotografija imate nekoliko različitih opcija. Detaljnije informacije koje se odnose na vaš operacijski sustav potražite u donjem odjeljku.

#### **Uređivanje fotografija putem Windows PC**

Slika prikazuje dva načina uređivanja fotografija putem Windows PC-a. Detaljnije informacije potražite u popisu ispod slike.

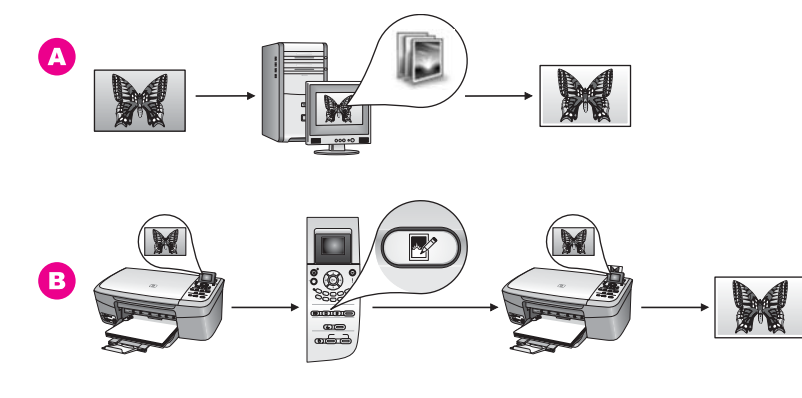

**A** Uređivanje fotografije na Windows PC-u koristeći softver **HP Image Zone**. **B** Uređivanje fotografije koristeći upravljačku ploču na HP all-in-one.

#### **Uređivanje fotografija putem Macintosh-a**

Donja slika prikazuje tri načina uređivanja fotografija putem Macintosh-a. Detaljnije informacije potražite u popisu ispod slike.

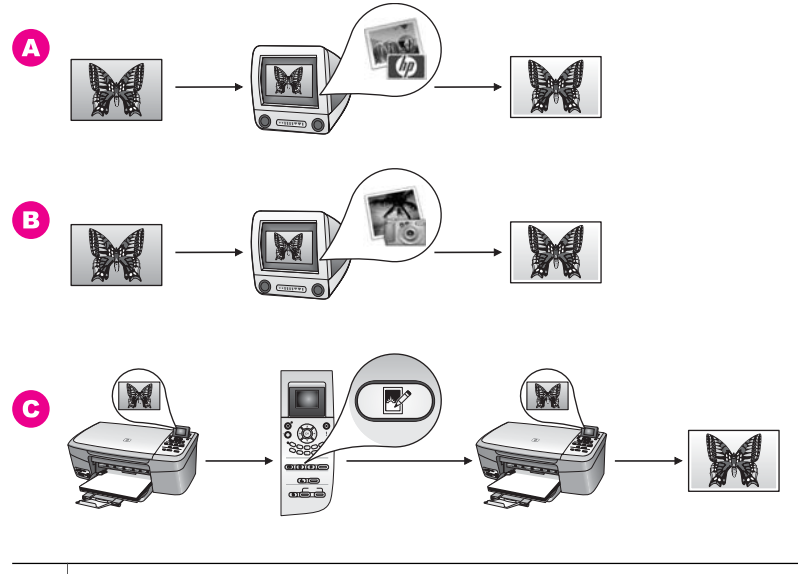

**A** Uređivanje fotografije na Macintosh-u koristeći softver **HP Image Zone**. **B** Uređivanje fotografije na Macintosh-u koristeći iPhoto softver. **C** Uređivanje fotografije koristeći upravljačku ploču na HP all-in-one.

## <span id="page-30-0"></span>**Zajedničko korištenje fotografija**

Za zajedničko korištenje fotografija s vašim prijateljima i obitelji imate nekoliko različitih opcija. Detaljnije informacije koje se odnose na vaš operacijski sustav potražite u donjem odjeljku.

#### **Dijeljenje fotografija putem Windows PC-a**

Slika prikazuje nekoliko načina dijeljenja fotografija putem Windows PC-a. Detaljnije informacije potražite u popisu ispod slike.

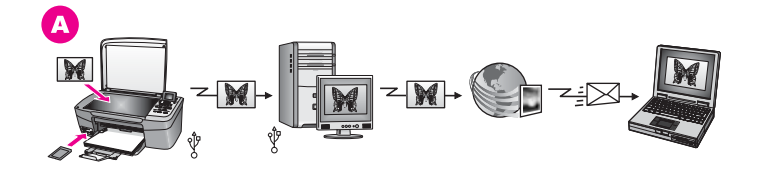

**A** Dijeljenje fotografije sa vašeg HP all-in-one spojenim USB kablom, koristeći poslužitelja HP Instant Share. Prijenos fotografija sa vašeg HP all-in-one spojenog USB kablom na vaše računalo, uz upotrebu HP Instant Share softvera za slanje fotografija putem HP Instant Share poslužitelja, u obliku epošte za vašu obitelj i prijatelje.

#### **Dijeljenje fotografija putem Macintosh-a**

Donja slika prikazuje nekoliko načina dijeljenja fotografija putem Macintosh-a. Detaljnije informacije potražite u popisu ispod slike.

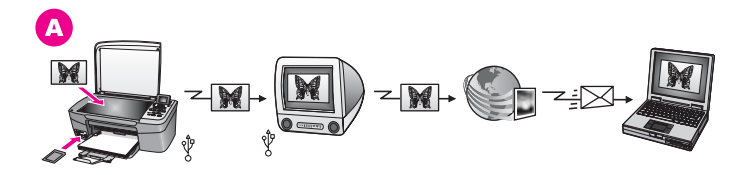

**A** Dijeljenje fotografije sa vašeg HP all-in-one spojenim USB kablom, koristeći poslužitelja HP Instant Share. Prijenos fotografija sa vašeg HP all-in-one spojenog USB kablom na vaše računalo, uz upotrebu HP Instant Share softvera za slanje fotografija putem HP Instant Share poslužitelja, u obliku epošte za vašu obitelj i prijatelje.

## **Ispiši fotografije**

Za ispis fotografija imate nekoliko različitih opcija. Detaljnije informacije koje se odnose na vaš operacijski sustav potražite u donjem odjeljku.

#### **Ispis fotografija putem Windows PC-a**

Donja slika prikazuje nekoliko načina ispisa fotografija putem Windows PC-a. Detaljnije informacije potražite u popisu ispod slike.

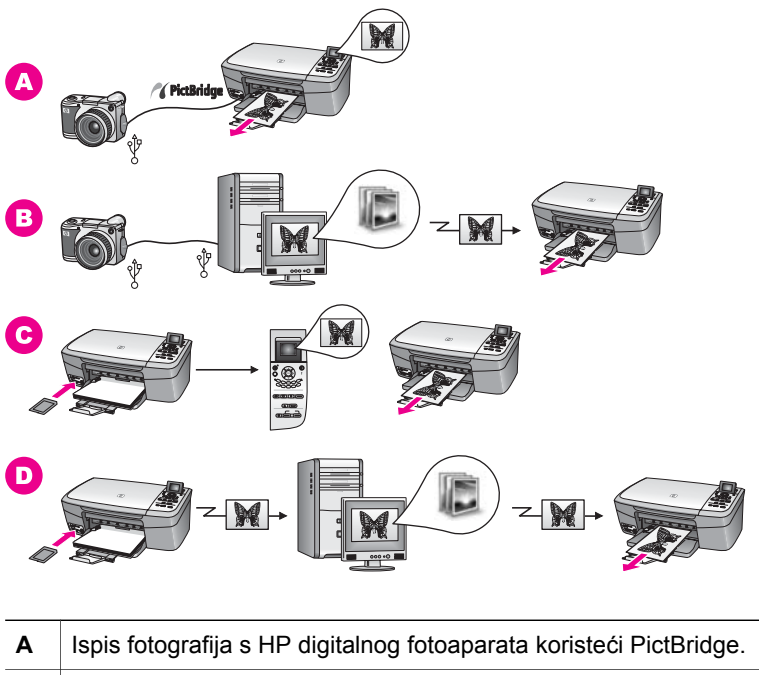

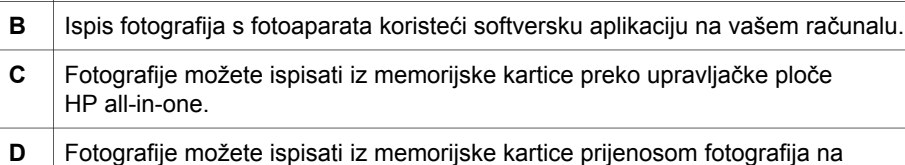

#### **Ispis fotografija putem Macintosh-a**

Donja slika prikazuje nekoliko načina Ispisa fotografija putem Macintosh-a. Detaljnije informacije potražite u popisu ispod slike.

Windows PC i primjenom **HP Image Zone** softvera.

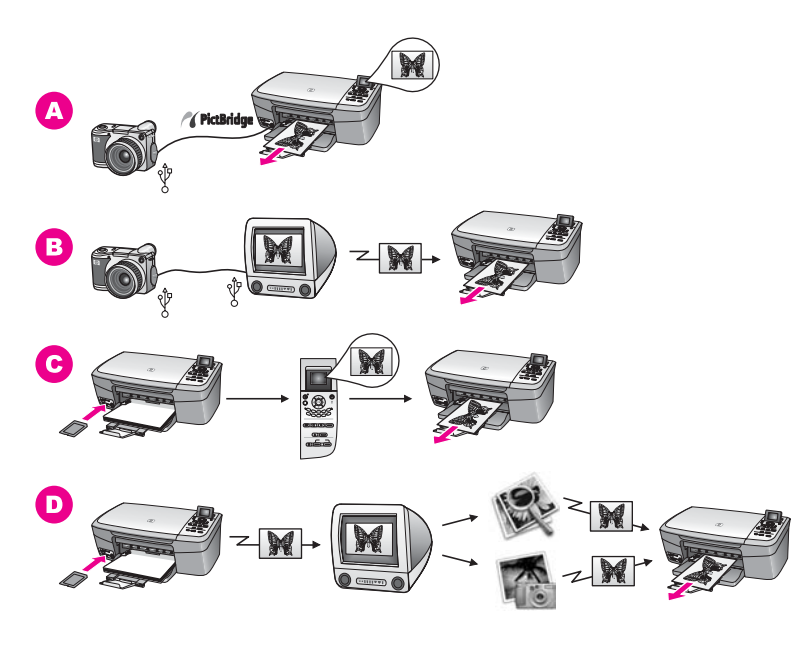

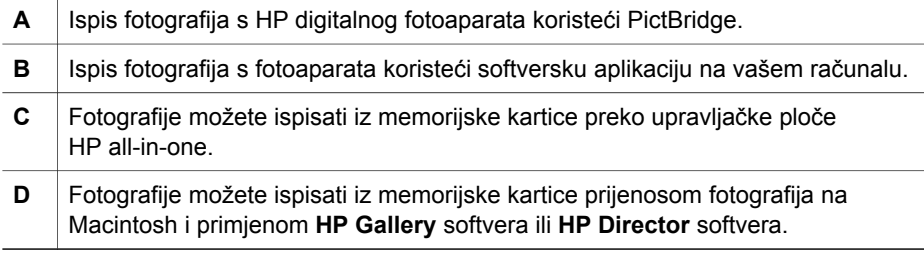

## <span id="page-33-0"></span>**5 Umetnite originale i umetnite papir**

U ovom poglavlju ćete naći upute za postavljanje originala na staklo za kopiranje ili skeniranje; smjernice za odabir najbolje vrste papira za vaš ispis, upute za ulaganje papira u ladicu za papir i savjete za izbjegavanje zaglavljivanje papira.

## **Umetanje originala**

Možete kopirati ili skenirati originale dimenzije "letter"- ili A4 - umećući ih na staklo kako je to ovdje opisano. Također biste trebali slijediti ove upute kada umećete probnu stranicu na staklo radi foto ispisa.

**Napomena** Mnoge posebne značajke neće funkcionirati ispravno ako staklo i unutrašnji dio poklopca nisu čisti. Detaljnije informacije potražite u Čišć[enje stakla.](#page-85-0)

#### **Za umetanje originala na staklo**

- 1 Podignite poklopac i postavite original licem prema dolje u desni kut stakla. Ako umećete probnu stranicu, poravnajte njezin gornji rub uz desni rub stakla.
	- **Naputak** Dodatnu pomoć pri umetanju originala potražite u vodiču koji se nalazi duž prednjeg i desnog ruba stakla.

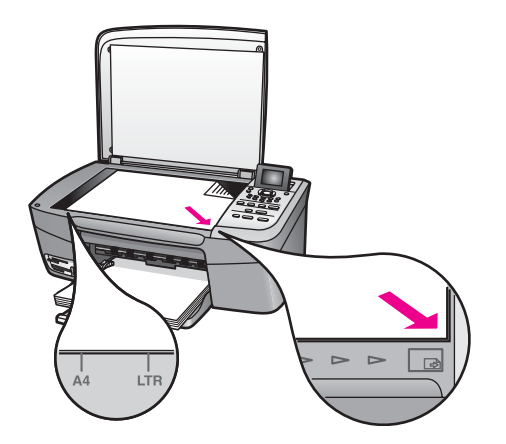

- 2 Zatvorite poklopac.
	- **Naputak** Prevelike originale možete kopirati ili skenirati tako da potpuno uklonite poklopac s HP all-in-one. Poklopac uklonite tako da ga podignete u otvoreni položaj, uhvatite za stranice i povučete prema gore. Vaš HP all-in-one normalno će funkcionirati i kad uklonite poklopac. Prilikom vraćanja poklopca ponovo umetnite šarke u odgovarajuće utore.

<span id="page-34-0"></span>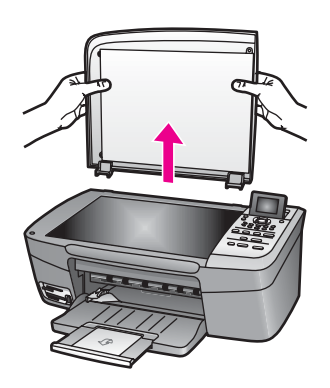

## **Odabir papira za ispis i kopiranje**

Na vašem HP all-in-one možete upotrebljavati mnoge vrste i veličine papira. Pregledajte slijedeće preporuke, kako biste postigli najbolju kvalitetu ispisa i kopiranja. Kada mijenjate vrstu ili veličinu papira, promijenite i njihove postavke.

#### **Preporučene vrste papira**

Ako želite najbolju kvalitetu ispisa, HP preporučuje upotrebu HP papira, posebno namijenjene vrsti projekta koji ispisujete. Ako, na primjer, ispisujete fotografije, umetnite sjajni ili mat foto papir u ladicu za papir. Ako ispisujete brošuru ili prezentaciju, upotrijebite vrstu papira namijenjenu upravo u te svrhe.

Za više informacija o HP papirima pogledajte **HP Image Zone Help** (pomoć) na zaslonu ili idite na [www.hp.com/support.](http://www.hp.com/support)

#### **Vrste papira koje treba izbjegavati**

Korištenje pretankog papira, papira koji je previše gladak ili je lako rastezljiv može uzrokovati zaglavljivanje papira. Korištenje papira pregrube strukture ili onoga koji ne prihvaća tintu, može izazvati razmazivanje slika, prolijevanje boje ili se može dogoditi da stranica ne bude u potpunosti ispunjena.

#### **Ne preporučamo ispis na sljedećim vrstama papira:**

- Papir s naznakom za izrezivanje ili perforacijama (osim ako nije specifično dizajniran za korištenje s HP Inkjet uređajima).
- Medij izražene teksture, kao što je platno. Ispis na takvom papiru može biti nejednak, a tinta se može upiti i kapati kroz papir.
- Izrazito gladak, sjajan ili premazani papir koji nije posebno dizajniran za HP all-in-one. Ta sredstva mogu oštetiti HP all-in-one ili odbijati tintu.
- Višeslojni obrasci (duplicirani ili utrostručeni). Mogu se naborati i zaglaviti. Također postoji veća vjerojatnost da će se tinta razmazati.
- Omotnice sa zatvaračima ili prozorima.
- Papir u traci.

#### <span id="page-35-0"></span>**Ne preporučamo kopiranje na sljedećim vrstama papira:**

- Bilo koja veličina papira koji nije "letter", A4, 10 x 15 cm, 5 x 7 inča, Hagaki, ili L (samo Japan).
- Papir s naznakom za izrezivanje ili perforacijama (osim ako nije specifično dizajniran za korištenje s HP Inkjet uređajima).
- Foto papir osim HP Premium Photo Paper (HP Premium Photo papira) ili HP Premium Plus Photo Paper (HP Premium Plus Photo papira).
- Omotnice.
- Papir u traci.
- Prozirne folije osim HP Premium Inkjet Transparency Film (HP Premium Inkjet prozirne folije) ili HP Premium Plus Inkjet Transparency Film (HP Premium Plus Inkjet prozirne folije).
- Višeslojni obrasci ili snopovi naljepnica.

### **Umetanje papira**

Ovaj odjeljak opisuje postupak umetanja papira različitih vrsta i veličina u HP all-in-one radi kopiranja ili ispisa.

**Naputak** Radi sprječavanja cijepanja, gužvanja te zavijenih i savinutih rubova, sve medije pohranite u vrećicu koja se može zatvoriti više puta. Ako papir ne pohranite na odgovarajući način, nagle promjene u temperaturi i vlažnosti mogle bi dovesti do uvijanja papira što nije dobro za ispis pomoću HP all-in-one.

#### **Umetanje papira pune veličine**

U ladicu za papir svog HP all-in-one možete umetnuti mnoge vrste papira dimenzija letter, A4 ili legal.

#### **Umetanje papira pune veličine**

1 Otvorite vratašca ladice za papir.

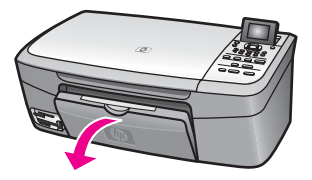

2 Povucite i potpuno razvucite produžetak ladice za papir.

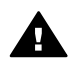

**Upozorenje** Kada ispisujete na legal papir, on može zapeti za produljivač ladice za papir, ako je potpuno izvučen. Kako biste izbjegli zaglavljivanje kod korištenja papira veličine legal, **nemojte** produljivač ladice za papir izvlačiti do kraja, kako je ovdje prikazano.
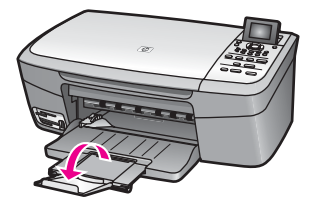

3 Stisnite i držite jezičac na vrhu vodilice za širinu papira, zatim kliznite vodilicu u njezin krajnji položaj.

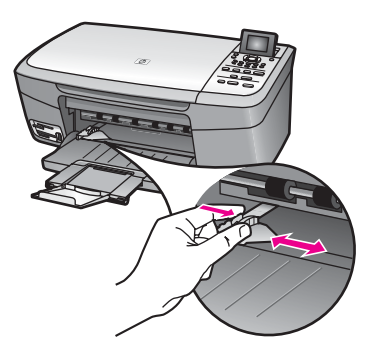

- 4 Poravnajte snop papira na ravnoj površini, a zatim provjerite sljedeće:
	- Provjerite da papir nije poderan, da na njemu nema prašine, da nije izgužvan te da nije uvijen ili presavijen na uglovima.
	- Provjerite jesu li svi papiri u snopu iste veličine i vrste.
- 5 Umetnite snop papira u ladicu za papir kratkom stranom prema naprijed i stranom za ispis prema dolje. Gurajte snop papira prema naprijed dok se ne zaustavi.
	- **Naputak** Ako koristite letterhead papir umetnite ga vrhom stranice prema naprijed i stranom za ispis prema dolje. Za dodatnu pomoć pri umetanju papira pune veličine ili letterhead papira pogledajte dijagram ucrtan u dnu ladice za papir.

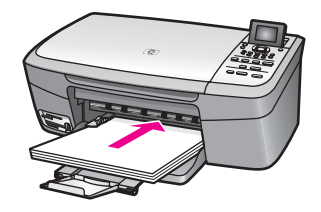

6 Stisnite i držite jezičac na vrhu vodilice za širinu papira, zatim kliznite vodilicu prema unutra dok se ne zaustavi na rubu papira.

Nemojte preopterećivati ladicu za papir; provjerite stane li snop papira u ladicu i je li viši od vrha vodilice za širinu papira.

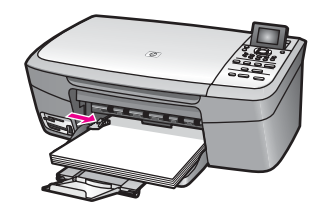

#### **Umetanje foto papira veličine 10 x 15 cm (4 x 6 inča)**

U ladicu za papir vašeg HP all-in-one možete umetnuti foto papir 10 x 15 cm . Za najbolje rezultate preporučuje se upotrijebiti foto papir 10 x 15 cm . Detaljnije informacije potražite u Čišć[enje stakla](#page-85-0).

Uz to, za najbolje rezultate, prije ispisa ili kopiranja postavite veličinu i vrstu papira. Za više informacija o mijenjanju postavki za papir, pogledajte **HP Image Zone Help** (pomoć) na zaslonu.

**Naputak** Radi sprječavanja cijepanja, gužvanja te zavijenih i savinutih rubova, sve medije pohranite u vrećicu koja se može zatvoriti više puta. Ako papir ne pohranite na odgovarajući način, nagle promjene u temperaturi i vlažnosti mogle bi dovesti do uvijanja papira što nije dobro za ispis pomoću HP all-in-one.

#### **Umetanje foto papira 10 x 15 cm**

- 1 Uklonite sav papir iz ladice za papir.
- 2 Umetnite snop foto papira u desni gornji kut ladice za papir, kraćom stranom prema naprijed i sjajnom stranom prema dolje. Gurajte snop foto papira prema naprijed dok se ne zaustavi.

Ako foto papir koji koristite ima perforirane rubove, umetnite papir tako da rubovi budu najbliže vama.

3 Stisnite i držite jezičac na vrhu vodilice za širinu papira, zatim kliznite vodilicu prema unutra dok se ne zaustavi na snopu foto papira.

Nemojte preopterećivati ladicu za papir; provjerite stane li snop foto papira u ladicu i je li viši od vrha vodilice za širinu papira.

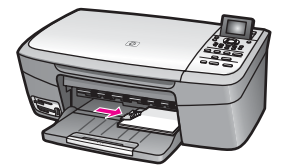

#### **Umetanje razglednica ili Hagaki kartica**

U ladicu za papir HP all-in-one možete umetati razglednice ili Hagaki kartice .

Za najbolje rezultate, prije ispisa ili kopiranja postavite veličinu i vrstu papira. Za više informacija pogledajte **HP Image Zone Help** (pomoć) na zaslonu.

#### **Umetanje razglednica ili Hagaki kartica**

1 Uklonite sav papir iz ladice za papir.

- 2 Umetnite snop razglednica u gornji desni kut ladice za papir, kratkom stranom prema naprijed i stranom za ispis prema dolje. Gurajte snop kartica prema naprijed dok se ne zaustavi.
- 3 Stisnite i držite jezičac na vrhu vodilice za širinu papira, zatim kliznite vodilicu prema unutra dok se ne zaustavi na snopu kartica.

Nemojte preopterećivati ladicu za papir; provjerite stane li snop kartica u ladicu i je li viši od vrha vodilice za širinu papira.

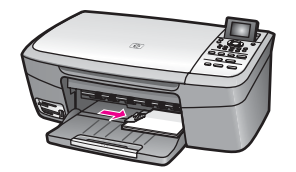

#### **Umetanje omotnica**

U ladicu za papir HP all-in-one možete umetati jednu ili više omotnica. Nemojte upotrebljavati sjajne ili reljefne omotnice niti omotnice koje imaju kopče i prozore.

**Napomena** Specifične pojedinosti o formatiranju teksta za ispis na omotnicama potražite u datotekama pomoći vaše aplikacije za obradu teksta. Za optimalne rezultate koristite naljepnicu za povratnu adresu na omotnicama.

#### **Umetanje omotnica**

- 1 Uklonite sav papir iz ladice za papir.
- 2 Umetnite jednu ili više omotnica u desnu stranu ladice za papir poklopcem omotnice okrenutim prema gore i ulijevo. Gurajte snop omotnica prema naprijed dok se ne zaustavi.

**Naputak** Za dodatnu pomoć pri umetanju omotnica pogledajte dijagram ucrtan u dnu ladice za papir.

3 Stisnite i držite jezičac na vrhu vodilice za širinu papira, zatim kliznite vodilicu prema unutra dok se ne zaustavi na snopu omotnica.

Nemojte preopterećivati ladicu za papir; provjerite stane li snop omotnica u ladicu i je li viši od vrha vodilice za širinu papira.

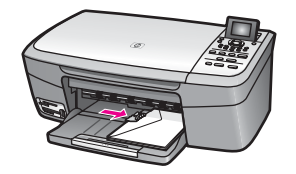

#### **Umetanje drugih vrsta papira**

Ova tablica nudi smjernice za stavljanje pojedinih vrsta papira. Najbolje rezultate postići ćete ako prilikom svake promjene vrste ili veličine papira podesite i postavke za papir. Za više informacija o mijenjanju postavki za papir, pogledajte **HP Image Zone Help** (pomoć) na zaslonu.

**Napomena** Nisu sve veličine papira i vrste papira dostupne u svim funkcijama na HP all-in-one. Neke veličine i vrste papira mogu se koristiti samo ako ispis pokrećete iz dijaloškog okvira **Print** (Ispis) u softverskoj aplikaciji. Na njih se ne može kopirati ili ispisivati fotografije s memorijske kartice ili digitalnog fotoaparata. Papiri koji se mogu koristiti samo za ispis iz softverske aplikacije u nastavku su označeni kao takvi.

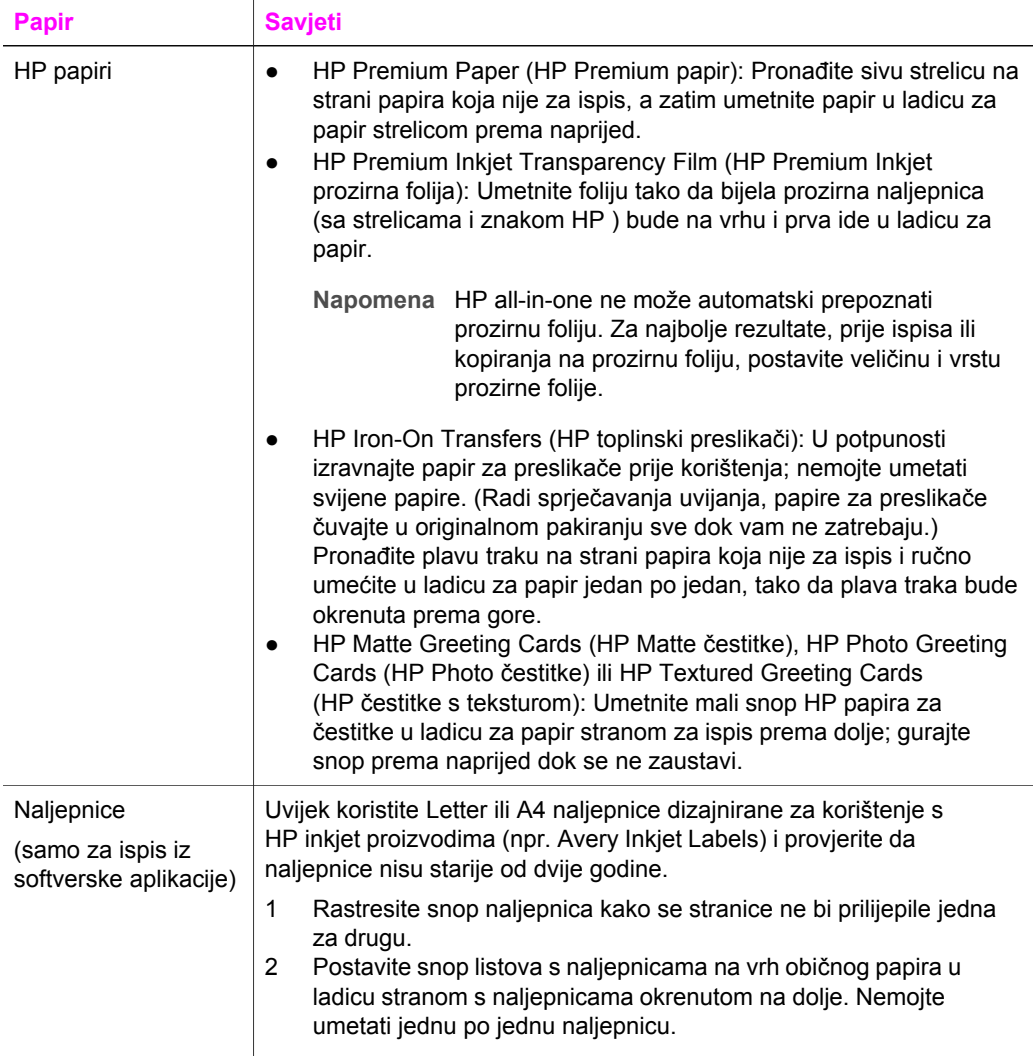

## **Izbjegavanje zaglavljivanja papira**

Kako biste izbjegli zaglavljivanje papira, slijedite ove smjernice:

- Spriječite savijanje ili gužvanje papira čuvanjem svih neiskorištenih medija u vrećici koja se može zatvarati više puta.
- Često vadite ispisani papir iz ladice za papir.
- Pazite da papir umetnut u ladicu za papir leži ravno te da rubovi nisu svijeni ili poderani.
- Nemojte stavljati papire različitih vrsta i veličina u ladicu za papir; svi papiri u ladici za papir moraju biti iste veličine i vrste.
- Podesite vodilicu za širinu papira u ladici za papir tako da dobro prianja uz umetnuti papir. Pazite da vodilica ne savija papir u ladici za papir.
- Nemojte gurati papir predaleko u ladicu za papir.
- Koristite vrste papira koje se preporučaju za vaš HP all-in-one. Detaljnije informacije potražite u Čišć[enje stakla](#page-85-0).

Dodatne informacije o uklanjanju zaglavljenog papira potražite na [Rješavanje](#page-111-0) [problema s papirom.](#page-111-0)

## <span id="page-41-0"></span>**6 Korištenje memorijske kartice ili PictBridge fotoaparata**

Vaš HP all-in-one učitava memorijske kartice većine digitalnih fotoaparata tako da digitalne fotografije možete ispisati, spremiti, njima upravljati ili ih razmjenjivati. Memorijsku karticu možete umetnuti u HP all-in-one ili direktno spojiti fotoaparat, čime HP all-in-one učitava sadržaje memorijske kartice dok je kartica još uvijek u fotoaparatu.

Ovo poglavlje sadrži obavijesti o korištenju memorijskih kartica ili PictBridge fotoaparata s vašim HP all-in-one. Čitajući ovo poglavlje saznat ćete o prijenosu fotografija na računalo, postavljanju opcija za ispis fotografija, ispisivanju fotografija, uređivanju fotografija, pregledavanju sljedova fotografija, i o dijeljenju fotografija s obitelji i prijateljima.

## **Utori za memorijsku karticu i priključci fotoaparata**

Ako vaš fotoaparat za spremanje fotografija koristi memorijsku karticu, nju možete umetnuti u HP all-in-one kako biste ispisali ili spremili fotografije.

Možete ispisati probni ispis, čak i po nekoliko stranica, koji prikazuje umanjene sličice fotografija spremljenih na memorijskoj kartici te ispisati fotografije sa memorijske kartice, čak i kada HP all-in-one nije povezan s računalom. Također možete spojiti digitalni fotoaparat koji podržava PictBridge na HP all-in-one preko priključka za fotoaparat i direktno ispisivati s fotoaparata.

Vaš HP all-in-one učitava slijedeće memorijske kartice: CompactFlash (I, II), Memory Sticks, MultiMediaCard (MMC), Secure Digital, SmartMedia i xD-Picture Card.

**Napomena** Dokument možete skenirati i skeniranu sliku poslati na memorijsku karticu. Za više informacija vidi [Slanje skeniranog sadržaja na](#page-68-0) [memorijsku karticu](#page-68-0).

Vaš HP all-in-one sadrži četiri utora za memorijske kartice, prikazane na slijedećoj slici, s memorijskim karticama koje odgovaraju pojedinom utoru.

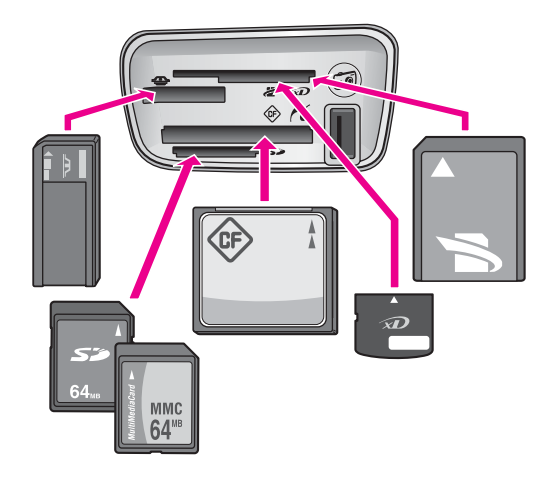

Utori su poredani kako slijedi (odozgo prema dolje):

- SmartMedia, xD-Picture Card (odgovara gornjem lijevom dijelu otvora)
- Memory Stick, Magic Gate Memory Stick, Memory Stick Duo (s korisničkim adapterom), Memory Stick Pro
- CompactFlash (I, II)
- Secure Digital, MultiMediaCard (MMC)
- Priključak za fotoaparat (ispod utora za memorijske kartice) kompatibilan sa svakim USB digitalnim fotoaparatom koji podržava PictBridge
- **Napomena** Priključak za fotoaparat podržava samo one USB opremljene digitalne fotoaparate koji podržavaju PictBridge. Ne podržava ostale USB uređaje. Ako priključite USB uređaj koji ne pripada kompatibilnom digitalnom fotoaparatu na priključak za fotoaparat, na grafičkom zaslonu u boji ispisuje se poruka o pogrešci. Ako koristite stariji digitalni aparat marke HP, pokušajte koristiti USB kabel isporučen s tim aparatom. Priključite ga na USB utor na stražnjoj strani HP all-in-one, a ne na priključak za fotoaparat pored utora za memorijske kartice.
- **Naputak** Po zadanoj postavci, sustav Windows XP formatira memorijsku karticu od 8 MB i manje te 64 MB i više u format FAT32. Digitalni fotoaparati i ostali uređaji koriste format FAT (FAT16 ili FAT12) i ne rade s karticama formata FAT32. Ili formatirajte memorijsku karticu u fotoaparatu ili odaberite FAT format kako biste formatirali memorijsku karticu u sustavu Windows XP.

## **Prijenos fotografija na računalo**

Nakon što ste napravili fotografije digitalnim fotoaparatom, možete ih odmah ispisati ili ih direktno spremiti na računalo. Kako biste ih spremili na računalo, potrebno je izvaditi memorijsku karticu iz fotoaparata i umetnuti ju u odgovarajući utor na uređaju HP all-in-one.

**Napomena** U HP all-in-one možete istovremeno koristiti samo jednu memorijsku karticu.

#### **Korištenje memorijske kartice**

1 Umetnite memorijsku karticu u odgovarajući utor na HP all-in-one. Ako je memorijska kartica ispravno umetnuta, lampica stanja pored utora za memorijsku karticu počet će treperiti na upravljačkoj ploči. **Reading photos...** (Učitavanje fotografija u tijeku) pojavljuje se na grafičkom zaslonu u boji. Svjetlo stanja pored utora za memorijsku karticu treperi zelenom bojom pri pristupu memorijskoj kartici.

Ako je memorijska kartica umetnuta neispravno, svjetlo stanja pored utora za memorijsku karticu treperi narančastom bojom, a na grafičkom zaslonu u boji ispisuje se poruka o pogrešci **Card is in backwards** (Kartica je umetnuta naopačke) ili **Card is not fully inserted** (Kartica nije umetnuta do kraja .

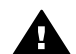

**Upozorenje** Nikada ne pokušavajte izvaditi memorijsku karticu dok joj se pristupa. Tim postupkom možete oštetiti datoteke na kartici. Karticu možete sigurno izvaditi tek kada svjetlo stanja pored utora prestane treperiti.

- 2 Ako na memorijskoj kartici postoje datoteke s fotografijama koje prije nisu bile prenesene, na računalu se pojavljuje dijaloški okvir koji vas pita želite li datoteke s fotografijama spremiti na računalo.
- 3 Pritisnite opciju za spremanje.

Sve nove fotografije s memorijske kartice se tako spremaju na računalo. **Sustav Windows**: zadana postavka sprema datoteke u mape prema mjesecu i godini ovisno o tome kada su napravljene. Mape se stvaraju u **C:\Documents and Settings\username\My Documents\My Pictures** mapi u sustavu Windows XP i Windows 2000.

**Sustav Macintosh**: zadana postavka sprema datoteke na računalu u mapu **Hard Drive:Documents:HP all-in-one Data:Photos** (OS 9) ili mapu **Hard Drive:Users:User Name:Pictures:HP Photos** (OS X).

**Naputak** Za prijenos datoteka s memorijske kartice na spojeno računalo također možete koristiti upravljačku ploču. U području Foto pritisnite **Foto Menu**,(Izbornik foto) zatim pritisnite **3** kako biste odabrali **Transfer to computer** (Prijenos na računalo) . Slijedite upute na računalu. Memorijska kartica dodatno se pojavljuje kao disk na računalu. Datoteke s fotografijama možete micati s memorijske kartice na radnu površinu.

Nakon što HP all-in-one završi čitanje memorijske kartice, lampica stanja pored utora za memorijsku karticu, prestaje treperiti i ostaje upaljena. Prva fotografija na vašoj memorijskoj kartici pojavit će se na grafičkom zaslonu u boji. Za pretraživanje fotografija na memorijskoj kartici pritisnite ili kako biste se kretali kroz fotografije naprijed ili natrag, jednu po jednu. Pritisnite i držite <ili > za brzo kretanje naprijed ili natrag kroz fotografije.

## **Ispis fotografija s probne stranice**

Probna stranica jednostavan je i pouzdan način odabira fotografija i direktnog ispisa sa memorijske kartice bez potrebe za računalom. Na probnoj ispisu koji može biti nekoliko stranica, prikazane su umanjene sličice fotografija spremljenih na

memorijskoj kartici. Ispod svake umanjene sličice nalazi se naziv datoteke, broj indeksa i datum. Probne stranice su brz način stvaranja pisanog kataloga digitalnih fotografija. Za ispis fotografija pomoću probne stranice, morate je ispisati, dovršiti i zatim skenirati.

Ispis fotografija s probne stranice provodi se u tri koraka: ispisivanje probne stranice, dovršavanje probne stranice i skeniranje probne stranice. Ovaj odjeljak sadrži pojedinosti o sva tri koraka.

**Naputak** Kvalitetu fotografija koju ispisujete s HP all-in-one možete poboljšati kupovinom spremnika s tintom za ispis fotografija. S instaliranim spremnikom s tintom u tri boje i spremnikom s tintom za ispis fotografija, imate sustav od šest tinti koji vam daje fotografije poboljšane kvalitete. Za detaljnije informacije o spremniku za ispis fotografija vidi Naruč[ivanje](#page-83-0) [spremnika za ispis](#page-83-0).

#### **Ispis probne stranice**

Prvi korak u korištenju probne stranice je ispis s HP all-in-one.

- 1 Umetnite memorijsku karticu u odgovarajući utor na HP all-in-one.
- 2 U području Foto pritisnite **Proof Sheet** (Probna stranica), zatim pritisnite **1**. To poziva **Proof Sheet Menu** (Izbornik probne stranice) te odabire **Print Proof Sheet** (Ispis probne stranice).

**Napomena** Ovisno o broju fotografija na memorijskoj kartici vrijeme ispisa može znatno varirati.

- 3 Ako se na kartici nalazi više od 20 fotografija, pojavljuje se izbornik **Select Photos Menu** (Izbornik za odabir fotografija). Pritisnite broj uz naredbu koju želite izabrati:
	- **1. Sve**
	- **2. Posljednjih 20**
	- **3. Korisnički opseg**
	- **Napomena** Za odabir fotografija koje će biti ispisane u korisničkom opsegu koristite broj indeksa probne stranice. Ovaj broj može se razlikovati od broja uz fotografiju koja se nalazi u vašem digitalnom fotoaparatu. Ako fotografije dodajete ili brišete s memorijske kartice, ponovno ispišite probnu stranicu kako biste dobili aktualne brojeve indeksa.
- 4 Ako odaberete **Custom Range** (Korisnički opseg), unesite brojeve indeksa prve i posljednje fotografije koju želite ispisati.

Napomena Brojeve indeksa brišete pritiskom na znak < do tipke pomak unatrag (Backspace).

#### **Dovršetak probne stranice**

Nakon ispisa probne stranice možete je koristiti za odabir fotografija koje želite ispisati.

**Napomena** Za najbolju kvalitetu ispisa također biste trebali koristiti spremnike s tintom za ispis fotografija foto kvalitete. Uz postavljene spremnike s crnom tintom i tintom u tri boje, imate sustav od šest tinti. Detaljnije informacije potražite u [Korištenje spremnika za ispis fotografija.](#page-91-0)

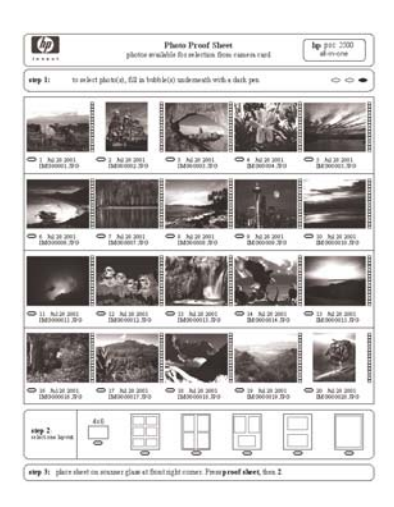

#### **Dovršavanje probne stranice**

- 1 Odaberite fotografije koje želite ispisati i pomoću tamne kemijske ili obične olovke ispunite kružiće koji se nalaze ispod umanjenih sličica fotografija na probnoj stranici.
- 2 Odaberite jednu vrstu izgleda označavanjem kružića u koraku 2 probne stranice.

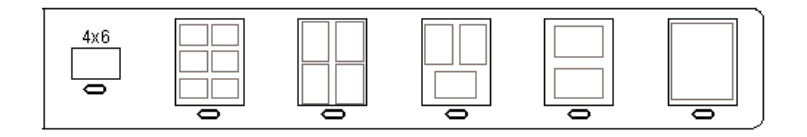

**Napomena** Ako želite imati više mogućnosti upravljanja nego što ga probna stranica pruža, fotografije možete ispisati direktno s upravljačke ploče. Detaljnije informacije potražite u [Ispis fotografija direktno sa](#page-49-0) [memorijske kartice](#page-49-0).

#### **Skeniranje probne stranice**

Posljednji korak u korištenju probne stranice je skeniranje dovršene stranice koju ste postavili na staklo skenera.

- **Naputak** Provjerite je li staklo na HP all-in-one potpuno čisto. U suprotnom može doći do nepravilnosti pri skeniranju probne stranice. Detaljnije informacije potražite u Čišć[enje stakla.](#page-85-0)
- 1 Postavite probnu stranicu okrenutu licem prema dolje na desni prednji kut stakla. Provjerite dodiruju li rubovi probne stranice lijevi i desni prednji rub. Zatvorite poklopac.

<span id="page-46-0"></span>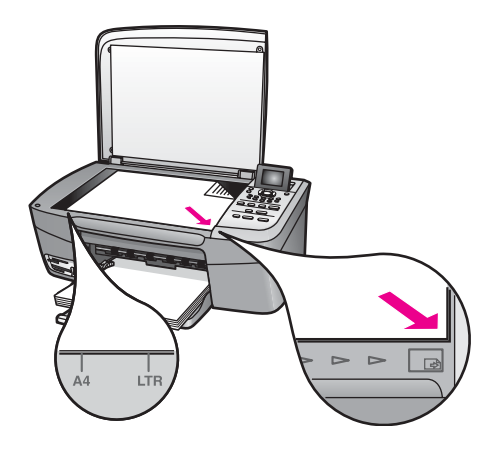

- 2 U ladicu za papir umetnite foto papir 10 x 15 cm. Provjerite je li ista memorijska kartica umetnuta za vrijeme ispisa i za vrijeme skeniranja probne stranice.
- 3 U području Foto pritisnite **Proof Sheet** (Probna stranica), zatim pritisnite **2**.

To poziva izbornik **Proof Sheet Menu** (izbornik probne stranice) i odabire **Scan Proof Sheet** (Skeniranje probne stranice).

Uređaj HP all-in-one skenira probnu stranicu i zatim ispisuje odabrane fotografije.

## **Postavljanje opcija ispisa**

Putem upravljačke ploče možete namjestiti ispis fotografija s HP all-in-one, uključujući vrstu papira i veličinu, izgled i još mnogo toga.

Ovaj odjeljak sadrži obavijesti o sljedećim temama: postavljanje opcija za ispis fotografija, mijenjanje opcija ispisa i postavljanje novih zadanih opcija za ispis fotografija.

Pristupate i namještate opcije ispisa fotografija putem izbornika **Photo Menu** (Izbornik fotografija) raspoloživog s upravljačke ploče.

**Naputak** Za postavljanje opcija za ispis fotografija možete koristiti i **HP Image Zone** softver. Za više informacija pogledajte **HP Image Zone Help** (HP Image Zone Pomoć).

#### **Koristite izbornik opcija ispisa kako biste namjestili opcije ispisa fotografija.**

Izbornik **Print Options** (Opcije ispisa) omogućava pristup širokom izboru postavki koje utječu na ispis fotografija. To su broj primjeraka, vrste papira i još mnogo toga. Zadane postavke mjera i veličina ovise o državi/regiji.

- 1 Umetnite memorijsku karticu u odgovarajući utor na HP all-in-one.
- 2 U području Photo (fotografija), kliknite na **Photo Menu** (Foto izbornik). Pojavit će se **Photo Menu** (Foto Izbornik).
- 3 Pritisnite **1** za pristup izborniku **Print Options** (Opcije ispisa), zatim pritisnite broj uz postavku koju želite promijeniti.

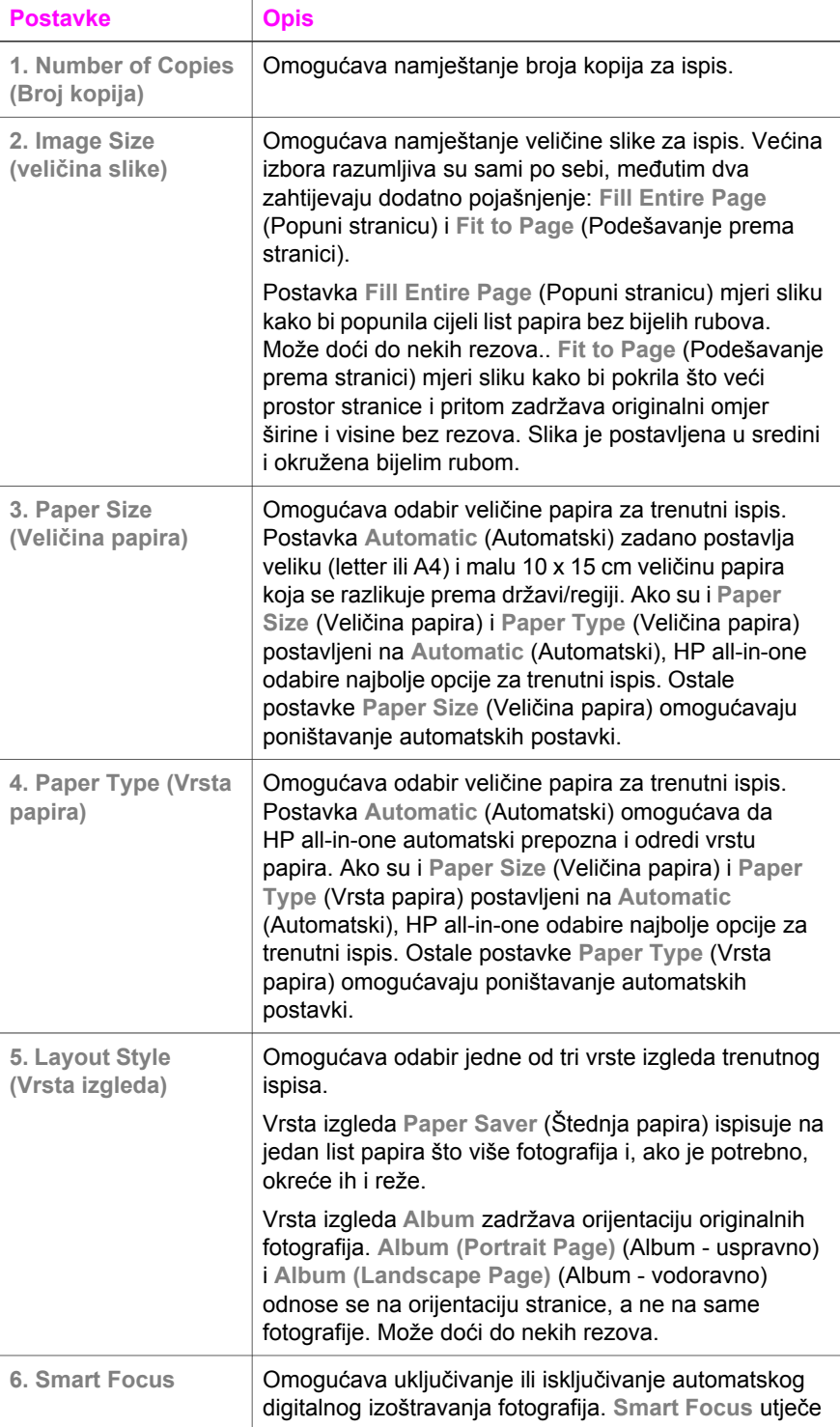

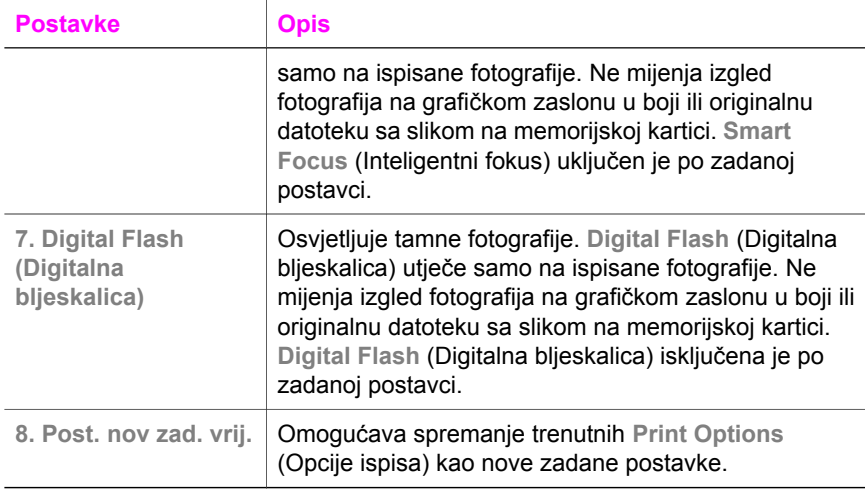

### **Promjena opcija ispisa**

Na jednak općenit način mijenjate pojedine postavke izbornika **Print Options** (Opcije ispisa).

- 1 U Foto području pritisnite **Photo Menu** (Izbornik Foto), **1**, zatim pritisnite broj uz postavku koju želite promijeniti. Možete se kretati po izborniku **Print Options** (Opcije ispisa) pritiskom na znak ▼ na upravljačkoj ploči za pregled svih opcija. Trenutno odabrana opcija je istaknuta, a njene zadane postavke (ako ih ima) pojavljuju se ispod izbornika, na dnu grafičkog zaslona u boji.
- 2 Promijenite postavku, zatim pritisnite **OK**.

**Napomena** U Foto području ponovno pritisnite **Photo Menu** (Izbornik Foto), kako biste izašli iz izbornika **Print Options** (Opcije ispisa) i vratili na zaslon za fotografije.

Za više informacija za zadane postavke opcija ispisa fotografija pogledajte [Postavljanje opcija ispisa](#page-46-0).

#### **Postavljanje novih zadanih opcija za ispis fotografija**

S upravljačke ploče možete mijenjati zadane postavke opcija ispisa fotografija.

- 1 U području Foto pritisnite **Photo Menu** (Foto izbornik), zatim pritisnite **1**. Pojavit će se izbornik **Print Options** (Opcije ispisa)
- 2 Prema potrebi napravite promjene u bilo kojoj opciji. Nakon što potvrdite novu postavku za bilo koju opciju, ponovo se pojavljuje izbornik **Print Options** (Opcije ispisa).
- 3 Pritisnite **8** kada se pojavi izbornik **Print Options** (Opcije ispisa), zatim pritisnite **OK** kada se od vas zatraži postavljanje novih zadanih postavki.

Sve trenutne postavke postaju nove zadane postavke.

## <span id="page-49-0"></span>**Korištenje značajki uređivanja**

Uređaj HP all-in-one nudi nekoliko osnovnih kontrola uređivanja koje možete primijeniti na trenutno prikazanu sliku na grafičkom zaslonu u boji. To su: podešavanje svjetline, specijalni efekti boja i još mnogo toga.

Ove kontrole uređivanja možete primijeniti na fotografiju koju trenutno gledate. Ove promjene primjenjuju se samo na ispis i pregled, one se ne spremaju sa samom slikom.

- 1 U području Photo (fotografija), kliknite na **Photo Edit** (Uređivanje fotografije). Pojavljuje se izbornik **Photo Edit** (Uređivanje fotografije).
- 2 Odaberite opciju Edit (Uređivanje) koju želite koristiti pritiskom na odgovarajući broj.

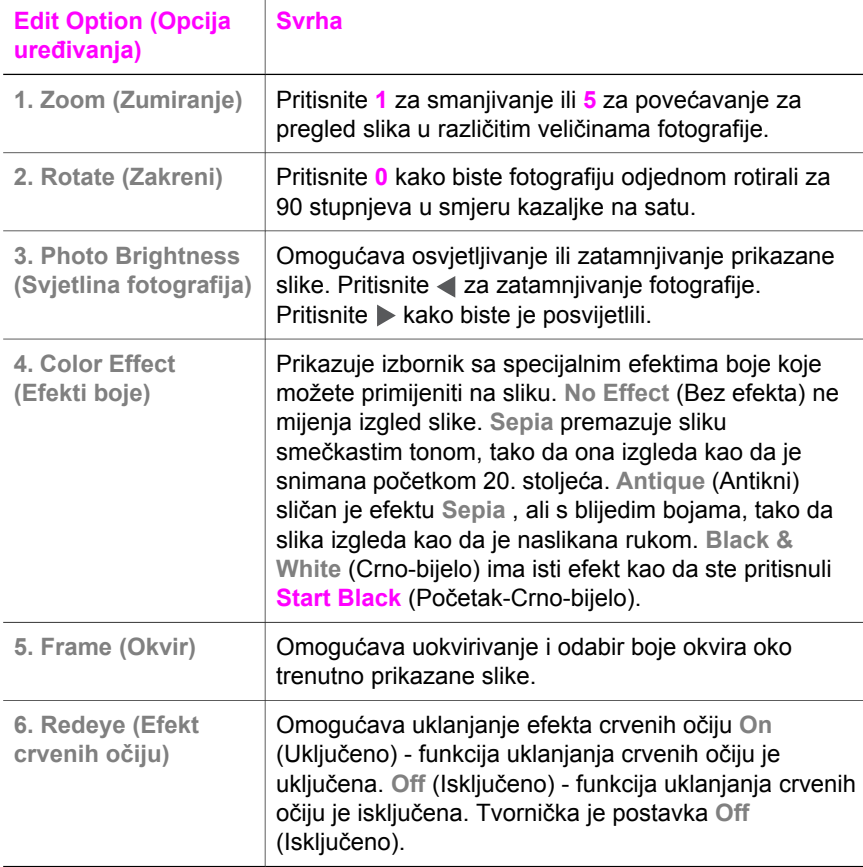

## **Ispis fotografija direktno sa memorijske kartice**

Memorijsku karticu možete umetnuti u HP all-in-one i pomoću upravljačke ploče ispisati fotografije. Dodatne informacije o ispisu fotografija na HP all-in-one s PictBridge kompatibilnim fotoaparatom potražite u [Ispis fotografija s digitalnog](#page-51-0) [fotoaparata koji je kompatibilan s PictBridgeom..](#page-51-0)

Ovaj odjeljak sadrži obavijesti o sljedećim temama: ispis pojedinačnih fotografija, stvaranje fotografija bez rubova i poništenje odabira fotografija.

**Napomena** Prilikom ispisa fotografija morate odabrati odrednice za ispravnu vrstu papira i poboljšanje ispisa za fotografije. Detaljnije informacije potražite u Čišć[enje stakla](#page-85-0). Za najbolju kvalitetu ispisa također biste trebali koristiti spremnike s tintom za ispis fotografija. Detaljnije informacije potražite u [Korištenje spremnika za ispis fotografija](#page-91-0).

Možete učiniti i puno više od ispisa fotografija ako koristite **HP Image Zone** softver. Ovaj softver vam omogućava upotrebu fotografija za toplinske preslikače, postere, transparente, naljepnice i druge kreativne projekte. Za dodatne informacije na zaslonu pogledajte **HP Image Zone Help** (HP Image Zone Pomoć) koja se isporučuje uz softver.

#### **Ispis pojedinačnih fotografija**

Fotografije možete ispisati izravno preko upravljačke ploče, bez upotrebe probne stranice.

- 1 Umetnite memorijsku karticu u odgovarajući utor na HP all-in-one. Svjetlo stanja pored utora za memorijsku karticu se pali.
- 2 U ladicu za papir umetnite foto papir 10 x 15 cm.
- 3 Prikažite fotografiju na grafičkom zaslonu u boji i pritisnite **OK** za odabir ispisa. Odabrana fotografija bit će označena kvačicom. Koristite strelice ili > za pomicanje naprijed ili natrag jednu po jednu fotografiju. Pritisnite i držite <ili > za brzo kretanje kroz fotografije.
- 4 U području Photo (Foto) pritisnite **Print Photos** (Ispis fotografija) za ispisivanje odabranih fotografija.

#### **Stvaranje ispisa bez rubova**

Izvanredna značajka vašeg HP all-in-one je mogućnost pretvaranja digitalnih fotografija na memorijskoj kartici u profesionalne ispise bez rubova.

- 1 Umetnite memorijsku karticu u odgovarajući utor na HP all-in-one. Svjetlo stanja pored utora za memorijsku karticu se pali.
- 2 Prikažite fotografiju na grafičkom zaslonu u boji i pritisnite **OK** za odabir ispisa. Odabrana fotografija bit će označena kvačicom. Koristite strelice < ili > za pomicanje naprijed ili natrag jednu po jednu fotografiju. Pritisnite i držite < ili za brzo kretanje kroz fotografije.
- 3 U ladicu za papir umetnite foto papir 10 x 15 cm licem prema dolje na stražnji desni ugao ladice za papir i podesite vodilice za papir.

**Naputak** Ako foto papir koji koristite ima perforirane rubove, umetnite papir tako da rubovi budu najbliže vama.

4 U području Photo (Foto) pritisnite **Print Photos** (Ispis fotografija) za ispisivanje fotografija bez obruba.

### <span id="page-51-0"></span>**Poništavanje odabira fotografija**

Odabir fotografije možete poništiti preko upravljačke ploče.

- → Učinite nešto od sljedećeg:
	- Pritisnite **OK** za poništavanje odabira odabrane fotografije koja je trenutno prikazana na zaslonu.
	- Pritisnite **Odustani** za poništavanje odabira **svih** fotografija i povratak na neaktivan zaslon.

## **Ispis fotografija s digitalnog fotoaparata koji je kompatibilan s PictBridgeom.**

Vaš HP all-in-one podržava PictBridge standard, što znači da možete priključiti bilo koji fotoaparat koji je kompatibilan s PictBridgeom u utor za fotoaparat i ispisati JPEG fotografije koje su spremljene na memorijsku karticu fotoaparata.

- 1 Provjerite je li HP all-in-one uključen i je li proces inicijalizacije završen.
- 2 Priključite fotoaparat na utor za fotoaparat koji se nalazi s prednje strane HP all-in-one pomoću USB kabela koji ste dobili uz fotoaparat.
- 3 Uključite fotoaparat i provjerite je li u PictBridge načinu rada.
- **Napomena** Kada je fotoaparat pravilno priključen, svjetlo pored utor za memorijsku karticu će se upaliti. Svjetlo za status treperi zelenom bojom za vrijeme ispisivanja iz fotoaparata.

Ako fotoaparat nije kompatibilan s PictBridgeom ili nije u PictBridge načinu rada, svjetlo za status treperi žuto i na monitoru računala se pokazuje poruka o greški (ako imate instaliran HP all-in-one softver). Isključite fotoaparat, ispravite problem na fotoaparatu i ponovo ga priključite. Za dodatne informacije o uklanjanju problema s ulazom PictBridge fotoaparata pogledajte **Troubleshooting Help** (Pomoć u rješavanju problema), koja se isporučuje s vašim **HP Image Zone** softverom.

Nakon što ste uspješno priključili fotoaparat na HP all-in-one, možete ispisati svoje fotografije. Provjerite odgovara li veličina papira koji je umetnut u HP all-in-one postavkama na fotoaparatu. Ako je postavka za veličinu papira na vašem fotoaparatu postavljena na zadanu, HP all-in-one koristi papir koji je trenutno umetnut u ladicu za papir. Za više informacija o ispisu sa fotoaparata pogledajte korisnički priručnik koji ste dobili s fotoaparatom.

**Naputak** Ako je vaš digitalni fotoaparat HP model koji ne podržava PictBridge, ipak možete ispisivati direktno na HP all-in-one. Priključite fotoaparat na USB utor na stražnjoj strani HP all-in-one, umjesto na priključak za fotoaparat. To je moguće za HP digitalne fotoaparate.

## **Ispis trenutne fotografije**

Značajku **Quick Print** (Brzi ispis) možete koristiti za ispis fotografije koja je trenutno prikazana na grafičkom zaslonu u boji.

1 Umetnite memorijsku karticu u odgovarajući utor na HP all-in-one.

- 2 Pronađite fotografiju koju želite ispisati.
- 3 U području Photo (Foto) pritisnite **Print Photos** (Ispis fotografija) za ispisivanje s trenutnim postavkama.

## **ispis DPOF datoteke**

Digital Print Order Format (DPOF) je standardna datoteka koju stvaraju neki digitalni fotoaparati. Fotoaparatom odabrane fotografije su fotografije koje ste označili za ispis pomoću digitalnog fotoaparata. Kad odabirete fotografije pomoću fotoaparata, on stvara DPOF datoteku koja identificira koje su fotografije označene za ispis. Vaš HP all-in-one može očitati DPOF datoteku s memorijske kartice, tako da ne morate ponovo odabrati fotografije za ispis.

**Napomena** Na svim digitalnim fotoaparatima nije moguće označiti fotografije za ispis. Pogledajte dokumentaciju digitalnog fotoaparata i provjerite podržava li on DPOF. Vaš HP all-in-one podržava format DPOF datoteka 1.1.

Kod ispisa fotoaparatom odabranih fotografija postavke ispisa HP all-in-one ne vrijede; za izgled i broj kopija fotografija prednost pred postavkama na HP all-in-one imaju postavke u DPOF datoteci.

Digitalni fotoaparat sprema DPOF datoteku na memorijsku karticu i određuje sljedeće informacije:

- Koje fotografije treba ispisati
- Koliko puta ispisati svaku fotografiju
- Rotaciju koja je primijenjena na fotografiju
- Rezove koji su primijenjeni na fotografiju
- Ispis indeksa (sličice odabranih fotografija)

#### **Ispis fotoaparatom odabranih fotografija**

- 1 Umetnite memorijsku karticu u odgovarajući utor na HP all-in-one. Ako postoje fotografije koje su označene za ispis preko DPOF datoteke na grafičkom zaslonu u boji će se pojaviti tekst **Print DPOF Photos** (Ispis DPOF fotografija).
- 2 Učinite nešto od sljedećeg:
	- Pritisnite **1** za ispis svih fotografija na memorijskoj kartici označenih DPOF datotekom.
	- Pritisnite **2** za preskakanje DPOF ispisa.

## **Korištenje značajke Slide show**

Opciju **Slide Show** (Prikazivanje slijeda) možete koristiti na **Photo Menu** (Izbornik Fotografiranje) za pregled svih fotografija na memorijskoj kartici u obliku slijeda fotografija.

#### **Pregled ili ispis fotografija u slijedu fotografija**

Fotografije prikazane kao slijed fotografija možete pregledati ili ispisati pomoću značajke za reprodukciju slajdova na HP all-in-one.

### **Pregled slijeda fotografija**

- 1 Umetnite memorijsku karticu u odgovarajući utor na HP all-in-one. Svjetlo stanja pored utora za memorijsku karticu se pali.
- 2 U području Photo (Foto) pritisnite **Photo Menu** (Foto izbornik) za prikaz poruke **Photo Menu** (Foto izbornik).
- 3 Pritisnite **3** za početak slijeda fotografija.
- 4 Pritisnite **Odustani** za prestanak slijeda fotografija.

### **Ispis trenutno prikazane fotografije u slijedu fotografija**

- 1 Kada se fotografija koju želite ispisati pojavi na grafičkom zaslonu u boji i pritisnite **Cancel** (Otkaži) za otkazivanje prikaza slijeda fotografija
- 2 U području Photo (Foto) pritisnite **Print Photos** (Ispis fotografija) za ispisivanje s trenutnim postavkama.

## **Zajedničko korištenje fotografija kroz HP Instant Share**

HP all-in-one i njegov softver vam mogu pomoći u zajedničkom korištenju fotografija s prijateljima i članovima obitelji preko tehnologije koja se zove HP Instant Share. HP Instant Share možete koristiti za:

- Zajedničko korištenje fotografija s prijateljima i rodbinom preko e-pošte.
- Stvaranje online albuma.
- Naručivanje ispisa fotografije preko Interneta.

Kako biste maksimalno iskoristili mogućnosti HP Instant Share dostupne na upravljačkoj ploči HP all-in-one, potrebna je postavljanje HP Instant Share na računalu. Za informacije o postavkama za HP Instant Share na HP all-in-one vidi [Korištenje HP Instant Share](#page-75-0).

Za dodatne informacije o korištenju HP Instant Share pogledajte **HP Image Zone Help** (HP Image Zone Pomoć) koja se isporučuje uz softver.

## **Korištenje HP Image Zone**

Svoj **HP Image Zone** možete koristiti za pregled i uređivanje slikovnih datoteka. Također možete ispisivati slike, slati slike putem e-maila ili faksa obitelji i prijateljima, prenositi slike na web stranicu, ili koristiti slike za zabavne i kreativne ispise. Pomoću HP softvera možete učiniti sve to i još više. Istražite softver kako bi se mogli u potpunosti koristiti značajkama svog HP all-in-one.

Za dodatne informacije o korištenju **HP Image Zone** pogledajte **HP Image Zone Help** (HP Image Zone Pomoć) koja se isporučuje uz softver.

**Sustav Windows:**Ako želite kasnije otvoriti **HP Image Zone** otvorite **HP Director** i kliknite na ikonu **HP Image Zone**.

**Za Macintosh OS stariji od OS X v10.1.5, uključivo OS 9**: Ako želite otvoriti komponentu **HP Gallery** u **HP Image Zone** softveru kasnije, odaberite ikonu **HP Director** na radnoj površini.

**Za Macintosh OS X v10.1.5 ili noviji**: Ako želite otvoriti komponentu **HP Gallery** u **HP Image Zone** softveru kasnije, odaberite ikonu **HP Director** na Dock-u. Pojavljuje se prozor **HP Image Zone**. Na kartici **Services** (Usluge), kliknite na **HP Gallery**.

Poglavlje 6

# **7 Korištenje značajki kopiranja**

Vaš HP all-in-one vam omogućava ispis visokokvalitetnih crno-bijelih primjeraka ili primjeraka u boji na različitim vrstama papira, uključujući i prozirne folije. Možete povećati ili smanjiti veličinu originala tako da odgovara određenoj veličini papira, podesiti tamne tonove i intenzitet boje kopije, te koristiti posebne značajke za izradu kopija fotografija vrhunske kvalitete, uključujući kopije bez rubova 10 x 15 cm

U ovom poglavlju ćete naći upute za povećanje brzine ispisa, poboljšanje kvalitete ispisa, podešavanje broja primjeraka za ispis, smjernice za odabir najbolje vrste i veličine papira za vaš ispis, izradu postera i za izradu toplinskih preslikača.

**Naputak** Najbolje kopije kod standardnih projekata kopiranja, postižu se podešavanjem veličine papira na **Letter** ili **A4**, vrste papira na **Plain Paper** (Obični papir), a kvaliteta kopiranja na **Fast** (Brzo).

Za informacije o postavkama veličine papira vidi [Zamjena spremnika s tintom.](#page-88-0)

Za informacije o postavkama vrste papira vidi [Zamjena spremnika s tintom](#page-88-0).

Za informacije o postavkama vrste kvalitete kopije vidi [Zamjena spremnika](#page-88-0) [s tintom](#page-88-0).

Možete naučiti kako raditi na projektima kopiranja fotografija, kao što je izrada kopija fotografija bez obruba, uvećavanje i smanjivanje kopija fotografija po svom ukusu, izrada više kopija fotografija na jednoj stranici, te kvalitetno poboljšavanje kopiranja izblijedjelih fotografija.

\* [Napravite fotografsku kopiju bez rubova veli](#page-59-0)čine 10 x 15 cm (4 x 6 inča).

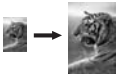

[Kopiranje fotografije veli](#page-60-0)čine 10 x 15 cm (4 x 6 inča) na stranicu [standardne veli](#page-60-0)čine.

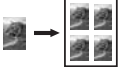

[Kopiranje fotografije nekoliko puta na istu stranicu](#page-61-0).

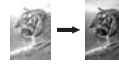

Pojač[avanje svijetlih podru](#page-64-0)čja na kopiji.

## **Postavljanje veličine papira za kopiranje**

Na svom HP all-in-one možete odabrati veličinu papira. Odabrana veličina papira trebala bi odgovarati onom koji je umetnut u ladicu za papir. Zadana postavka veličine papira za kopiranje je **Automatic** (Automatski) i tada HP all-in-one sam prepoznaje veličinu papira u ladici za papir.

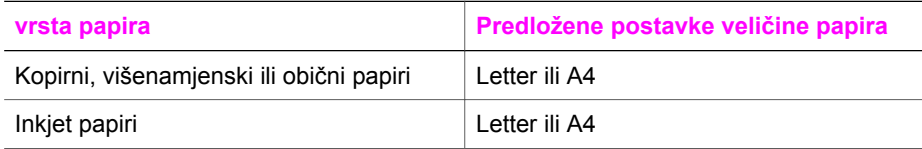

#### Poglavlje 7

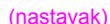

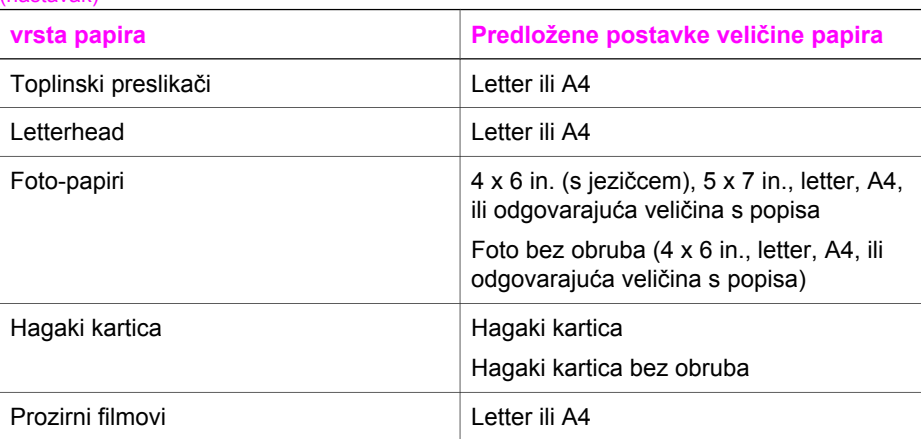

#### **Za postavljanje veličine papira preko upravljačke ploče**

- 1 Pritisnite **Copy Menu**, a zatim pritisnite **3**. Time pokrećete **Copy Menu** (Izbornik za kopiranje) i odabirete **Paper Size** (Veličina papira).
- 2 Pritišćite ▼ dok se ne pojavi odgovarajuća veličina papira.
- 3 Za odabir prikazane veličine papira pritisnite **OK**.

## **Postavite vrstu papira za kopiranje**

Na svom HP all-in-one možete odabrati vrstu papira. Zadana postavka vrste papira za kopiranje je **Automatic** (Automatski) i tada HP all-in-one sam prepoznaje vrstu papira u ladici za papir.

Ako kopirate na posebne vrste papira, ili ako je ispis pomoću postavke **Automatic** (Automatski) loše kvalitete, u dijaloškom okviru **Copy Menu** (Izbornik za kopiranje) vrstu papira možete postaviti ručno.

#### **Za postavljanje vrste papira preko upravljačke ploče**

- 1 Pritisnite **Copy Menu**, a zatim pritisnite **4**. Time pokrećete **Copy Menu** (Izbornik za kopiranje) i odabirete **Paper Type** (Vrsta papira).
- 2 Pritisnite za isticanje postavke vrste papira i nakon toga pritisnite **OK**.

Iz slijedeće tablice odredite postavku vrste papira, koju ćete odabrati na osnovi papira umetnutog u ladicu za papir.

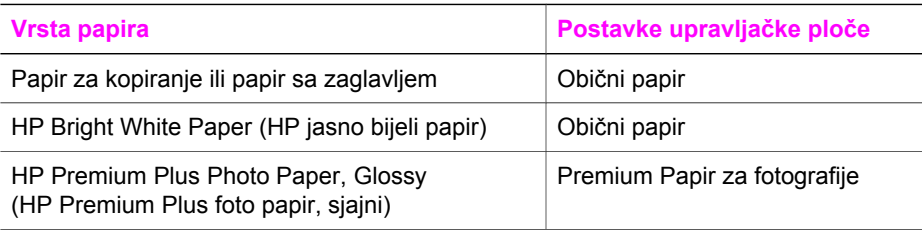

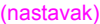

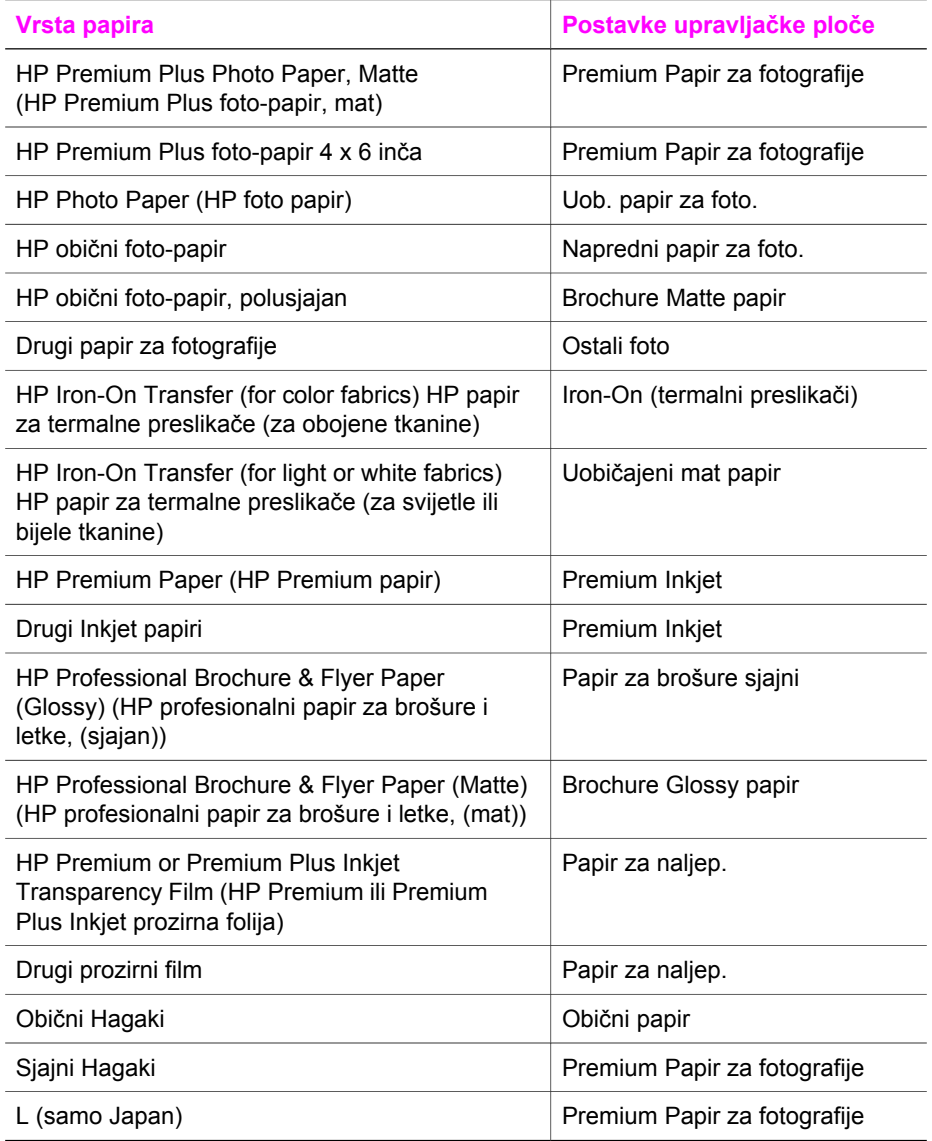

## **Povećanje brzine ili kvalitete kopiranja**

Uređaj HP all-in-one nudi tri opcije koje utječu na brzinu i kvalitetu kopiranja.

- Postavka **Normal** (Uobičajeno) daje rezultate visoke kvalitete i preporučena je postavka za većinu kopiranja. Kopiranje pomoću postavke **Normal** (Uobičajeno) je brže nego pomoću postavke **Best** (Najbolje).
- Postavka **Best** (Najbolje) daje ispis najbolje kvalitete za sve papire i uklanja rebrasti efekt koji se ponekad javlja na jednobojnim područjima. Kopiranje s postavkom **Best** (Najbolje) je sporije od drugih postavki kvalitete.
- Kopiranje pomoću postavke **Fast** (Brzo) je brže nego pomoću postavke **Normal** (Uobičajeno). Tekst je približne kvalitete kao kod postavke **Normal** (Uobičajeno), ali slike mogu biti lošije kvalitete. Postavka **Fast** (Brzo) troši manje tinte pa produžuje vijek trajanja spremnika za ispis.

#### **Za promjenu kvalitete kopiranja preko upravljačke ploče**

- 1 Provjerite je li papir umetnut u ladicu za papir.
- 2 Postavite original licem prema dolje na prednji desni ugao stakla.
- 3 Pritisnite **Copy Menu**, a zatim pritisnite **5**. Time pokrećete **Copy Menu** (Izbornik za kopiranje) i odabirete **Copy Quality** (Kvaliteta kopiranja).
- 4 Pritisnite za isticanje postavke kvalitete i nakon toga pritisnite **OK**.
- 5 Pritisnite **Početak kopiranja Crno-bijelo** ili **Početak kopiranja U boji**.

## **Promjena zadanih postavki kopiranja**

#### **Za postavljanje zadanih postavki za kopiranje preko upravljačke ploče**

- 1 Promjene postavki izvršite u **Copy Menu** (Izborniku za kopiranje).
- 2 Pritisnite **9** za odabir **Set New Defaults** (Post. nov zad. vrij.) iz **Copy Menu** (Izbornik za kopiranje).
- 3 Pritisnite **OK**, time će nove postavke biti prihvaćene kao zadane postavke.

Postavke koje ovdje navedete sačuvane su na samom HP all-in-one uređaju. Njima se ne podešavaju postavke softvera. Vaše najčešće korištene postavke možete spremiti pomoću HP Image Zone softvera, koji dolazi s vašim HP all-in-one. Za više informacija pogledajte **HP Image Zone Help** (HP Image Zone Pomoć) na zaslonu.

## **Napravite višestruke kopije istog originala**

Pomoću opcije **Number of Copies** (Broj kopija) možete postaviti broj kopija ispisa u **Copy Menu** (Izbornik za kopiranje).

#### **Izrada većeg broja kopija iz originala preko upravljačke ploče**

- 1 Provjerite je li papir umetnut u ladicu za papir.
- 2 Postavite original licem prema dolje na prednji desni ugao stakla.
- 3 Pritisnite **Copy Menu**, a zatim pritisnite **1**.

Time pokrećete **Copy Menu** (Izbornik za kopiranje) i odabirete **Number of Copies** (Broj kopija).

<span id="page-59-0"></span>4 Pritisnite ili koristite tipkovnicu za unos broja kopija, do maksimuma, a zatim pritisnite **OK**.

(Maksimalan broj kopija razlikuje se ovisno o modelu.)

**Naputak** Ako držite pritisnut bilo koji gumb sa strelicom, broj kopija se povećava za 5 za lakše postavljanje velikog broja kopija.

5 Pritisnite **Početak kopiranja - Crno-bijelo** ili **Početak kopiranja - U boji**.

U ovom primjeru HP all-in-one izrađuje šest kopija originalne fotografije veličine 10 x 15 cm.

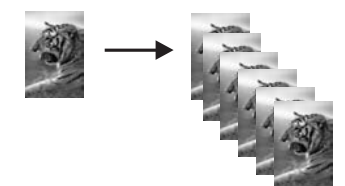

## **Kopiranje crno-bijelog dokumenta s dvije stranice**

Pomoću HP all-in-one možete u boji ili crno-bijelo kopirati dokumente s jednom ili više stranica. U ovom primjeru HP all-in-one je korišten za kopiranje crno-bijelog originala s dvije stranice.

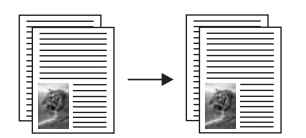

**Za kopiranje crno-bijelog dokumenta s dvije stranice preko upravljačke ploče**

- 1 Provjerite je li papir umetnut u ladicu za papir.
- 2 Postavite prvu stranicu originala licem prema dolje na prednji desni ugao stakla.
- 3 Pritisnite gumb **Kopiranje**, ako već nije osvijetljen.
- 4 Pritisnite **Početak kopiranja Crno-bijelo**.
- 5 Uklonite prvu stranicu sa stakla i postavite drugu stranicu.
- 6 Pritisnite **Početak kopiranja Crno-bijelo**.

## **Napravite fotografsku kopiju bez rubova veličine 10 x 15 cm (4 x 6 inča)**

Kako biste najbolju kvalitetu prilikom kopiranja fotografija, umetnite foto-papir u ladicu za papir i promijenite postavke kopiranja na odgovarajuću vrstu papira i poboljšanje ispisa fotografija. Za najbolju kvalitetu ispisa također biste trebali koristiti spremnike s tintom za ispis fotografija. Uz postavljene spremnike s crnom tintom i tintom u tri boje, imate sustav od šest tinti. Detaljnije informacije potražite u Čišć[enje stakla](#page-85-0).

#### <span id="page-60-0"></span>**Kopiranje fotografije preko upravljačke ploče**

1 U ladicu za papir umetnite foto papir 10 x 15 cm.

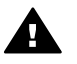

**Upozorenje** Za izradu kopija bez obruba, morate imati uložen foto papir (ili drugi specijalni papir). Ako HP all-in-one u ladici za papir prepozna obični papir, neće izraditi kopije bez obruba . Umjesto toga, imat ćete kopije s obrubom.

- 2 Postavite originalnu fotografiju licem prema dolje na prednji desni ugao stakla. Postavite fotografiju tako da duža stranica fotografije bude na prednjem rubu stakla.
- 3 Pritisnite **Copy Menu**.(Izbornik za kopiranje). Time pokrećete **Copy Menu** (Izbornik za kopiranje).
- 4 Pritisnite **2**, nakon toga pritisnite **3**. Time pokrećete izbornik **Reduce/Enlarge** (Smanjenje/Povećanje) i odabirete **Fill Entire Page** (Popuni stranicu).
- 5 Pritisnite **Start Copy Color** (Početak kopiranja U boji).

HP all-in-one izrađuje iz originalne fotografije kopije bez obruba veličine 10 x 15 cm kako je dolje prikazano.

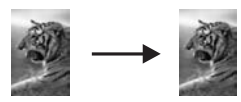

**Naputak** Ako rezultat nije bez obruba, tada veličinu papira postavite na **5x7 Borderless** ili **4x6 Borderless**, vrstu papira postavite na **Photo Paper** (foto papir), namjestite poboljšanje **Photo** i zatim pokušajte ponovo.

> Za više podataka o tome kako postaviti veličine papira vidi Naruč[ivanje](#page-83-0) [spremnika za ispis](#page-83-0).

Za više podataka o tome kako postaviti vrstu papira vidi Naruč[ivanje](#page-83-0) [spremnika za ispis](#page-83-0).

Za više podataka o tome kako postaviti **Photo** poboljšanje vidi Naruč[ivanje spremnika za ispis](#page-83-0).

## **Kopiranje fotografije veličine 10 x 15 cm (4 x 6 inča) na stranicu standardne veličine**

Postavku **Fill Entire Page** (Popuni stanicu) možete koristiti za povećanje ili smanjenje originala kako bi se ispunilo područje dostupno za ispis na veličini papira umetnutoj u ladicu za papir. U ovom primjeru HP all-in-one izrađuje šest kopija originalne fotografije veličine 10 x 15 cm za izradu kopija bez obruba u punoj veličini. Kod kopiranja fotografije, za najbolju kvalitetu ispisa bi trebali koristiti spremnike s tintom za ispis fotografija. Uz postavljene spremnike s crnom tintom i tintom u tri boje, imate sustav od šest tinti. Detaljnije informacije potražite u Čišć[enje stakla.](#page-85-0)

<span id="page-61-0"></span>**Napomena** Za postizanje ispisa bez granica bez promjene proporcija originala, HP all-in-one će možda izrezati dio slike oko margina. U većini slučajeva, promjena neće biti vidljiva.

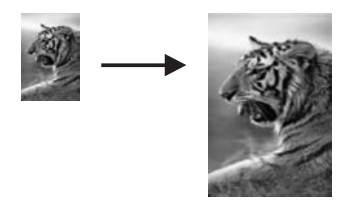

#### **Za kopiranje fotografije na stranicu standardne veličine preko upravljačke ploče**

1 Umetnite papir formata Letter ili A4 u ladicu za papir.

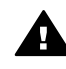

**Upozorenje** Za izradu kopija bez obruba, morate imati uložen foto papir (ili drugi specijalni papir). Ako HP all-in-one u ladici za papir prepozna obični papir, neće izraditi kopije bez obruba . Umjesto toga, imat ćete kopije s obrubom.

- 2 Postavite originalnu fotografiju licem prema dolje na prednji desni ugao stakla. Postavite fotografiju tako da duža stranica fotografije bude na prednjem rubu stakla.
- 3 Pritisnite **Copy Menu** za prikaz **Copy Menu** (Izbornik za kopiranje).
- 4 Pritisnite **2**, nakon toga pritisnite **3**. Time pokrećete izbornik **Reduce/Enlarge** (Smanjenje/Povećanje), i odabirete **Fill Entire Page** (Popuni stranicu).
- 5 Pritisnite **Start Copy Color** (Početak kopiranja U boji).
	- **Naputak** Ako rezultat nije bez obruba, tada veličinu papira postavite na **Letter** ili **A4**, vrstu papira postavite na **Photo Paper** (foto papir), namjestite poboljšanje **Photo** i zatim pokušajte ponovo.

Za više podataka o tome kako postaviti veličine papira vidi Naruč[ivanje](#page-83-0) [spremnika za ispis.](#page-83-0)

Za više podataka o tome kako postaviti vrstu papira vidi Naruč[ivanje](#page-83-0) [spremnika za ispis.](#page-83-0)

Za više podataka o tome kako postaviti **Photo** poboljšanje vidi Naruč[ivanje spremnika za ispis.](#page-83-0)

### **Kopiranje fotografije nekoliko puta na istu stranicu**

Odabirom veličine slike iz opcije **Reduce/Enlarge** (Smanjenje/Povećanje) u **Copy Menu** (Izbornik za kopiranje) možete ispisati više kopija originala na jednu stranicu.

Nakon što odaberete dostupne veličine, mogao bi se pojaviti upit želite li ispisati višestruke kopije fotografije tako da prekriju cijelu stranicu koju ste umetnuli u ladicu za papir.

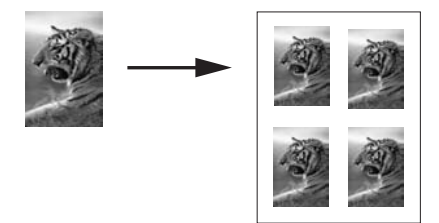

#### **Za ispis više kopija na jednu stranicu preko upravljačke ploče**

- 1 Provjerite je li papir umetnut u ladicu za papir.
- 2 Postavite originalnu fotografiju licem prema dolje na prednji desni ugao stakla. Postavite fotografiju tako da duža stranica fotografije bude na prednjem rubu stakla.
- 3 Pritisnite **Copy Menu** za prikaz **Copy Menu** (Izbornik za kopiranje).
- 4 Pritisnite **2**, nakon toga pritisnite **5**. Time pokrećete izbornik **Reduce/Enlarge** (Smanjenje/Povećanje) i odabirete **Image Sizes** (Veličine slike).
- 5 Pritisnite ▼ za isticanje veličine u kojoj želite kopirati fotografiju, nakon toga pritisnite **OK**.

Ovisno o veličini slike koju ste odabrali, možda će se pojaviti upit **Many on Page?** (Više na str.?) za određivanje želite li ispisati više kopija na jedan papir u ladici za papir ili samo jednu kopiju.

Kod nekih većih veličina upit se neće pojaviti. U tom slučaju, na stranicu se kopira samo jedna slika.

- 6 Ako se pojavi upit **Many on Page?** (Više na str.?), odaberite **Yes** (Da) ili **No** (Ne) te pritisnite **OK**.
- 7 Pritisnite **Početak kopiranja Crno-bijelo** ili **Početak kopiranja U boji**.

## **Promjena veličine originala za podešavanje na papir Letter ili A4**

Ako slika ili tekst originala ispunjava cijeli list bez margina, koristite značajku **Fit to Page** (Podeš. prema str.) za smanjivanje originala i sprečavanje neželjenog rezanja teksta ili slike na rubovima lista.

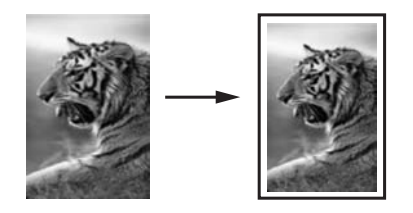

**Naputak** Značajku **Fit to Page** (Podeš. prema str.) možete koristiti za povećavanje male fotografije tako da odgovara ispisnom području stranice standardne veličine. Kako biste to postigli bez mijenjanja proporcija originala ili rezanja rubova, HP all-in-one može ostaviti nejednaku količinu bijelog prostora oko rubova papira.

#### **Za promjenu veličine dokumenta preko upravljačke ploče**

- 1 Provjerite je li papir umetnut u ladicu za papir.
- 2 Postavite original licem prema dolje na prednji desni ugao stakla.
- 3 Pritisnite **Copy Menu**, a zatim pritisnite **3**. Time pokrećete **Copy Menu** (Izbornik za kopiranje) i odabirete **Paper Size** (Veličina papira).
- 4 Pritisnite za isticanje **Letter** ili **A4**, kako je prikladno, a zatim pritisnite **OK**.
- 5 Pritisnite **2** za odabir **Reduce/Enlarge** (Smanjenje/Povećanje) iz **Copy Menu** (Izbornik za kopiranje).
- 6 Pritisnite za isticanje značajke **Fit to Page** (Podeš. prema str.), nakon toga pritisnite **OK**.
- 7 Pritisnite **Početak kopiranja Crno-bijelo** ili **Početak kopiranja U boji**.

## **Kopiranje slabo vidljivog originala**

Za podešavanje svjetlijih i tamnijih kopija možete koristiti opciju **Lighter/Darker** (Svjetlije/tamnije). Također možete podesiti intenzitet boja tako da boje na kopiji budu življe ili zagasite.

#### **Kopiranje slabo vidljivog originala preko upravljačke ploče**

- 1 Provjerite je li papir umetnut u ladicu za papir.
- 2 Postavite original licem prema dolje na prednji desni ugao stakla.
- 3 Pritisnite **Copy Menu**, a zatim pritisnite **6**. Time pokrećete **Copy Menu** (Izbornik za kopiranje) i odabirete **Lighter/Darker** (Svjetlije/tamnije). Raspon vrijednosti **Lighter/Darker** (Svjetlije/tamnije) prikazan
- je kao ljestvica na grafičkom zaslonu.
- 4 Pritisnite za zatamnjivanje kopije, nakon toga pritisnite **OK**.

Napomena Možete također pritisnuti < za posvijetliti kopiju.

5 Pritisnite **8** za odabir **Color Intensity** (Intenzitet boje) iz **Copy Menu** (Izbornik za kopiranje).

Raspon vrijednosti intenziteta boje prikazan je kao ljestvica na grafičkom zaslonu.

6 Pritisnite za oživljavanje slike, nakon toga pritisnite **OK**.

Napomena Možete također pritisnuti < da učinite sliku bljeđom.

7 Pritisnite **Početak kopiranja - Crno-bijelo** ili **Početak kopiranja - U boji**.

## **Kopiranje dokumenta koji je nekoliko puta bio faksiran**

Značajku **Enhancements** (Poboljšanja) možete koristiti za podešavanje kvalitete tekstualnog dokumenta izoštravanjem rubova crnog teksta ili podešavanje fotografija pojačavanjem svijetlih boja koje se u protivnom mogu činiti bijelima.

**Mixed** (Miješano) poboljšanje je zadana opcija. Upotrijebite **Mixed** (Miješano) poboljšanje za izoštravanje rubova većine originala.

#### <span id="page-64-0"></span>**Kopiranje slabo vidljivog dokumenta preko upravljačke ploče**

- 1 Provjerite je li papir umetnut u ladicu za papir.
- 2 Postavite original licem prema dolje na prednji desni ugao stakla.
- 3 Pritisnite **Kopiranje**, nakon toga pritisnite **7**. Time pokrećete **Copy Menu** (Izbornik za kopiranje) i odabirete **Enhancements** (Poboljšanja).
- 4 Pritisnite za isticanje postavke poboljšanja **Text**, i nakon toga pritisnite **OK**.
- 5 Pritisnite **Početak kopiranja Crno-bijelo** ili **Početak kopiranja U boji**.

**Naputak** Ako se pojavi nešto od navedenog, isključite poboljšanje **Text** Tekst odabirom opcije **Photo** (Foto) ili **None** (Ništa):

- Razasute točkice boje okružuju dijelove teksta na kopijama
- Veliki, crni oblici izgledaju zamrljano (nisu glatki)
- Tanki, obojeni objekti ili linije sadrže crne dijelove
- Vodoravne zrnaste ili bijele crte pojavljuju se u svijetlim i srednje sivim područjima

## **Pojačavanje svijetlih područja na kopiji**

Za pojačavanje svijetlih boja koje bi u protivnom izgledale bijele koristite poboljšanje **Photo** (Foto). Poboljšanje **Photo** (Foto) također možete koristiti za uklanjanje ili smanjivanje onoga što se može dogoditi kod kopiranja s poboljšanjem **Text** (Tekst):

- Razasute točkice boje okružuju dijelove teksta na kopijama
- Veliki, crni oblici izgledaju zamrljano (nisu glatki)
- Tanki, obojeni objekti ili linije sadrže crne dijelove
- Vodoravne zrnaste ili bijele crte pojavljuju se u svijetlim i srednje sivim područjima

#### **Kopiranje presvijetle fotografije preko upravljačke ploče**

- 1 Provjerite je li papir umetnut u ladicu za papir.
- 2 Postavite originalnu fotografiju licem prema dolje na prednji desni ugao stakla. Postavite fotografiju tako da duža stranica fotografije bude na prednjem rubu stakla.
- 3 Pritisnite **Copy Menu**, a zatim pritisnite **7**. Time pokrećete **Copy Menu** (Izbornik za kopiranje) i odabirete **Enhancements** (Poboljšanja).
- 4 Pritisnite za isticanje postavke poboljšanja **Foto**, i nakon toga pritisnite **OK**.
- 5 Pritisnite **Start Copy Color** (Početak kopiranja U boji).

Postavke **Enhancement** (Poboljšanja) za fotografije i druge dokumente koje kopirate, jednostavno je postaviti pomoću **HP Image Zone** softvera koji dolazi s vašim HP all-in-one. Jednim klikom gumba na vašem mišu, možete podesiti kopiranje fotografije pomoću **Photo** poboljšanja, kopiranje tekstualnog dokumenta pomoću **Text** poboljšanja, ili dokumenta koji sadrži i slike i tekst pomoću uključenih **Photo** i **Text** poboljšanja. Za više informacija pogledajte **HP Image Zone Help** (HP Image Zone Pomoć) na zaslonu.

## **Izrada postera**

Značajku **Poster** možete koristiti za stvaranje povećane kopije originala u dijelovima koje naknadno možete spojiti u poster.

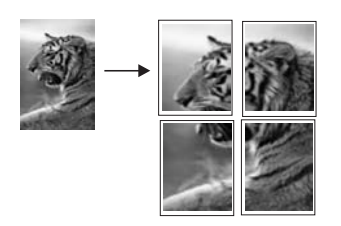

- 1 Provjerite je li papir umetnut u ladicu za papir.
- 2 Postavite original licem prema dolje na prednji desni ugao stakla. Ako kopirate fotografiju, postavite ju tako da duža stranica fotografije bude na prednjem rubu stakla.
- 3 Pritisnite **Copy Menu** za prikaz **Copy Menu** (Izbornik za kopiranje).
- 4 Pritisnite **2**, nakon toga pritisnite **6**. Time pokrećete izbornik **Reduce/Enlarge** (Smanjenje/Povećanje) i odabirete **Poster**.
- 5 Pritisnite za isticanje širine stranice za poster i nakon toga pritisnite **OK**. Zadana širina za poster je širina dvije stranice.
- 6 Pritisnite **Početak kopiranja Crno-bijelo** ili **Početak kopiranja U boji**.

Nakon što ste izabrali širinu postera, HP all-in-one automatski prilagođava duljinu tako da se održe proporcije originala.

**Naputak** Ako original ne može biti povećan na odabranu veličinu postera jer bi tako prešao maksimalni postotak zumiranja, pojavit će se poruka o pogrešci koja vam kaže da pokušate manju širinu. Odaberite manju veličinu postera i ponovo pokrenite kopiranje.

Ispisivanjem vaših fotografija pomoću **HP Image Zone** softvera koji je došao s vašim HP all-in-one možete biti još kreativniji. Za više informacija pogledajte **HP Image Zone Help** (HP Image Zone Pomoć) na zaslonu.

## **Pripremanje toplinskog preslikača u boji**

Sliku ili tekst možete kopirati na toplinski preslikač, pa ga glačanjem preslikati na maiicu.

**Naputak** Prvo vježbajte preslikavanje na starom komadu odjeće.

- 1 Umetnite papir za toplinske preslikače u ladicu za papir.
- 2 Postavite original licem prema dolje na prednji desni ugao stakla. Ako kopirate fotografiju, postavite ju tako da duža stranica fotografije bude na prednjem rubu stakla.
- 3 Pritisnite **Copy Menu**, a zatim pritisnite **4**.

Time pokrećete **Copy Menu** (Izbornik za kopiranje) i odabirete **Paper Type** (Vrsta papira).

4 Pritisnite za isticanje **Iron-On** (Papir za naljep.) ili **Iron-On Mirrored** (Papir za nalj.-zrcal.sl.) i nakon toga pritisnite **OK**.

**Napomena** Odaberite **Iron-On** (Papir za naljep.) kao vrsti papira za tamne tkanine, a **Iron-On Mirrored** (Papir za nalj.-zrcal.sl.) za bijele i svijetle tkanine.

5 Pritisnite **Početak kopiranja - Crno-bijelo** ili **Početak kopiranja - U boji**.

**Napomena** Kad odaberete vrstu papira **Iron-On Mirrored** (Papir za nalj. zrcal.sl), HP all-in-one automatski kopira zrcalnu sliku originala tako da slika ne bude obrnuta kad ju toplinski preslikate na tkaninu.

## **Prestanak kopiranja**

➔ Za prestanak kopiranja pritisnite **Odustani** na upravljačkoj ploči.

## **8 Korištenje značajki skeniranja**

Skeniranje je postupak pretvaranja slika i teksta u elektronički format koji odgovara vašem računalu. Možete skenirati gotovo sve: fotografije, članke iz časopisa, tekstualne dokumente, pa čak i 3D predmete, pritom pazeći da ne oštetite staklo na svom HP all-in-one. Skeniranje na memorijsku karticu još više olakšava prenošenje slika.

Značajkama skeniranja HP all-in-one se možete služiti za sljedeće:

- Skenirajte članak u tekst procesor i koristite ga u izvješću.
- Skeniranjem logotipa ispišite posjetnice ili brošuru koju ćete koristiti u materijalu za prezentacije.
- Šaljite fotografije prijateljima i rođacima tako da skenirate vaše omiljene ispise i priložite ih u poruke e-pošte.
- Načinite fotografski inventar svoje kuće ili ureda, ili arhivirajte čuvane fotografije u elektronički album.
- **Napomena** Skeniranje teksta (poznato i pod nazivnom optičko prepoznavanje znakova, eng.OCR) omogućava prebacivanje sadržaja članaka, knjiga i drugih pisanih dokumenata u omiljeni program za obradu teksta i mnoge druge programe. Naučite koristiti OCR ispravno kako biste dobili optimalne rezultate. Prvim korištenjem softvera OCR skenirani dokument možda neće biti savršene kvalitete. Korištenje OCR softvera je umjetnost za koju je potrebno vrijeme i vještina. Kako biste više saznali o skeniranju dokumenata, osobito dokumenata koji sadrže i tekst i grafiku, pročitajte upute koje ste dobili s OCR softverom.

Za korištenje značajki skeniranja HP all-in-one i računalo moraju biti spojeni i uključeni. Prije samog skeniranja morate instalirati i pokrenuti na računalu softver za HP all-in-one. Kako biste potvrdili da softver za HP all-in-one radi pod Windows PC, potražite ikonicu softvera za HP all-in-one koja se nalazi na sistemskoj traci pored sata. U sustavu Macintosh softver za HP all-in-one je stalno pokrenut.

**Napomena** Zatvaranjem sistemske ikonice HP Windows može se dogoditi da HP all-in-one izgubi dio funkcionalnosti, a zaslonu se ispiše poruka **No connection.** (Veza nije uspostavljena) U tom slučaju ponovo pokrenite računalo ili pokrenite softver za **HP Image Zone** kako biste povratili potpunu funkcionalnost.

Za dodatne informacije o skeniranju s računala i o podešavanju, promjeni veličine, zakretanju, izrezivanju i povećanju oštrine skeniranih fotografija, pogledajte **HP Image Zone Help** (HP Image Zone pomoć) na zaslonu koja je isporučena s vašim softverom.

Ovaj odjeljak sadrži sljedeće teme: slanje skeniranog na različita odredišta i sa njih, i podešavanje slike u pregledu.

## **Skeniranje u aplikaciju**

Skenirajte originale smještene na staklu direktno s upravljačke ploče.

- <span id="page-68-0"></span>**Napomena** Izbornici u ovom poglavlju mogu se razlikovati po sadržaju ovisno o operativnom sistemu računala i aplikaciji koja je postavljena kao odredište skeniranja u **HP Image Zone**.
- 1 Postavite original licem prema dolje na prednji desni ugao stakla.
- 2 U području Scan (Skeniranje), kliknite na **Scan To** (Skeniraj na). Pojavljuje se izbornik **Scan To** (Skeniraj na) s popisom odredišta, uključujući i aplikacije za sve što skenirate. Zadano odredište je ono koje ste odabrali posljednji put kad ste koristili ovaj izbornik. Za izbor aplikacija i ostalih odredišta koje će se prikazati na izborniku **Scan To** (Skeniraj na) koristite **HP Image Zone** na računalu.
- 3 Kako biste odabrali koja aplikacija prima skenirani sadržaj, pritisnite broj uz aplikaciju na upravljačkoj ploči ili koristite gumbe u obliku strelice, a zatim pritisnite **OK** ili **Start Scan** (Počni skeniranje). Pregled slike skeniranog sadržaja pojavljuje se na prozoru **HP Scan** (HP Skeniranje) na računalu, gdje ju možete obrađivati. Za dodatne informacije o obradi pregleda slike pogledajte **HP Image Zone Help** (HP Image Zone pomoć) prikazanu na zaslonu koji se isporučuje uz softver.
- 4 U prozoru **HP Scan** (HP Skeniranje) obrađujte pregled slike po volji. Nakon završetka pritisnite **Accept** (Prihvati).

Vaš HP all-in-one šalje skenirani sadržaj odabranoj aplikaciji. Primjerice, ako odaberete **HP Image Zone**, ona se automatski otvara i prikazuje sliku.

**HP Image Zone** posjeduje mnoštvo alata kojima se možete koristiti pri obradi skenirane slike. Opću kvalitetu slike možete poboljšati podešavanjem svjetline, oštrine, boje ili zasićenosti. Isto tako sliku možete izrezati, izravnati, zakretati ili joj promijeniti veličinu. Nakon što ste obradili sliku prema želji, možete ju otvoriti unutar druge aplikacije, poslati ju putem elektronske pošte, pohraniti u datoteci ili ispisati. Za dodatne informacije o korištenju **HP Image Zone** pogledajte odjeljak **HP Gallery** prikazan na zaslonu **HP Image Zone Help** (HP Image Zone pomoć).

## **Slanje skeniranog sadržaja na odredište HP Instant Share**

HP Instant Share omogućava razmjenu vaših fotografija s obitelji i prijateljima putem epošte, online foto albuma te narudžbu ispisa visoke kvalitete putem Interneta.

Za više informacija o upotrebi HP Instant Share,pogledajte **HP Image Zone Help** (HP Image Zone Pomoć) na zaslonu.

## **Slanje skeniranog sadržaja na memorijsku karticu**

Skenirani sadržaj u obliku JPEG slike možete poslati na memorijsku karticu koja je trenutno umetnuta u jedan od utora za memorijske kartice na HP all-in-one. Ovo vam omogućava da iz jedne skenirane slike pomoću memorijske kartice izradite slike bez obruba i stranica albuma. Isto tako vam je omogućen pristup skeniranom sadržaju s drugih uređaja koji podržavaju memorijsku karticu.

- 1 Postavite original licem prema dolje na prednji desni ugao stakla.
- 2 U području Scan (Skeniranje), kliknite na **Scan To** (Skeniraj na).

Pojavljuje se izbornik **Scan To** (Skeniraj na) na kojem su izlistane razne opcije i odredišta. Zadano odredište je ono koje ste odabrali posljednji put kad ste koristili ovaj izbornik.

3 Pritisnite broj uz **Memory Card** (Memorijska kartica) .

Vaš HP all-in-one skenira sliku i pohranjuje je na memorijsku karticu u JPEG formatu.

## **Prekid skeniranja**

➔ Za prestanak skeniranja kliknite na **Cancel** (Odustani) na upravljačkoj ploči ili u **HP Image Zone**, kliknite na **Cancel** (Odustani).

Poglavlje 8

## **9 Ispis s računala**

Uređaj HP all-in-one se može koristiti sa svakom softverskom aplikacijom koja podržava ispis. Upute se malo razlikuju, ovisno o tome ispisujete li sa Windows PC-a ili sa Macintosha. Svakako slijedite upute u ovom poglavlju za vaš operativni sustav.

Osim mogućnosti ispisa opisanih u ovom poglavlju, možete obavljati ispise kao što su ispisi bez rubova i bilteni; ispisujte fotografije izravno sa foto memorijske kartice ili digitalnog fotoaparata koji podržavaju PictBridge; a koristite i skenirane slike u projektima ispisivanja u **HP Image Zone**.

- Više podataka o ispisivanju s memorijske kartice ili digitalnog fotoaparata, pogledajte [Korištenje memorijske kartice ili PictBridge fotoaparata.](#page-41-0)
- Za više informacija o obavljanju posebnih poslova ispisa ili o ispisivanju slika u **HP Image Zone**, pogledajte na zaslonu **HP Image Zone Help**.

## **Ispis iz softverske aplikacije**

Većinu postavki ispisa automatski podešava aplikacija iz koje vršite ispis ili HP ColorSmart tehnologija. Postavke morate podesiti ručno samo kad mijenjate kvalitetu ispisa, ispisujete na posebnim vrstama papira ili folije ili koristite posebne značajke.

#### **Za ispis iz softverske aplikacije koju ste koristili za izradu dokumenta (korisnici operativnog sustava Windows)**

- 1 Provjerite je li papir umetnut u ladicu za papir.
- 2 U izborniku **File** (Datoteka) pritisnite **Print** (Ispis).
- 3 Za pisač odaberite HP all-in-one.
- 4 Ukoliko se ukaže potreba za mijenjanjem postavki, pritisnite gumb koji se otvara u dijaloškom okviru **Properties** (Svojstva). Ovisno o softverskoj aplikaciji koju koristite, ovaj gumb može imati slijedeće nazive: **Properties** (Svojstva), **Options** (Opcije), **Printer Setup** (Postavljanje pisača), ili **Printer** (Pisač).
- 5 Odaberite opcije ispisa korištenjem značajki koje se nalaze na karticama **Paper/ Quality** (Kvaliteta papira), **Finishing** (Dovršavanje), **Effects** (Efekti), **Basics** (Osnove), **Color** (Boja).
	- **Naputak** Zadane postavke olakšavaju ispis onoga što želite ispisati. Na kartici **Printing Shortcuts** (Prečaci za ispis) pritisnite tip ispisa na popisu **What do you want to do?** (Što želite učiniti). Zadane postavke za odabrani tip ispisa su postavljene i prikazane na kartici **Printing Shortcuts** (Prečaci za ispis). Ako je potrebno, postavke možete podesiti ovdje ili napraviti izmjene na drugim karticama u dijaloškom okviru **Properties** (Svojstva).
- 6 Pritisnite **OK** za zatvaranje dijaloškog okvira **Properties** (Svojstva).
- 7 Pritisnite **Print** (Ispis) ili **OK** (U redu).
# **Za ispis sa softverske aplikacije koju ste koristili za izradu dokumenta (Windows korisnici)**

- 1 Provjerite je li papir umetnut u ladicu za papir.
- 2 Odaberite HP all-in-one u **Chooser** (Izborniku) (OS 9), **Print Center** (Centar za ispis) (OS 10.2 ili raniji), ili **Printer Setup Utility** (OS 10.3 ili noviji) prije početka ispisa.
- 3 U izborniku **File** (Datoteka) vaše softverske aplikacije, odaberite **Page Setup** (Postava stranice).

Pojavljuje se dijaloški okvir **Page Setup** (Postava stranice), koji vam omogućava određivanje veličinu papira, orijentaciju i razmjer.

- 4 Odredite atribute stranice:
	- Izaberite veličinu papira.
	- Odaberite smjer.
	- Unesite postotak razmjera.

**Napomena** Za OS 9, dijaloški okvir **Page Setup** (Postavljanje stranice) uključuje i opcije zrcalnog ispisa slike te podešavanja margine stranice za obostrani ispis.

- 5 Pritisnite **OK** (U redu).
- 6 U izborniku **File** (Datoteka) softverske aplikacije koju koristite, odaberite **Print** (Ispis).

Pojavljuje se dijaloški okvir **Print** (Ispis). Ako koristite OS 9, otvara se obrazac **General** (Općenito). Ako koristite OS X, otvara se obrazac **Copies & Pages** (Kopije i stranice).

- 7 Ovisno o zahtjevima projekta na kojem radite, imate mogućnost mijenjanja postavki ispisa za svaku opciju u skočnom izborniku.
- 8 Za početak ispisa pritisnite **Print** (Ispis).

# **Promjeni postavke ispisa**

Možete prilagoditi postavke ispisa HP all-in-one kako biste mogli ispisati gotovo sve.

# **Korisnici operativnog sustava Windows**

Prije početka ispisa trebali biste odrediti želite li promjenu postavki ispisa za trenutni ispis ili želite te postavke zadržati kao zadane za sve buduće ispise. Način prikaza postavki ispisa ovisi o tome želite li postavke podesiti za sve buduće ispise ili samo za trenutni ispis.

# **Promjena postavki ispisa za sve buduće poslove**

- 1 U**HP Director** kliknite na **Settings** (Postavke), označite **Print Settings** (Postavke ispisa) i potom kliknite na **Printer Settings** (Postavke pisača).
- 2 Promijenite postavke ispisa i pritisnite **OK** (U redu).

# **Promjena postavki ispisa za trenutni ispis**

- 1 U izborniku **File** (Datoteka) pritisnite **Print** (Ispis).
- 2 Provjerite je li HP all-in-one odabrani pisač.
- 3 Pritisnite gumb koji otvara dijaloški okvir **Properties** (Svojstva).

Ovisno o softverskoj aplikaciji koju koristite, ovaj gumb može imati slijedeće nazive: **Properties** (Svojstva), **Options** (Opcije), **Printer Setup** (Postavljanje pisača), ili **Printer** (Pisač).

- 4 Promijenite postavke ispisa i pritisnite **OK** (U redu).
- 5 Pritisnite **Print** (Ispis) ili **OK** (U redu) u dijaloškom okviru **Print** (Ispis) za početak ispisa.

### **Korisnici sustava Macintosh**

Pomoću dijaloških okvira **Page Setup** (Postava stranice) i **Print** (Ispis) možete mijenjati postavke ispisa. Koji dijaloški okvir ćete koristiti ovisi o tome koju postavku želite promijeniti.

#### **Promjena veličine papira, orijentacije ili postotka razmjera**

- 1 Odaberite HP all-in-one u **Chooser** (Izborniku) (OS 9), **Print Center** (Centar za ispis) (OS 10.2 ili raniji), ili **Printer Setup Utility** (OS 10.3 ili noviji) prije početka ispisa.
- 2 U izborniku **File** (Datoteka) vaše softverske aplikacije, odaberite **Page Setup** (Postava stranice).
- 3 Promijenite postavke veličine papira, orijentacije i postotka skaliranja i potom pritisnite **OK**.

#### **Promjena ostalih postavki ispisa**

- 1 Odaberite HP all-in-one u **Chooser** (Izborniku) (OS 9), **Print Center** (Centar za ispis) (OS 10.2 ili raniji), ili **Printer Setup Utility** (OS 10.3 ili noviji) prije početka ispisa.
- 2 U izborniku **File** (Datoteka) softverske aplikacije koju koristite, odaberite **Print** (Ispis).
- 3 Promijenite postavke ispisa i pritisnite **Print** (Ispis).

# **Prekid ispisa**

Iako ste u mogućnosti zaustaviti ispis sa HP all-in-one ili računala, naš je savjet da ispis zaustavite sa HP all-in-one kako bi ostvarili najbolje rezultate.

### **Kako bi zaustavili ispis sa HP all-in-one**

➔ Pritisnite **Odustani** na upravljačkoj ploči. Na zaslonu prednje ploče pogledajte ima li poruke **Print Cancelled** (Ispis poništen). Ukoliko se poruka ne ispiše, ponovo pritisnite tipku **Odustani**.

Ispis s računala **Ispis s računala**

## Poglavlje 9

# **10 Korištenje HP Instant Share**

Uz HP Instant Share možete jednostavno zajednički koristiti fotografije s obitelji i prijateljima. Jednostavno skenirajte fotografiju ili umetnite memorijsku karticu u odgovarajući utor na svom HP all-in-one, odaberite jednu ili više fotografija za zajedničko korištenje, odaberite odredište fotografija i pošaljite. Možete čak i prenijeti svoje fotografije na online foto-album ili online službu za obradu fotografija. Dostupnost usluga se razlikuje u različitim državama/regijama.

Sa **HP Instant Share E-mail** vaša obitelj i prijatelji uvijek će dobiti fotografije koje mogu pregledati -- bez slika koje su prevelike za otvaranje na računalu. Šalje se poruka e-pošte sa sličicama vaših fotografija i vezom na sigurnu web-stranicu na kojoj članovi vaše obitelji i prijatelji mogu lako pregledati, podijeliti, ispisati i spremiti fotografije.

# **Pregled**

Ako je HP all-in-one povezan USB-om možete podijeliti fotografije s prijateljima i rodbinom pomoću uređaja i HP-ovog softvera instaliranog na računalu. Ako imate računalo s operativnim sustavom Windows, koristite softver **HP Image Zone**; ako imate računalo Macintosh, koristite klijentsku aplikaciju **HP Instant Share**.

**Napomena** Uređaj povezan USB-om je HP all-in-one povezan s računalom putem USB kabla i povezuje se s Internetom preko računala.

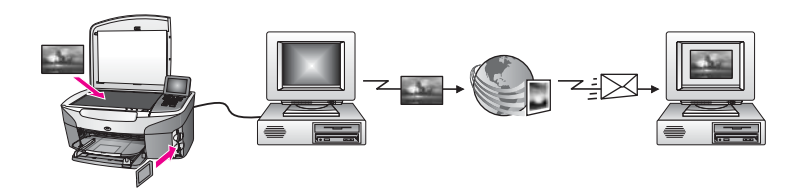

HP Instant Share koristite za slanje slika s HP all-in-one na odredišta koja sami odaberete. Odredište može biti, na primjer, adresa e-pošte, online foto album ili online služba za izradu fotografija. Dostupnost usluga se razlikuje u različitim državama/ regijama.

**Napomena** Slike također možete poslati na HP all-in-one ili pisač za fotografije svojih prijatelja ili rodbine ako su uređaji priključeni na mrežu. Za slanje na uređaj morate imati HP Passport userid (korisničku identifikaciju) i password (lozinku). Uređaj za primanje mora biti postavljen i registriran s HP Instant Share. Također ćete trebati i ime koje je primatelj dodijelio prijemnom uređaju. Daljnje upute date su u koraku 6 u [Slanje slika](#page-76-0) pomoć[u HP all-in-one.](#page-76-0)

# <span id="page-76-0"></span>**Početak**

Ako želite koristiti HP Instant Share na svom HP all-in-one, morate imati sljedeće:

- Uređaj HP all-in-one povezan s računalom putem USB kabela
- Pristup Internetu putem računala na koje je priključen HP all-in-one.
- **HP Image Zone** softver instaliran na računalu. Macintish korisnici će vidjeti da je **HP Instant Share** aplikacijski softver za klijenta također instaliran.

Kada ste postavili vaš HP all-in-one i instalirali **HP Image Zone** softver, spremni ste za dijeljenje svojih fotografija s drugima pomoću opcije HP Instant Share Za više informacija o postavljanju HP all-in-one pogledajte Vodič za postavljanje koje ste dobili s uređajem.

# **Slanje slika pomoću HP all-in-one**

Slike mogu biti fotografije ili skenirani dokumenti. Bilo što od toga možete podijeliti s prijateljima i obitelji uz pomoć svojeg HP all-in-one i HP Instant Share. Odaberite fotografije s memorijske kartice ili skenirajte sliku, pritisnite **HP Instant Share** na upravljačkoj ploči svog HP all-in-one i pošaljite svoje slike na odabrano odredište. Za detaljne upute pogledajte niže navedene teme.

# **Šaljite fotografije s memorijske kartice**

Upotrijebite svoj HP all-in-one za dijeljenje fotografija odmah po umetanju memorijske kartice. Jednostavno umetnite memorijsku karticu u odgovarajući utor, odaberite jednu ili više fotografija, i zatim pritisnite **Photo Menu** (Foto izbornik) na upravljačkoj ploči.

**Napomena** Za više informacija o korištenju memorijske kartice pogledajte [Korištenje](#page-41-0) [memorijske kartice ili PictBridge fotoaparata.](#page-41-0)

# **Slanje fotografija pomoću gumba Photo Menu (Foto izbornik)**

- 1 Provjerite da je memorijska kartica umetnuta u odgovarajući utor na uređaju HP all-in-one.
- 2 Odaberite jednu ili više fotografija.

**Napomena** Za više informacija o odabiru fotografija pogledajte [Korištenje](#page-41-0) [memorijske kartice ili PictBridge fotoaparata.](#page-41-0)

- 3 Pritisnite **Photo Menu** (Foto izbornik) na upravljačkoj ploči svog HP all-in-one. Na grafičkom zaslonu u boji pojavit će se izbornik **Photo Menu** (Izbornik Fotografiranje).
- 4 Pritisnite **4** za odabir opcije **HP Instant Share**. Za korisnike sustava Windows - softver **HP Image Zone** se otvara na vašem računalu. Pojavljuje se izbornik **HP Instant Share**. Sličice vaših fotografija se pojavljuju u okviru s odabranim fotografijama. Za više informacija o **HP Image Zone** pogledajte pomoć na zaslonu **HP Image Zone Help**. Za korisnike sustava Macintosh – na vašem će se računalu otvoriti **HP Instant**

**Share** aplikacijski softver za primatelja usluga. Sličice vaših fotografija se pojavljuju u **HP Instant Share** prozoru.

**Napomena** Ako koristite Macintosh OS raniju inačicu od X v10.1.5 (uključujući OS 9 v9.1.5), vaše fotografije će biti učitane u **HP Gallery** na vašem Macintosh računalu. Pritisnite **E-mail**. Pošaljite fotografije kao e-mail privitak slijedeći upute na zaslonu računala.

5 Slijedite korake koji se odnose na vaš operacijski sustav:

#### **Ako koristite računalo s operativnim sustavom Windows:**

- a Bilo iz **Control** (Upravljanje) ili **Work** (Radno) područja **HP Instant Share** kliknite na link ili ikonu usluge za koju želite da šalje vaše fotografije.
	- **Napomena** Ako kliknete na **See All Services**, (Prikaz svih usluga), možete birati između svih usluga raspoloživih u vašoj državi/regiji -- na primjer: **HP Instant ShareE-mail** (E-pošta) i **Create Online Albums** (Stvaranje online albuma). Pratite upute na ekranu.

Na radnom području pojavljuje se zaslon **Go Online** (Povezivanje s Internetom).

b Pritisnite **Next** (Sljedeće) i slijedite upute na zaslonu.

#### **Ako koristite računalo s operativnim sustavom Macintosh:**

a Provjerite jesu li fotografije koje želite zajednički koristiti prikazane u prozorčiću **HP Instant Share**.

Gumb **-** koristite za uklanjanje fotografija, a gumb **+** za dodavanje fotografija u prozorčić.

- b Kliknite na **Continue** (Dalje) i slijedite upute na zaslonu.
- c S popisa HP Instant Share usluga odaberite onu koju želite upotrebljavati za slanje vaših fotografija.
- d Pratite upute na ekranu.
- 6 Iz usluge **HP Instant ShareE-mail** (E-pošta) možete:
	- Poslati poruku e-pošte s malim sličicama fotografija koje se mogu gledati, ispisati ili spremiti putem Web-a.
	- Otvorite i održavajte adresar e-pošte. Kliknite na **Address Book** (Adresar), registrirajte se kod HP Instant Share i stvorite HP Passport korisnički račun.
	- Šaljite poruke e-pošte na višestruke adrese. Kliknite na odgovarajuću poveznicu.
	- Šaljite zbirku slika prijatelju ili rođaku na mrežno povezani uređaj Upišite ime koje je primatelj dodijelio uređaju u polje **E-mail address** (E-pošta) i zatim upišite @send.hp.com. Trebat ćete se prijaviti u HP Instant Share s vašim HP Passport **userid** (korisničkim identifikatorom) i **password** (Lozinkom).
		- **Napomena** Ako prethodno niste postavili HP Instant Share, kada se pojavi zaslon **Sign in with HP Passport** (Prijavite se uz HP Passport), pritisnite vezu **I need an HP Passport account** (trebam HP Passport račun sada). Dobit ćete HP Passport korisnički ID lozinku.

# **Šaljite skeniranu sliku**

Skenirane slike možete zajednički koristiti pritiskom gumba **Scan To** (Skeniraj na) na upravljačkoj ploči. Za korištenje opcije **Scan To** (Skeniraj na) položite sliku licem prema dolje, odaberite odredište na koje želite poslati sliku i započnite skeniranje.

**Napomena** Za više informacija o skeniranju slike pogledajte [Korištenje zna](#page-67-0)čajki skenirania.

# **Šaljite skeniranu sliku s vašeg HP all-in-one**

- 1 Postavite original licem prema dolje na prednji desni ugao stakla.
- 2 Pritisnite **Scan To** (Skeniraj na) na upravljačkoj ploči svog HP all-in-one. Na grafičkom zaslonu u boji pojavit će se izbornik **Scan To** (Skeniraj na).
- 3 Koristite strelice **A** i ▼ za isticanje **HP Instant Share**.
- 4 Pritisnite **OK** ili **Start Scan** (Počni skeniranje) za odabir odredišta. Slika se skenira i učitava na vaše računalo.

Za korisnike sustava Windows - softver **HP Image Zone** se otvara na vašem računalu. Pojavljuje se izbornik **HP Instant Share**. U okviru s odabranim fotografijama pojavljuje se sličica skenirane slike. Za više informacija o **HP Image Zone** pogledajte pomoć na zaslonu **HP Image Zone Help**.

Za korisnike sustava Macintosh – na vašem će se računalu otvoriti **HP Instant Share** aplikacijski softver za primatelja usluga. U **HP Instant Share** okviru pojavljuje se sličica skenirane slike.

- **Napomena** Ako koristite Macintosh OS raniju inačicu od X v10.1.5 (uključujući OS 9 v9.1.5), vaše fotografije će biti učitane u **HP Gallery** na vašem Macintosh računalu. Pritisnite **E-mail**. Pošaljite skeniranu sliku kao e-mail privitak slijedeći upute na zaslonu računala.
- 5 Slijedite korake koji se odnose na vaš operacijski sustav:

## **Ako koristite računalo s operativnim sustavom Windows:**

- a Bilo iz **Control** (Upravljanje) ili **Work** (Radno) područja **HP Instant Share** kliknite na link ili ikonu usluge za koju želite da šalje vašu skeniranu sliku.
	- **Napomena** Ako kliknete na **See All Services**, (Prikaz svih usluga), možete birati između svih usluga raspoloživih u vašoj državi/regiji -- na primjer: **HP Instant ShareE-mail** (E-pošta) i **Create Online Albums** (Stvaranje online albuma). Pratite upute na ekranu.

Na radnom području pojavljuje se zaslon **Go Online** (Povezivanje s Internetom).

b Pritisnite **Next** (Sljedeće) i slijedite upute na zaslonu.

# **Ako koristite računalo s operativnim sustavom Macintosh:**

a Provjerite je li skenirana slika koju želite zajednički koristiti prikazane u prozorčiću **HP Instant Share**.

Gumb **-** koristite za uklanjanje fotografija, a gumb **+** za dodavanje fotografija u prozorčić.

- b Kliknite na **Continue** (Dalje) i slijedite upute na zaslonu.
- c S popisa HP Instant Share usluga odaberite onu koju želite upotrebljavati za slanje vaše skenirane slike.
- d Pratite upute na ekranu.
- 6 Iz usluge **HP Instant ShareE-mail** (E-pošta) možete:
	- Poslati poruku e-pošte s malim sličicama fotografija koje se mogu gledati, ispisati ili spremiti putem Web-a.
	- Otvorite i održavajte adresar e-pošte. Kliknite na **Address Book** (Adresar), registrirajte se kod HP Instant Share i stvorite HP Passport korisnički račun.
	- Šaljite poruke e-pošte na višestruke adrese. Kliknite na odgovarajuću poveznicu.
	- Šaljite zbirku slika prijatelju ili rođaku na mrežno povezani uređaj Upišite ime koje je primatelj dodijelio uređaju u polje **E-mail address** (E-pošta) i zatim upišite @send.hp.com. Trebat ćete se prijaviti u HP Instant Share s vašim HP Passport **userid** (korisničkim identifikatorom) i **password** (Lozinkom).
		- **Napomena** Ako prethodno niste postavili HP Instant Share, kada se pojavi zaslon **Sign in with HP Passport** (Prijavite se uz HP Passport), pritisnite vezu **I need an HP Passport account** (trebam HP Passport račun sada). Dobit ćete HP Passport korisnički ID lozinku.

# **Slanje slika pomoću računala**

Uz korištenje HP all-in-one za zajedničko korištenje slika pomoću HP Instant Share, za zajedničko korištenje slika možete koristiti i **HP Image Zone** softver instaliran na vašem računalu. Softver **HP Image Zone** vam omogućava odabir i uređivanje jedne ili više slika uz naknadan pristup na HP Instant Share za odabir usluge (npr. **HP Instant Share E-mail**) i slanje slika. Konkretno, možete zajednički koristiti slike kroz sljedeće usluge:

- HP Instant Share E-mail (slanje na adresu e-pošte)
- HP Instant Share E-mail (slanje na uređaj)
- Online albumi
- Online služba za obradu fotografija (dostupnost usluga se razlikuje u različitim državama/regijama)

# **Slanje slika pomoću softvera HP Image Zone (korisnici sustava Windows)**

Pomoću softvera **HP Image Zone** možete dijeliti slike s prijateljima i rodbinom. Jednostavno otvorite **HP Image Zone**, odaberite slike koje želite dijeliti te ih proslijedite pomoću **HP Instant Share E-mail** usluge.

**Napomena** Za više informacija o korištenju softvera **HP Image Zone** pogledajte pomoć na zaslonu **HP Image Zone Help** (HP Image Zone Pomoć).

### **Korištenje HP Image Zone softvera**

- 1 Dvaput pritisnite **HP Image Zone** ikonu na radnoj površini. Na zaslonu računala otvorit će se prozor **HP Image Zone**. U prozorčiću će se pojaviti kartica **My Images** (Moje fotografije).
- 2 Odaberite jednu ili više slika iz mape ili mapa u kojima su spremljene. Za više informacija pogledajte **HP Image Zone Help** (pomoć) na zaslonu.

**Napomena** Za uređivanje slika i spremanje rezultata koje želite koristite **HP Image Zone** alate za uređivanje slike. Za više informacija pogledajte **HP Image Zone Help** (pomoć) na zaslonu.

- 3 Pritisnite karticu **HP Instant Share**. Kartica **HP Instant Share** se pojavljuje u prozoru **HP Image Zone**.
- 4 Bilo iz **Control** (Upravljanje) ili **Work** (Radno) područja **HP Instant Share** kliknite na link ili ikonu usluge za koju želite da šalje vašu skeniranu sliku.
	- **Napomena** Ako kliknete na **See All Services**, (Prikaz svih usluga), možete birati između svih usluga raspoloživih u vašoj državi/regiji -- na primjer: **HP Instant ShareE-mail** (E-pošta) i **Create Online Albums** (Stvaranje online albuma). Pratite upute na ekranu.

Zaslon **Go Online** (Povezivanje na Internet) pojavljuje se u području **Work** (Radnom) kartice **HP Instant Share**.

- 5 Pritisnite **Next** (Sljedeće) i slijedite upute na zaslonu.
- 6 Iz usluge **HP Instant ShareE-mail** (E-pošta) možete:
	- Poslati poruku e-pošte s malim sličicama fotografija koje se mogu gledati, ispisati ili spremiti putem Web-a.
	- Otvorite i održavajte adresar e-pošte. Kliknite na **Address Book** (Adresar), registrirajte se kod HP Instant Share i stvorite HP Passport korisnički račun.
	- Šaljite poruke e-pošte na višestruke adrese. Kliknite na odgovarajuću poveznicu.
	- Šaljite zbirku slika prijatelju ili rođaku na mrežno povezani uređaj Upišite ime koje je primatelj dodijelio uređaju u polje **E-mail address** (E-pošta) i zatim upišite @send.hp.com. Trebat ćete se prijaviti u HP Instant Share s vašim HP Passport **userid** (korisničkim identifikatorom) i **password** (Lozinkom).
		- **Napomena** Ako prethodno niste postavili HP Instant Share, kada se pojavi zaslon **Sign in with HP Passport** (Prijavite se uz HP Passport), pritisnite vezu **I need an HP Passport account** (trebam HP Passport račun sada). Dobit ćete HP Passport korisnički ID lozinku.

# **Zajedno korištenje slika pomoću HP Instant Share aplikacijskog softvera za primatelja usluga (korisnici Macintosh OS X v10.1.5 i kasnijih sustava)**

**Napomena** Ta mogućnost **ne** postoji za Macintosh OS X v10.2.1 i v10.2.2.

Pomoću klijentske aplikacije **HP Image Zone** možete dijeliti slike s prijateljima i rodbinom. Jednostavno otvorite HP Instant Share prozor, odaberite slike koje želite dijeliti te ih proslijedite pomoću **HP Instant Share E-mail** usluge.

**Napomena** Za više informacija o korištenju klijentske aplikacije **HP Instant Share** pogledajte pomoć na zaslonu **HP Image Zone Help** (HP Image Zone Pomoć).

# **Korištenje HP Instant Share klijentske aplikacije**

1 Odaberite ikonu **HP Image Zone** na Dock-u.

Korištenje HP Instant Share **Korištenje HP Instant Share** Na radnoj površini otvara se **HP Image Zone**.

- 2 U **HP Image Zone** pritisnite gumb **Services** (Usluge) na vrhu prozorčića. U donjem dijelu **HP Image Zone** će se pojaviti popis aplikacija.
- 3 Odaberite **HP Instant Share** s popisa aplikacija. Na zaslonu računala otvorit će se klijentska aplikacija **HP Instant Share**.
- 4 Gumb **+** koristite za dodavanje fotografija, a gumb **-** za uklanjanje fotografija.

**Napomena** Za više informacija o korištenju klijentske aplikacije **HP Instant Share** pogledajte pomoć na zaslonu **HP Image Zone Help** (HP Image Zone Pomoć).

- 5 Provjerite jesu li slike koje želite zajednički koristiti prikazane u prozorčiću **HP Instant Share**.
- 6 Kliknite na **Continue** (Dalje) i slijedite upute na zaslonu.
- 7 S popisa HP Instant Share usluga odaberite onu koju želite upotrebljavati za slanje vaše skenirane slike.
- 8 Pratite upute na ekranu.
- 9 Iz usluge **HP Instant ShareE-mail** (E-pošta) možete:
	- Poslati poruku e-pošte s malim sličicama fotografija koje se mogu gledati, ispisati ili spremiti putem Web-a.
	- Otvorite i održavajte adresar e-pošte. Kliknite na **Address Book** (Adresar), registrirajte se kod HP Instant Share i stvorite HP Passport korisnički račun.
	- Šaljite poruke e-pošte na višestruke adrese. Kliknite na odgovarajuću poveznicu.
	- Šaljite zbirku slika prijatelju ili rođaku na mrežno povezani uređaj Upišite ime koje je primatelj dodijelio uređaju u polje **E-mail address** (E-pošta) i zatim upišite @send.hp.com. Trebat ćete se prijaviti u HP Instant Share s vašim HP Passport **userid** (korisničkim identifikatorom) i **password** (Lozinkom).
		- **Napomena** Ako prethodno niste postavili HP Instant Share, kada se pojavi zaslon **Sign in with HP Passport** (Prijavite se uz HP Passport), pritisnite vezu **I need an HP Passport account** (trebam HP Passport račun sada). Dobit ćete HP Passport korisnički ID lozinku.

# **Dijelite slike pomoću HP Director (Macintosh OS raniji od X v10.1.5)**

**Napomena** Macintosh OS 9 v9.1.5 i kasniji i v9.2.6 i kasniji **su** podržani. Macintosh OS X v10.0 i v10.0.4 **nisu** podržani.

Zajedničko korištenje slika s bilo kim tko ima e-mail račun. Pokrenite **HP Director** i otvorite **HP Gallery**. Stvorite novu poruku e-pošte pomoću aplikacije e-pošte koja je instalirana na vašem računalu.

**Napomena** Za više informacija pogledajte odjeljak HP Imaging Gallery (HP galerija slika) u **HP Photo and Imaging Help** (HP fotografije i slike - pomoć) na zaslonu.

## **Korištenje opcije e-pošte unutar HP Director**

- 1 Prikažite izbornik **HP Director**:
	- U OS X odaberite ikonu **HP Director** na radnoj površini.
	- U OS 9 dvaput pritisnite na prečac **HP Director** na radnoj površini.
- 2 Pokrenite **HP Photo and Imaging Gallery** (HP galeriju fotografija i slika):
	- U OS X odaberite **HP Gallery** iz odjeljka **Manage and Share** (Upravljanje i Zajedničko korištenje) u izborniku **HP Director**.
	- U OS 9 pritisnite **HP Gallery**.
- 3 Odaberite jednu ili više slika za zajedničko korištenje. Za više informacija pogledajte **HP Photo and Imaging Help** na zaslonu.
- 4 Pritisnite **E-mail**.

Otvara se program za e-mail na vašem računalu sa sustavom Macintosh. Pošaljite sliku kao privitak poruci e-pošte slijedeći upute na zaslonu računala.

# <span id="page-83-0"></span>**11 Naručivanje pribora**

S HP-ovih web stranica možete naručivati online spremnike za ispis, preporučene vrste HP papira.

- Naručivanje papira, prozirnih folija i drugih medija.
- Naručivanje spremnika za ispis
- Naruč[ivanje ostalog pribora](#page-84-0)

# **Naručivanje papira, prozirnih folija i drugih medija.**

Za naručivanje medija kao što su HP Premium Paper (HP Premium papir), HP Premium Plus Photo Paper (HP Premium Plus Photo papir), HP Premium Inkjet Transparency Film (HP premium Inkjet prozirna folija) ili HP Iron-On Transfer (HP papir za toplinske preslikače) pogledajte [www.hp.com](http://www.hp.com). Ako vas traži, odaberite vašu državu/regiju, slijedite upute za postavljanje vašeg proizvoda, i zatik kliknite na jednu od poveznica trgovine na stranici.

# **Naručivanje spremnika za ispis**

Za naručivanje spremnika s tintom za HP all-in-one pogledajte [www.hp.com.](http://www.hp.com) Ako vas traži, odaberite vašu državu/regiju, slijedite upute za postavljanje vašeg proizvoda, i zatik kliknite na jednu od poveznica trgovine na stranici.

Vaš HP all-in-one podržava sljedeće spremnike tinte:

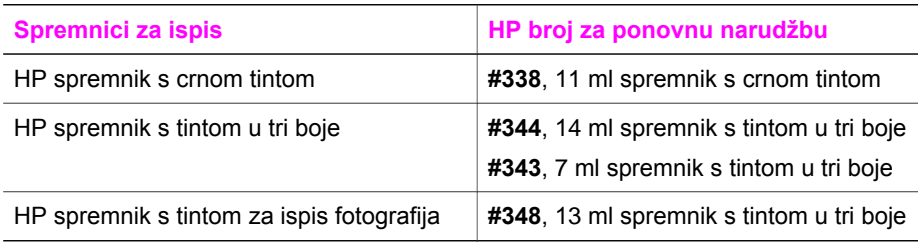

**Napomena** Brojevi za naručivanje spremnika s tintom se razlikuju u različitim državama/regijama. Ako brojevi za naručivanje navedeni u ovom vodiču ne odgovaraju brojevima na spremnicima s tintom trenutno instaliranim u vašem HP all-in-one, naručite spremnike s tintom s istim brojevima kao na onima trenutno instaliranim.

> Brojeve za ponovno naručivanje za sve spremnike s tintom koje vaš HP all-in-one podržava, potražite u **Printer Toolbox** (Alati za pisač). U **Printer Toolbox** (Alati za pisač), kliknite na karticu **Estimated Ink Levels** (procijenjene razine tinte), zatim kliknite na **Ink Cartridge Ordering Information** (Obavijesti o naručivanju spremnika s tintom).

Također se možete obratiti lokalnom HP prodavaču ili idite na [www.hp.com/support](http://www.hp.com/support) kako biste provjerili pravilan broj za naručivanje spremnika s tintom za vašu državu/regiju.

# <span id="page-84-0"></span>**Naručivanje ostalog pribora**

Za naručivanje ostalog pribora kao što su HP all-in-one softver, primjerak tiskanog Korisničkog priručnika, Vodič za postavljanje ili drugi korisnički zamjenjivi dijelovi nazovite odgovarajući broj:

- U SAD-u ili Kanadi nazovite 1-800-HP-INVENT (1-800-474-6836).
- U Europi, nazovite +49 180 5 290220 (Njemačka) ili +44 870 606 9081 (U.K.).

Za naručivanje softvera HP all-in-one u ostalim državama/regijama, nazovite broj za vašu državu/regiju. Niže navedeni brojevi vrijede od datuma tiskanja ovog priručnika. Popis trenutnih brojeva za naručivanje potražite na [www.hp.com/support.](http://www.hp.com/support) Ako vas pita odaberite svoju državu/regiju, a zatim kliknite na **Contact HP** (Obratite se HP-u) za informacije o pozivanju tehničke podrške.

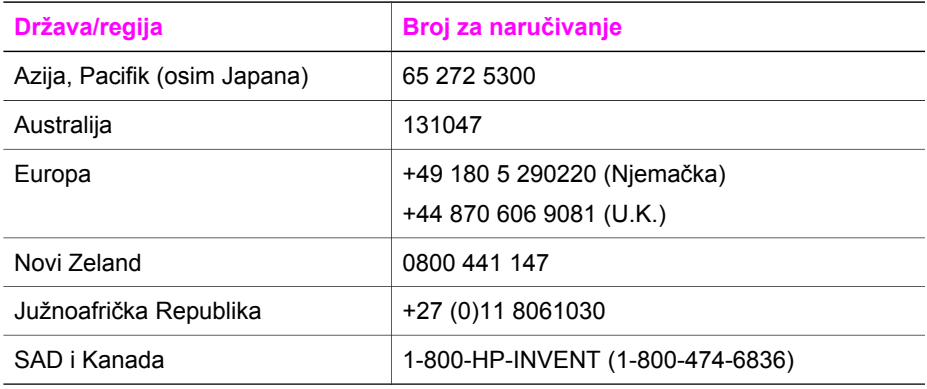

# <span id="page-85-0"></span>**12 Održavanje vašeg HP all-in-one**

Uređaj HP all-in-one ne zahtjeva komplicirano održavanje. S vremena na vrijeme možete očistiti staklo i unutrašnju stranu poklopca radi uklanjanja površinske prašine. Time ćete osigurati da vaše kopije i skenirane slike budu čiste. Također ćete trebati zamijeniti, poravnati ili očistiti spremnike s tintom. U ovom poglavlju nalaze se upute o tome kako da HP all-in-one održite u besprijekornom stanju. Izvršite ove jednostavne postupke za održavanje, ako je to potrebno.

# **Čišćenje HP all-in-one**

Otisci prstiju, mrlje, dlake i druge nečistoće na staklu ili unutrašnjosti poklopca usporavaju rad i utječu na točnost posebnih funkcija kao što je **Fit to Page** (Prilagodi stranici). Možda ćete trebati očistiti staklo i unutrašnjost poklopca kako bi osigurali da vaše kopije i skenirani materijali budu čisti. Također bi bilo dobro očistiti od prašine površinu HP all-in-one.

# **Čišćenje stakla**

Otisci prstiju, mrlje, dlake i prašina na staklu usporavaju rad uređaja i utječu na točnost funkcija kao što je **Fit to Page** (Prilagodi stranici).

- 1 Isključite HP all-in-one, isključite kabel za napajanje i podignite poklopac skenera.
- 2 Očistite staklo mekom krpom ili spužvom lagano navlaženom neabrazivnim sredstvom za čišćenje stakla.

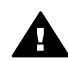

**Upozorenje** Za čišćenje stakla nije dopuštena upotreba abrazivnih sredstava, acetona, benzola ili tetraklorida; na taj ga način možete oštetiti. Nemojte stavljati ili prskati tekućinu izravno na staklo; tekućina može procuriti ispod stakla i oštetiti uređaj.

3 Osušite staklo krpom od meke kože ili spužvom kako biste spriječili stvaranje mrlja.

# **Očistite unutrašnjost poklopca**

Na bijeloj traci koja se nalazi na unutrašnjosti poklopca HP all-in-one mogu se nakupiti manje nečistoće.

- 1 Isključite HP all-in-one, isključite kabel za napajanje i podignite poklopac skenera.
- 2 Očistite bijelu traku mekanom krpom ili spužvom lagano navlaženom blagim sapunom i toplom vodom.
- 3 Blago isperite traku kako bi oslabili prljavštinu. Ne trljajte traku.
- 4 Osušite traku krpom od meke kože ili običnom mekanom krpom.

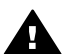

**Upozorenje** Nemojte koristiti papirnate ubruse, jer oni mogu izgrebati traku.

5 Ako je potrebno dodatno čišćenje ponovite prethodne korake koristeći alkohol za čišćenje te dobro prebrišite traku vlažnom krpom kako bi otklonili sve ostatke alkohola.

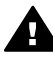

**Upozorenje** Pazite da po staklu ili obojenim dijelovima HP all-in-one ne prolijete alkohol jer to može oštetiti uređaj.

# **Čišćenje vanjske strane**

Za čišćenje prašine prljavštine i mrlja na uređaju koristite mekanu krpu ili blago navlaženu spužvu. Unutrašnjost HP all-in-one ne zahtijeva čišćenje. Pazite da tekućina ne dođe u dodir s upravljačkom pločom i unutrašnjošću uređaja HP all-in-one.

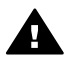

**Upozorenje** Kako biste izbjegli oštećenje obojenih dijelova HP all-in-one nemojte čistiti prednju ploču ili poklopac uređaja ili druge obojene dijelove alkoholnim proizvodima ili proizvodima koji sadrže alkohol.

# **Provjera razine tinte**

Razinu tinte možete lako provjeriti te saznati kada ćete morati zamijeniti spremnik s tintom. Razina tinte pokazuje približnu količinu tinte koja je preostala u spremnicima s tintom.

## **Provjera razine tinte s upravljačke ploče**

- → Potražite dvije ikone na dnu grafičkog prikaza u boji koje predstavljaju razine tinte preostale u dvama instaliranim spremnicima s tintom.
	- Zelena ikona predstavlja procjenu količine tinte preostale u spremniku s tintom u tri boje.
	- Crna ikona predstavlja procjenu količine tinte preostale u spremniku s crnom tintom.
	- Narančasta ikona predstavlja procjenu količine tinte preostale spremniku s tintom za ispis fotografija.

Ako koristite spremnike s tintom drugih proizvođača ili ponovno punjene spremnike ili neki od spremnika nije instaliran, ikone se možda neće pojaviti na traci s ikonama. Uređaj HP all-in-one ne može odrediti količinu preostale tinte u spremnicima drugih proizvođača ili ponovno punjenim spremnicima.

Ako ikona pokazuje praznu kap tinte, u spremniku koji označuje ta boja ikone ima još vrlo malo tinte te ga uskoro valja zamijeniti. Zamijenite spremnik s tintom kada kvaliteta tinte počne opadati.

Za više informacija o ikonama razine tinte na grafičkom prikazu u boji vidi [Ikone](#page-11-0) grafič[kog zaslona u boji](#page-11-0).

Razinu tinte također možete provjeriti pomoću **HP Image Zone** softvera, koji ste dobili sa HP all-in-one. Za dodatne informacije o provjeri razine tinte putem **HP Director**, pogledajte na zaslonu **HP Image Zone Help** (HP Image Zone Pomoć) koja je došla s vašim softverom.

# **Ispis izvješća o automatskom testiranju**

Ako dolazi do problema s ispisom, prije promjene spremnika s tintom ispišite Self-Test report (Izvješće o automatskom testiranju). To izvješće daje korisne informacije o nekoliko aspekata vašeg uređaja, uključujući i spremnike s tintom.

- 1 U ladicu za papir umetnite čisti bijeli papir veličine letter, A4 ili legal.
- 2 Pritisnite **Postavljanje**.

3 Pritisnite **2**, zatim pritisnite **1**.

To prikazuje izbornik **Print Report** (Izvješće o ispisu), a zatim odabire **Self-Test Report** (Izvješće o automatskom testiranju).

Uređaj HP all-in-one ispisuje izvješće o automatskom testiranju, što može naznačiti izvor problema s ispisom. Dolje je prikazan uzorak izvješća probe tinte.

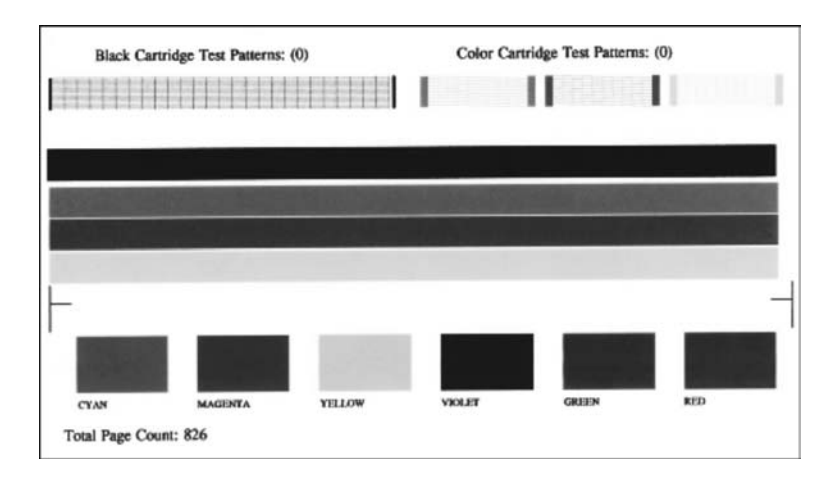

- 4 Provjerite jesu li uzorci za testiranje pravilni i pokazuju li kompletnu mrežu. Ako je više od nekoliko crta u uzorku isprekidano, to može ukazivati na problem s brizgaljkama. Možda ćete trebati očistiti spremnike s tintom. Detaljnije informacije potražite u Čišć[enje stakla](#page-85-0).
- 5 Provjerite pružaju li se trake u boji preko čitave stranice. Ako crna crta nedostaje, ako je blijeda, pokazuje pruge ili crte, to može ukazivati na problem sa spremnikom s tintom za ispis fotografija ili spremnikom s crnom tintom u desnom utoru.

Ako bilo koja od preostale tri crte nedostaje, ako je blijeda, pokazuje pruge ili crte, to može ukazivati na problem sa spremnikom s tintom u tri boje u lijevom utoru.

- 6 Provjerite jesu li stupci u boji ujednačeni te odgovaraju li niže navedenim bojama. Trebali biste vidjeti stupce cijan, magenta, žute, ljubičaste, zelene i crvene boje. Ako neki od stupaca u boji nedostaje, ili ako je stupac boje zamrljan ili ne odgovara oznaci ispod stupca, to može značiti da je spremnik s tintom u tri boje ostao bez tinte. Možda ćete morati zamijeniti spremnik s tintom. Za detaljnije informacije o mijenjanju spremnika s tintom vidi [Zamjena spremnika s tintom.](#page-88-0)
- 7 Provjerite jesu li stupci i trake u boji isprekidani bijelim prugama.

Pruge ukazuju na mogućnost da su brizgaljke začepljene ili kontakti zaprljani. Možda ćete trebati očistiti spremnike s tintom. Za detaljnije informacije o čišćenju spremnika za ispis vidi Naruč[ivanje spremnika za ispis.](#page-83-0) Nemojte čistiti alkoholom.

**Napomena** Za dodatne informacije o uzorcima za testiranje, trakama u boji i stupcima boje iz normalnih spremnika tinte i onih s greškom, pogledajte **HP Image Zone Help** (HP Image Zone Pomoć) prikazanu na zaslonu koji se isporučuje uz softver.

# <span id="page-88-0"></span>**Rad sa spremnicima s tintom**

Za osiguravanje vrhunske kvalitete ispisa na svom HP all-in-one morat ćete provesti nekoliko jednostavnih postupaka za održavanje. Ovaj odjeljak sadrži smjernice za rukovanje spremnicima s tintom i upute za mijenjanje, poravnavanje i čišćenje spremnika s tintom.

## **Rukovanje spremnicima s tintom**

Prije promjene spremnika s tintom bilo bi dobro da znate nazive njegovih dijelova i način rukovanja.

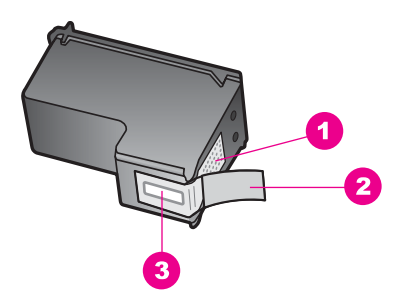

- 1 Kontakti boje bakra
- 2 Plastična traka s ružičastim jezičcem za povlačenje (morate je ukloniti prije umetanja)
- 3 Raspršivači tinte ispod trake

Primite spremnike s tintom za crne plastične dijelove sa strane, s naljepnicom na vrhu. Nemojte dodirivati kontakte boje bakra ili raspršivače tinte

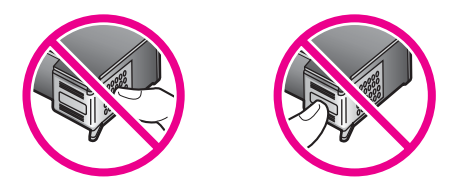

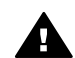

**Upozorenje** Pazite da ne ispustite spremnik s tintom. Tako se mogu oštetiti i postati neiskoristivi.

# **Zamjena spremnika s tintom**

Kada je razina tinte u spremniku niska, na grafičkom prikazu u boji pojavljuje se poruka.

**Napomena** Razinu tinte također možete provjeriti pomoću **HP Director** koji ste dobili sa **HP Image Zone** softverom na svom računalu. Detaljnije informacije potražite u Čišć[enje stakla.](#page-85-0)

Pobrinite se da imate spreman rezervni spremnik s tintom kada se na grafičkom prikazu u boji pojavi poruka o niskoj razini tinte. Ako ispisani tekst djeluje izblijedjelo ili općenita kvaliteta ispisa oslabi, trebali biste zamijeniti spremnike s tintom.

**Naputak** Slijedeći ove upute također možete umjesto spremnika s crnom tintom umetnuti spremnik s tintom za ispis fotografija radi ispisa fotografija u boji visoke kvalitete.

Brojeve za ponovno naručivanje za sve spremnike s tintom koje vaš HP all-in-one podržava, potražite u Naruč[ivanje spremnika za ispis](#page-83-0). Za naručivanje spremnika s tintom za HP all-in-one pogledajte [www.hp.com](http://www.hp.com). Ako vas traži, odaberite vašu državu/ regiju, slijedite upute za postavljanje vašeg proizvoda, i zatik kliknite na jednu od poveznica trgovine na stranici.

#### **Zamjena spremnika s tintom**

1 Provjerite je li HP all-in-one uključen.

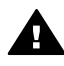

**Upozorenje** Ako je HP all-in-one isključen dok podižete vratašca za pristup spremnicima s tintom , HP all-in-one neće otpustiti spremnike koje želite zamijeniti. Mogli biste oštetiti HP all-in-one ako spremnici s tintom nisu zaustavljeni na desnoj strani dok ih pokušavate ukloniti.

2 Za otvaranje vratašca za pristup nosaču spremnika uhvatite ih na sredini prednje strane uređaja i podignite dok ne sjednu na mjesto. Nosač spremnika se pomiče krajnje desno u HP all-in-one.

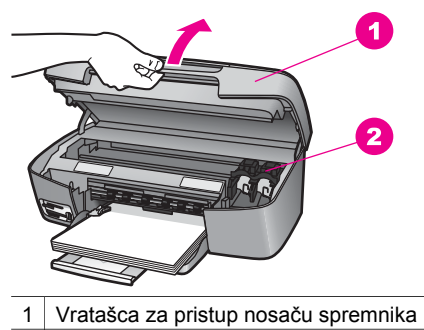

- 2 Spremnik s tintom
- 3 Pričekajte da se nosač spremnika umiri i utiša, a zatim lagano pritisnite spremnik s tintom da ga oslobodite.

Ako mijenjate spremnik s tintom u tri boje, izvadite spremnik s tintom iz utora s lijeve strane.

Ako mijenjate spremnik s crnom tintom ili spremnik s tintom za ispis fotografija, izvadite spremnik s tintom iz utora s desne strane.

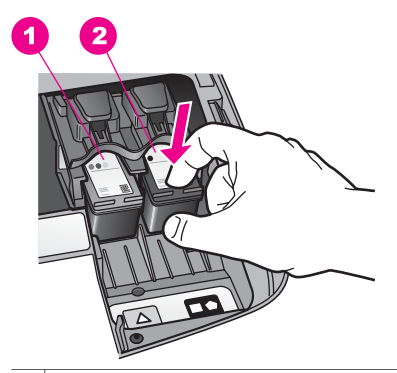

1 Utor spremnika s tintom za spremnik s tintom u tri boje

- 2 Utor spremnika s tintom za spremnike s crnom tintom i tintom za ispis fotografija
- 4 Povucite spremnik s tintom iz utora, prema sebi.
- 5 Ako uklanjate spremnik s crnom tintom kako biste umetnuli spremnik s tintom za ispis fotografija, spremnik s crnom tintom pohranite u štitnik spremnika s tintom. Detaljnije informacije potražite u Čišć[enje stakla.](#page-85-0)

Ako spremnik s tintom uklanjate jer je ponestalo tinte, reciklirajte ga. HP Inkjet Supplies Recycling Program ( HP program za recikliranje inkjet potrošnog materijala)dostupan je u mnogim državama/regijama, i omogućava besplatno recikliranje spremnika tinte. Dodatne informacije naći ćete na slijedećoj webstranici:

[www.hp.com/hpinfo/globalcitizenship/environment/recycle/inkjet.html](http://www.hp.com/hpinfo/globalcitizenship/environment/recycle/inkjet.html)

6 Pažljivo otpakirajte novi spremnik s tintom, dodirujte samo crnu plastiku te uklonite traku pomoću ružičastog jezičca za povlačenje.

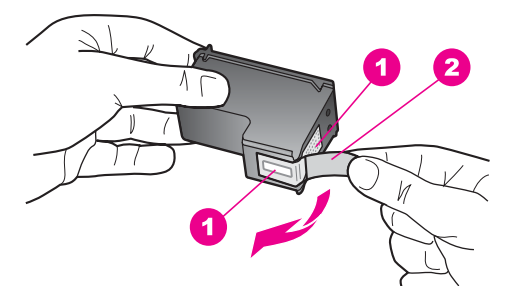

- 1 Kontakti boje bakra
- 2 Plastična traka s ružičastim jezičcem za povlačenje (morate je ukloniti prije umetanja)
- 3 Raspršivači tinte ispod trake

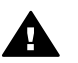

**Opreznost** Nemojte dodirivati kontakte boje bakra ili raspršivače tinte. Dodirivanjem tih dijelova možete uzrokovati začepljenja, prekid dotoka tinte i slabe električne veze.

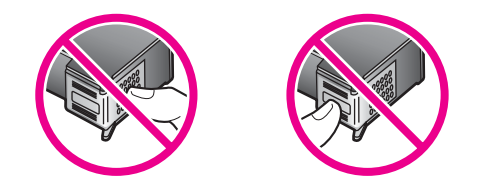

7 Gurnite novi spremnik s tintom naprijed u prazni utor. Gurnite spremnik s tintom prema naprijed dok ne sjedne na mjesto.

Ako spremnik s tintom koji postavljate ima mali bijeli trokut na svojoj naljepnici, kliznite spremnik s tintom u lijevi utor. Oznaka za utor je zelena s punim bijelim trokutom.

Ako spremnik s tintom koji postavljate ima mali bijeli kvadrat ili bijeli peterokut na svojoj naljepnici, kliznite spremnik s tintom u desni utor. Oznaka za utor je crna s punim bijelim kvadratom ili peterokutom.

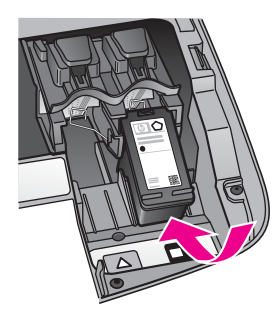

8 Zatvorite vratašca za pristup nosaču spremnika s tintom.

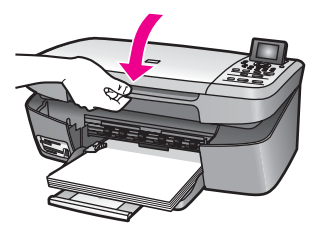

# **Korištenje spremnika za ispis fotografija**

Kvalitetu fotografija u boji koje ispisujete i kopirate pomoću HP all-in-one možete poboljšati kupnjom spremnika s tintom za ispis fotografija. Izvadite spremnik s crnom tintom i stavite spremnik s tintom za ispis fotografija na njegovo mjesto. S instaliranim spremnikom s tintom u tri boje i spremnikom s tintom za ispis fotografija, imate sustav od šest tinti koji vam daje fotografije poboljšane kvalitete.

Kada ispisujete obične tekstualne dokumente, vratite spremnik s crnom tintom nazad u pisač. Za čuvanje spremnika i sprečavanje sušenja kod dužeg nekorištenja koristite štitnik za spremnik s tintom.

- Za detaljnije informacije o nabavljanju spremnika za ispis fotografija vidi Naruč[ivanje spremnika za ispis](#page-83-0).
- Za detaljnije informacije o mijenjanju spremnika s tintom vidi [Zamjena spremnika](#page-88-0) [s tintom.](#page-88-0)
- Za detaljnije informacije o upotrebi štitnika za spremnik s tintom vidi Korištenje štitnika za spremnik s tintom.

### **Korištenje štitnika za spremnik s tintom**

U nekim državama/regijama, kada kupite spremnik s tintom za ispis fotografija, također dobivate i štitnik za spremnik. U ostalim državama/regijama štitnik spremnika s tintom nalazi se u kutiji s vašim HP all-in-one.

Štitnik za spremnik s tintom dizajniran je tako da osigurava spremnik s tintom te sprečava sušenje dok se spremnik ne koristi. Kada god izvadite spremnik s tintom iz HP all-in-one s namjerom da ga kasnije ponovo upotrijebite, spremite ga u štitnik spremnika s tintom. Na primjer, spremnik s crnom tintom pohranite u štitnik spremnika s tintom ako ga uklanjate da biste umetnuli spremnik s tintom za ispis fotografija i spremnik s tintom u tri boje.

#### **Umetanje spremnika s tintom u štitnik spremnika**

→ Umetnite spremnik s tintom u štitnik spremnika pod blagim kutom i gurnite ga tako da sjedne na mjesto.

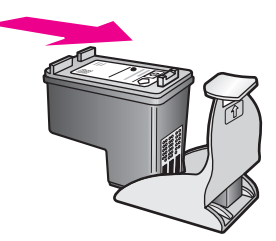

### **Uklanjanje spremnika s tintom iz štitnika spremnika**

 $\rightarrow$  Za otpuštanje spremnika s tintom pritisnite vrh štitnika za spremnik prema dolje i unazad, a zatim izvucite spremnik s tintom iz štitnika.

<span id="page-93-0"></span>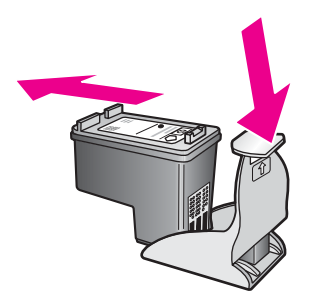

# **Poravnavanje spremnika za tintu**

Vaš HP all-in-one vas obavještava o potrebi poravnavanja spremnika s tintom svaki put kada ih instalirate ili promijenite. Također u svakom trenutku možete poravnati spremnike s tintom pomoću upravljačke ploče ili upotrebom **HP Image Zone** softvera na vašem računalu. Poravnavanjem spremnika s tintom osigurat ćete bolju kvalitetu ispisa.

**Napomena** Ako uklonite ili ponovno instalirate isti spremnik, HP all-in-one vas neće obavijestiti da poravnate spremnike s tintom. Uređaj HP all-in-one pamti vrijednosti poravnavanja za taj spremnik s tintom, te ne trebate ponovo poravnavati spremnike.

**Poravnavanje spremnika s tintom pomoću upravljačke ploče kada to uređaj od vas zatraži**

➔ Provjerite jeste li u ladicu za papir umetnuli papir veličine letter ili A4, a zatim pritisnite **OK**.

Uređaj HP all-in-one ispisuje stranicu za poravnavanje spremnika s tintom te poravnava spremnike. Stranicu reciklirajte ili bacite.

**Napomena** Ako ste prilikom poravnavanja u ladicu za papir umetnuli papir koji nije bijel, poravnavanje neće uspjeti. Umetnite nekorišteni bijeli papir u ladicu za papir, a zatim pokušajte ponovo obaviti poravnavanje.

> Ako poravnavanje ponovo ne uspije, senzor ili spremnik s tintom možda nisu ispravni. Obratite se HP podršci. Idite na: [www.hp.com/](http://www.hp.com/support) [support](http://www.hp.com/support). Ako vas pita odaberite svoju državu/regiju, a zatim kliknite na **Contact HP** (Obratite se HP-u) za informacije o pozivanju tehničke podrške.

### **Za poravnavanje spremnika pomoću upravljačke ploče u bilo kojem drugom trenutku**

- 1 U ladicu za papir umetnite nekorišteni, obični bijeli papir veličine letter ili A4.
- 2 Pritisnite **Postavljanje**.
- 3 Pritisnite **3**, zatim pritisnite **2**.

Prikazuje se izbornik **Tools** (Alati), a za zatim odabir **Align Print Cartridge** (Poravnavanje spremnika s tintom).

Uređaj HP all-in-one ispisuje stranicu za poravnavanje spremnika s tintom te poravnava spremnike. Stranicu reciklirajte ili bacite.

Za informacije o poravnavanju spremnika s tintom pomoću softvera **HP Image Zone** koji ste dobili sa svojim HP all-in-one pogledajte pomoć na zaslonu **HP Image Zone Help** (HP Image Zone Pomoć) koju ste dobili sa svojim softverom.

# **Čišćenje spremnika s tintom**

Ovu značajku koristite kada Self-Test Report (Izvješće o automatskom testiranju) prikazuje pruge ili bijele linije preko bilo kojeg stupca u boji. Nemojte čistiti spremnike s tintom kada za to nema potrebe, jer se time troši tinta i skraćuje vijek trajanja spremnika s tintom.

### **Poravnanje spremnika s tintom pomoću upravljačke ploče**

- 1 U ladicu za papir umetnite nekorišteni, obični bijeli papir veličine letter ili A4.
- 2 Pritisnite **Postavljanje**.
- 3 Pritisnite **3**, zatim pritisnite **1**.

Prikazuje se izbornik **Tools** (Alati), a zatim odabire **Clean Print Cartridge** (Čišćenje spremnika s tintom).

Vaš HP all-in-one ispisuje stranicu koju možete reciklirati ili baciti.

Ako je kvaliteta kopiranja ili ispisa loša i nakon čišćenja spremnika s tintom, pokušajte očistiti kontakte spremnika prije nego što ga zamijenite. Za informacije o čišćenju kontakata spremnika s tintom vidi Čišćenje kontakata spremnika s tintom. Za detaljnije informacije o zamjeni spremnika s tintom vidi [Zamjena](#page-88-0) [spremnika s tintom.](#page-88-0)

Za informacije o čišćenju spremnika s tintom pomoću softvera **HP Image Zone** koji ste dobili sa svojim HP all-in-one pogledajte pomoć na zaslonu **HP Image Zone Help** (HP Image Zone Pomoć) koju ste dobili sa svojim softverom.

# **Čišćenje kontakata spremnika s tintom**

Kontakte spremnika s tintom čistite samo ako se na grafičkom prikazu u boji učestalo pojavljuje poruka da provjerite spremnike za ispis nakon što se već očistili ili poravnali spremnike s tintom.

Prije čišćenja kontakata uklonite spremnik s tintom i provjerite prekriva li išta kontakte spremnika s tintom, a zatim ponovo instalirajte spremnik. Ako i dalje budete dobivali poruke za provjeru spremnika, očistite kontakte.

Imajte pri ruci sljedeće:

- Suhu spužvu, krpu koja ne ostavlja vlakna ili bilo kakav mekani materijal koji ne ostavlja tragove.
- Destilirana, filtrirana ili voda iz boce (voda iz slavine može sadržavati nečistoće koje bi oštetile spremnike s tintom).

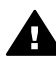

**Upozorenje** Prilikom čišćenja kontakata spremnika s tintom **Nemojte** koristiti sredstva za čišćenje ili alkohol. Ta sredstva mogu oštetiti spremnik s tintom ili HP all-in-one.

### **Čišćenje kontakata spremnika s tintom**

1 Uključite HP all-in-one i otvorite vratašca za pristup nosaču spremnika s tintom.

Održavanje vašeg HP all-in-one **Održavanje vašeg HP all-in-one** Nosač spremnika se pomiče krajnje desno u HP all-in-one.

- 2 Pričekajte da se nosač spremnika umiri i utiša, a zatim isključite kabel napajanja iz HP all-in-one.
- 3 Pritisnite vrh spremnika s tintom prema dolje kako biste ga oslobodili, a zatim ga povucite prema sebi iz utora.

**Napomena** Nemojte istovremeno uklanjati oba spremnika s tintom. Vadite i čistite jedan po jedan spremnik s tintom. Ne ostavljajte spremnike s tintom izvan HP all-in-one duže od 30 minuta.

- 4 Pregledajte kontakte spremnika s tintom i provjerite je li se na njima nakupilo prljavštine.
- 5 Navlažite čistu spužvu ili krpu koja ne ostavlja vlakna u destiliranoj vodi i dobro je ocijedite.
- 6 Spremnike s tintom držite sa strane.
- 7 Očistite samo kontakte boje bakra. Za informacije o čišćenju područja brizgaljki vidi Očistite područje oko brizgaljki tinte..

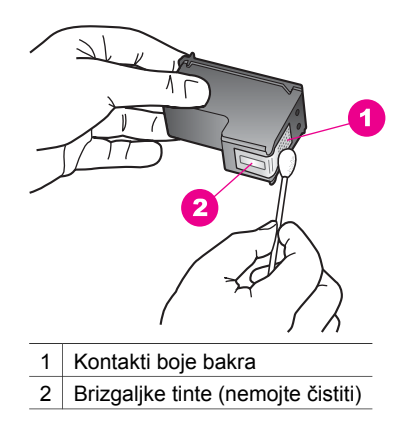

- 8 Gurnite spremnik s tintom natrag u utor. Gurnite spremnik s tintom prema naprijed dok ne sjedne na mjesto.
- 9 Ako je potrebno, postupak ponovite za druge spremnike s tintom.
- 10 Lagano zatvorite vratašca za pristup nosaču spremnika i uključite kabel napajanja u HP all-in-one.

# **Očistite područje oko brizgaljki tinte.**

Ako se HP all-in-one upotrebljava u prašnoj okolini, unutar uređaja se može nakupiti malo nečistoće. Ta nečistoća sadrži prašinu, dlake, vlakna s tepiha ili od odjeće. Kada nečistoća dođe na spremnik s tintom, može prouzročiti crte i mrlje na ispisanim stranicama. Mrljanje tinte može se ispraviti čišćenjem oko brizgaljki tinte kako je ovdje opisano.

### **Napomena** Područje oko brizgaljki tinte čistite samo ako i dalje postoje zamrljanja na vašim ispisanim stranicama, nakon što ste već očistili spremnike s tintom

pomoću upravljačke ploče ili **HP Image Zone**. Detaljnije informacije potražite u Čišć[enje stakla.](#page-85-0)

Imajte pri ruci sljedeće:

- Suhu spužvu, krpu koja ne ostavlja vlakna ili bilo kakav mekani materijal koji ne ostavlja tragove.
- Destilirana, filtrirana ili voda iz boce (voda iz slavine može sadržavati nečistoće koje bi oštetile spremnike s tintom).

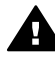

**Upozorenje Nemojte** dodirivati kontakte boje bakra ili raspršivače tinte. Dodirivanjem tih dijelova možete uzrokovati začepljenja, prekid dotoka tinte i slabe električne veze.

## **Očistite područje oko brizgaljki tinte**

- 1 Uključite HP all-in-one i otvorite vratašca za pristup nosaču spremnika s tintom. Nosač spremnika se pomiče krajnje desno u HP all-in-one.
- 2 Pričekajte da se nosač spremnika umiri i utiša, a zatim isključite kabel napajanja iz HP all-in-one.
- 3 Pritisnite vrh spremnika s tintom prema dolje kako biste ga oslobodili, a zatim ga povucite prema sebi iz utora.

**Napomena** Nemojte istovremeno uklanjati oba spremnika s tintom. Vadite i čistite jedan po jedan spremnik s tintom. Ne ostavljajte spremnike s tintom izvan HP all-in-one duže od 30 minuta.

- 4 Postavite spremnik s tintom na komad papira, s brizgaljkama okrenutim prema gore.
- 5 Grudicu spužve malo navlažite destiliranom vodom.
- 6 Očistite lice i rubove područja oko brizgaljki tinte vatom, kako je dolje prikazano.

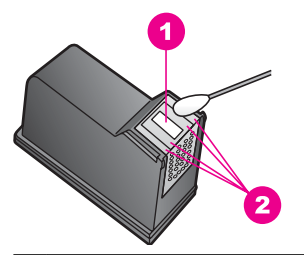

- 1 Pločica brizgaljki (nemojte čistiti)
- 2 Lice i rubovi područja oko brizgaljki tinte

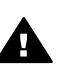

**Upozorenje Nemojte** čistiti pločicu s brizgaljkama.

- 7 Gurnite spremnik s tintom natrag u utor. Gurnite spremnik s tintom prema naprijed dok ne sjedne na mjesto.
- 8 Ako je potrebno, postupak ponovite za druge spremnike s tintom.
- 9 Lagano zatvorite vratašca za pristup nosaču spremnika i uključite kabel napajanja u HP all-in-one.

# **Promijenite postavke uređaja**

Možete promijeniti postavke vremena štednje energije i vremena odgode poruke na svom HP all-in-one tako da funkcionira u skladu s vašim preferencama. Originalne tvorničke postavke možete vratiti na onakve kakve su bile kada ste kupili uređaj. To će izbrisati sve nove zadane vrijednosti koje ste postavili.

## **Postavljanje vremena za prijelaz na uštedu energije**

žaruljica na skeneru vašeg HP all-in-one ostaje uključena tijekom određenog vremenskog razdoblja tako da je HP all-in-one spreman odmah reagirati na vaš zahtjev. Kada HP all-in-one ne koristite određeno vrijeme, lampica se gasi radi uštede energije. Iz ovog načina rada možete izići pritiskom bilo kojeg gumba na upravljačkoj ploči.

Vaš HP all-in-one je automatski postavljen tako da uđe u način rada za uštedu energije nakon 12 sati. Slijedite ove korake ako želite da HP all-in-one ranije uđe u taj način rada.

- 1 Pritisnite **Postavljanje**.
- 2 Pritisnite **4**, zatim pritisnite **2**.

To prikazuje izbornik **Preferences** (Preference), a zatim odabire **Set Power Save Mode Time** (Postavljanje vremena za uštedu energije).

3 Pritisnite za odabir odgovarajućeg vremena, a zatim pritisnite **OK**.

Možete odabrati 1, 4, 8 ili 12 sati vremena za prijelaz na uštedu energije.

### **Postavljanje točnog vremena odgode**

Opcija **Prompt Delay Time** (Točno vrijeme odgode) dopušta kontroliranje vremena koje prođe prije prikazivanja poruke koja od vas traži poduzimanje daljnjih akcija. Na primjer, ako pritisnete **Izbornik za kopiranje**, a unutar točnog vremena odgode niste pritisnuli nijedan drugi gumb, pojavljuje se poruka "**Press START to copy . Press Number or OK to select.**" (Pritisnite START za početak kopiranja. Pritisnite broj ili OK za odabir) se pojavljuje na grafičkom prikazu u boji. Možete odabrati **Brzo**, **Normalno**, **Polako** ili **Isključeno**. Ako odaberete **Isključeno**, na grafičkom prikazu se neće prikazivati napomene no ostale poruke kao što su upozorenje o niskoj razini tinte i poruke o pogreškama veze će se i dalje prikazivati.

- 1 Pritisnite **Setup** (Postavljanje).
- 2 Pritisnite **4**, zatim pritisnite **3**. To prikazuje izbornik **Preferences** (Preference), a zatim odabire **Set Prompt Delay Time** (Postavljanje točnog vremena odgode).
- 3 Pritisnite za odabir vremena odgode, a zatim pritisnite **OK**.

# **Vraćanje tvorničkih postavki**

Izvorne tvorničke postavke možete vratiti na vrijednosti kakve su bile kada ste kupili svoj HP all-in-one.

**Napomena** Vraćanje tvorničkih postavki neće utjecati na promjene koje ste napravili za skeniranje postavki i postavki za jezik i državu/regiju.

Taj postupak možete izvršiti samo pomoću upravljačke ploče.

- 1 Pritisnite **Postavljanje**.
- 2 Pritisnite **3** i onda ponovo pritisnite **3**.

To prikazuje izbornik **Tools** (Alati), a zatim odabire **Restore Factory Defaults** (Vraćanje tvorničkih postavki).

Zadane tvorničke postavke su vraćene.

# **13 Obavijesti o rješavanju problema**

Ovaj odjeljak sadrži obavijesti o rješavanju problema za HP all-in-one. Posebno su date obavijesti o pitanjima postavljanja i konfiguracije, kao i o nekim temama o radu. Za dodatne informacije o rješavanju problema pogledajte na zaslonu **HP Image Zone Help** (HP Image Zone Pomoć) koja se isporučuje uz softver.

Mnogi se problemi javljaju kada se HP all-in-one priključi na računalo putem USB kabla prije nego se na računalo instalira softver za HP all-in-one. Ako ste HP all-in-one na računalo prije instalacije softvera poruka na zaslonu vas upućuje da to učinite pa slijedite ova tri koraka:

- 1 Odspojite USB kabel od računala.
- 2 Deinstalirajte softver (ako ste ga već instalirali).
- 3 Ponovo pokrenite računalo
- 4 Isključite HP all-in-one i pričekajte jednu minutu, zatim ga ponovo pokrenite.
- 5 Ponovo instalirajte softver za HP all-in-one. Nemojte priključivati USB kabel na računalo dok ne vidite poruku za to na zaslonu.

Dodatne informacije o deinstalaciji i ponovnoj instalaciji softvera potražite u [Deinstalirajte i ponovo instalirajte softver..](#page-109-0)

Ovaj odjeljak sadrži sljedeće teme:

- **Rješavanje problema postavljanja**: Sadrži informacije o postavljanju hardvera, instalaciji softvera informacije o rješavanju problema postavljanja HP Instant Share.
- **Rješavanje problema u radu**: Sadrži ne informacije o problemima koji se mogu javiti tijekom normalnog rada u korištenju značajki HP all-in-one.
- **Ažuriranje uređaja**: Po savjetu HP službe za korisničku podršku ili prema poruci na grafičkom zaslonu u boji, možda ćete željeti pristupiti web-stranicama HP podrške kako biste preuzeli nadogradnju za svoj uređaj. Ovaj odjeljak sadrži obavijesti o ažuriranju vašeg uređaja:

# **Prije nego pozovete HP službu za korisničku podršku**

Ako imate problem slijedite korake redom:

- 1 Provjerite dokumentaciju isporučenu uz vaš HP all-in-one.
	- **Vodič za postavljanje**: Vodič za postavljanje objašnjava kako postaviti HP all-in-one.
	- **Korisnički priručnik**: Korisnički priručnik je knjiga koju sada čitate. Ta knjiga opisuje osnovne značajke HP all-in-one, objašnjava kako koristiti HP all-in-one bez priključivanja na računalo, i sadrži informacije o rješavanju problema u postavljanju i radu.
	- **HP Image Zone Help** (HP Image Zone Pomoć) **HP Image Zone Help** (HP Image Zone Pomoć) na zaslonu opisuje kako koristiti HP all-in-one sa

računalom i sadrži dodatne informacije o rješavanju problema koji nisu pokriveni u Korisničkom vodiču

- <span id="page-100-0"></span>– **Datoteka Readme (Pročitaj me)**: Datoteka Readme sadrži informacije za rješavanje mogućih problema kod instalacije. Detaljnije informacije potražite u Pogledajte datoteku Readme (Pročitaj me).
- 2 Ako problem ne možete riješiti pomoću informacija iz dokumentacije, posjetite **www.hp.com/support** kako biste proveli:
	- Pristup stranicama online podrške
	- Slanje HP-u poruku e-pošte za odgovore na vaša pitanja
	- Kontaktiranje HP-ovog tehničara koristeći online razgovor
	- Traženje ažuriranog softvera

Opcije podrške i dostupnost razlikuju se prema različitim proizvodima u različitim državama/regijama i za različite jezike.

- 3 Kontaktirajte lokalnog prodavača. Ako HP all-in-one ima hardversku grešku, od vas će se tražiti da HP all-in-one donesete na mjesto gdje ste ga kupili. Ova usluga je besplatna za vrijeme trajanja ograničene garancije za HP all-in-one. Nakon isteka garancijskog roka, biti ćete obaviješteni o cijeni usluge.
- 4 Ako problem ne možete riješiti pomoću zaslonske pomoći ili HP-ovih webstranica, pozovite broj HP službe za podršku korisnicima za vašu državu/regiju. Detaljnije informacije potražite u [Traženje HP podrške.](#page-115-0)

# **Pogledajte datoteku Readme (Pročitaj me)**

Datoteka Readme sadrži informacije za rješavanje mogućih problema kod instalacije.

- Ako je Windows softver već instaliran, datoteci Readme možete pristupiti sa gumba **Start** (Početak) na traci sa zadacima; odaberite **Programs** (Programi), **Hewlett-Packard**, **HP PSC 2350 series all-in-one**, i zatim kliknite na **View the Readme File** (Pogledaj datoteku Readme).
- Za Macintosh OS 9 ili OS X, datoteci Readme možete pristupiti tako da dvaput kliknete na ikonu u najgornjoj mapi HP all-in-one softvera na CD-ROM-u.

Datoteka Readme (Pročitaj me)pruža više informacija, uključujući:

- Korištenje uslužnog programa za ponovnu instalaciju neuspjele instalacije, kako bi računalo vratili u stanje koje će omogućiti instaliranje HP all-in-one.
- Korištenje uslužnog programa za ponovnu instalaciju u Windows 98 za oporavak nedostajućeg upravljačkog programa sustava Composite USB System Driver.
- Zahtjevi sustava.

# **Rješavanje problema**

Ovaj odjeljak sadrži savjete za rješavanje nekih od najčešćih problema pri instalaciji i konfiguriranju koji se odnose na instalaciju softvera i postavljanje hardvera.

# **Rješavanje problema potavljanja hardvera**

Koristite ovaj odjeljak za rješavanje problema na koje možete naići tijekom postavljanja hardvera za HP all-in-one.

# **Moj HP all-in-one se ne uključuje**

## **Rješenje**

Provjerite je li svaki od kablova za napajanje dobro spojen, pa počekajte nekoliko sekundi da se HP all-in-one uključi. Također, ako je HP all-in-one spojen na utičnice na produžnom kablu, provjerite jesu li utičnice produžnog kabla uključene.

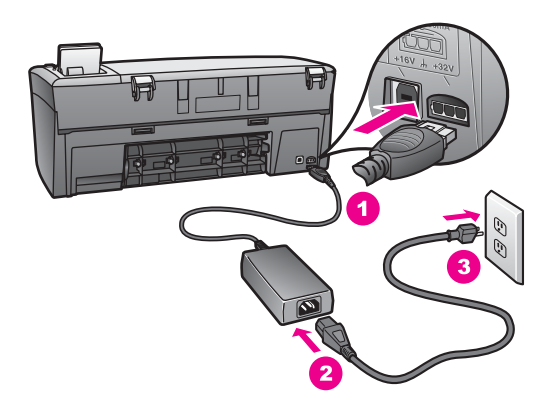

### **Moj USB kabel nije spojen**

### **Rješenje**

Najprije morate instalirati softver isporučen s HP all-in-one prije nego spojite USB kabel. Tijekom instalacije, nemojte priključivati USB kabel dok ne vidite poruku za to na zaslonu. Priključivanje USB kabla prije pojavljivanja poruke može prouzročiti greške.

Spajanje računala s vašim HP all-in-one putem USB kabela je jednostavno Samo uključite jedan kraj USB kabla na stražnjoj strani računala a drugi na stražnjoj strani HP all-in-one. Možete priključiti na bilo koji USB ulaz na stražnjoj strani računala.

**Napomena** AppleTalk nije podržan.

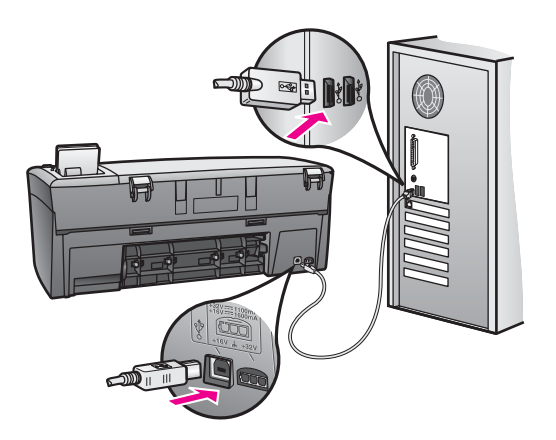

# **Na grafičkom zaslonu u boji se pojavila poruka da postavim poklopac upravljačke ploče.**

### **Rješenje**

To znači da maska za upravljačku ploču nije postavljena ili nije dobro učvršćena. Poravnajte masku preko gumba na gornjoj strani HP all-in-one i čvrsto je utisnite na mjesto.

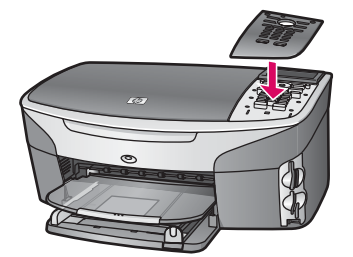

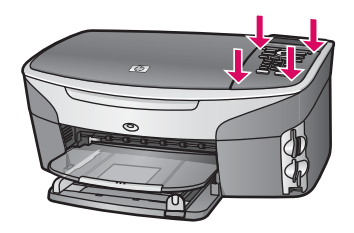

# **Na grafičkom zaslonu u boji prikazan je pogrešni jezik.**

### **Rješenje**

Uobičajeno, jezik i državu/regiju postavite pri prvom postavljanju HP all-in-one. Međutim, postavke možete u bilo koje vrijeme promijeniti slijedećim postupkom:

- 1 Pritisnite **Postavljanje**.
- 2 Pritisnite **7**, nakon toga pritisnite **1**. Zaslon prikazuje izbornik **Preferences** (Preference), a zatim odabire **Set Language & Country/Region** (Postavljanje jezika i države/regije). Ponudit će vam se popis jezika. Pritiskanjem strelica gore i dolje možete se kretati po popisu jezika.
- 3 Pritisnite **OK** za odabir odgovarajućeg jezika.
- 4 Ako vas traži, pritisnite **1** zar Yes (Da) ili **2** za No (Ne). Ponudit će vam se popis svih država/regija za odabrani jezik. Krećite se kroz popis koristeći gumbe sa strelicama na upravljačkoj ploči.
- 5 Upotrijebite tipkovnicu za unos dvoslovne oznake odgovarajuće države/regije.
- 6 Ako vas traži, pritisnite **1** zar Yes (Da) ili **2** za No (Ne).

Jezik i državu/regiju možete provjeriti ispisivanjem **Self-Test Report** (Izvješće o automatskom testiranju) na slijedeći način:

- 1 Pritisnite **Postavljanje**.
- 2 Pritisnite **1**, nakon toga pritisnite **4**.

To prikazuje izbornik **Print Report** (Izvješće o ispisu), a zatim odabire **Self-Test Report** (Izvješće o automatskom testiranju).

#### **Na grafičkom zaslonu u boji prikazuju se pogrešne mjere.**

#### **Rješenje**

Možda ste pri prvom postavljanju HP all-in-one pogrešno odabrali državu/regiju. Odabir države/regije određuje kako se veličine papira prikazuju na grafičkom zaslonu boji.

Da biste promijenili državu/regiju morate najprije ponovo postaviti zadani jezik. Uobičajeno, jezik i državu/regiju postavite pri prvom postavljanju HP all-in-one. Međutim, postavke možete u bilo koje vrijeme promijeniti slijedećim postupkom:

- 1 Pritisnite **Postavljanje**.
- 2 Pritisnite **7**, nakon toga pritisnite **1**. Zaslon prikazuje izbornik **Preferences** (Preference), a zatim odabire **Set Language & Country/Region** (Postavljanje jezika i države/regije). Pojavit će se popis jezika. Pritiskanjem gumba  $\triangle$  i  $\nabla$  možete se kretati po popisu jezika.
- 3 Nakon osvjetljivanja vašeg jezika pritisnite **OK**.
- 4 Ako vas traži, pritisnite **1** zar Yes (Da) ili **2** za No (Ne). Pojavljuje se popis država/regija za odabrani jezik. Pritisnite ▲ ili v za kretanje kroz popis.
- 5 Upotrijebite tipkovnicu za unos dvoslovne oznake odgovarajuće države/regije.
- 6 Ako vas traži, pritisnite **1** zar Yes (Da) ili **2** za No (Ne).

Jezik i državu/regiju možete provjeriti ispisivanjem **Self-Test Report** (Izvješće o automatskom testiranju) na slijedeći način:

- 1 Pritisnite **Postavljanje**.
- 2 Pritisnite **1**, nakon toga pritisnite **4**.

To prikazuje izbornik **Print Report** (Izvješće o ispisu), a zatim odabire **Self-Test Report** (Izvješće o automatskom testiranju).

#### **Na grafičkom zaslonu u boji se pojavila poruka da poravnam spremnike s tintom**

#### **Uzrok**

Vaš HP all-in-one; vas obavještava o potrebi poravnavanja spremnika s tintom svaki put kada instalirate nove.

**Napomena** Ako uklonite ili ponovno instalirate isti spremnik, HP all-in-one vas neće obavijestiti da poravnate spremnike s tintom. Uređaj HP all-in-one pamti vrijednosti poravnavanja za taj spremnik s tintom, te ne trebate ponovo poravnavati spremnike.

#### **Rješenje**

Provjerite jeste li u ladicu za papir umetnuli papir veličine letter ili A4, a zatim pritisnite **OK**. Detaljnije informacije potražite u [Poravnavanje spremnika za tintu](#page-93-0).

**Na grafičkom zaslonu u boji se pojavila poruka o neuspješnom poravnanju spremnika s tintom**

## **Uzrok**

U ladicu za papir je umetnuta pogrešna vrsta papira.

## **Rješenje**

Ako ste prilikom poravnavanja u ladicu za papir umetnuli papir koji nije bijel, poravnavanje neće uspjeti. Umetnite nekorišteni bijeli letter ili A4 papir u ladicu za papir, a zatim pokušajte ponovo obaviti poravnavanje.

Ako poravnavanje ponovo ne uspije, senzor ili spremnik s tintom možda nisu ispravni. Obratite se HP podršci. Idite na [www.hp.com/support.](http://www.hp.com/support) Ako vas pita odaberite svoju državu/regiju, a zatim kliknite na **Contact HP** (Obratite se HP-u) za informacije o pozivanju tehničke podrške.

## **Uzrok**

Spremnike s tintom pokriva zaštitna traka.

# **Rješenje**

Provjerite svaki spremnik s tintom. Ako plastična traka još uvijek prekriva brizgaljke tinte, nježno je uklonite vukući ružičasti jezičac. Nemojte dodirivati kontakte boje bakra ili raspršivače tinte.

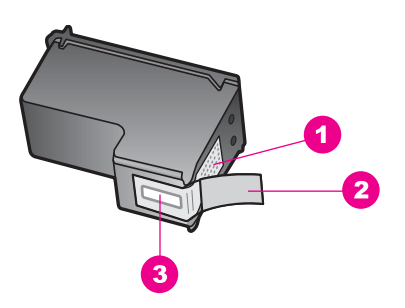

- 1 Kontakti boje bakra
- 2 Plastična traka s ružičastim jezičcem za povlačenje (morate je ukloniti prije umetanja)
- 3 Raspršivači tinte ispod trake

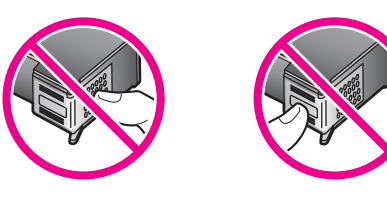

Ponovo umetnite spremnik s tintom i provjerite je li dobro uglavljen na mjesto.

# **Uzrok**

Kontakti na spremniku s tintom ne dodiruju kontakte na nosaču spremnika.

# **Rješenje**

Izvadite i ponovo umetnite spremnike tinte. Provjerite jesu li potpuno umetnuti i dobro uglavljeni na mjesto.

#### **Uzrok**

Spremnik s tintom ili osjetnik je oštećen.

### **Rješenje**

Obratite se HP podršci. Idite na [www.hp.com/support](http://www.hp.com/support). Ako vas pita odaberite svoju državu/regiju, a zatim kliknite na **Contact HP** (Obratite se HP-u) za informacije o pozivanju tehničke podrške.

### **HP all-in-one ne ispisuje**

#### **Rješenje**

Ako nema komunikacije između vašeg HP all-in-one i računala, pokušajte slijedeće:

- Provjerite USB kabel. Ako koristite stariji kabel, možda ne radi kako treba. Pokušajte spajanje na drugi proizvod da vidite radi li USB kabel. Ako se pojave problemi, možda USB kabel treba zamijeniti. Također provjerite nije li kabel duži od 3 metra.
- Provjerite je li vaše računalo podesno za USB. Neki operacijski sustavi, kao što je Windows 95 i Windows NT, ne podržavaju USB spajanja. Provjerite dokumentaciju isporučenu uz vaš operacijski sustav za više podataka.
- Provjerite spajanje s vašeg HP all-in-one na vaše računalo. Provjerite je li USB kabel dobro utisnut u USB ulaz na stražnjoj strani HP all-in-one. Provjerite je li drugi kraj USB kabla dobro utisnut u USB ulaz na stražnjoj strani računala. Nakon pravilnog priključivanja kabla, isključite HP all-in-one i zatim ga ponovo uključite.

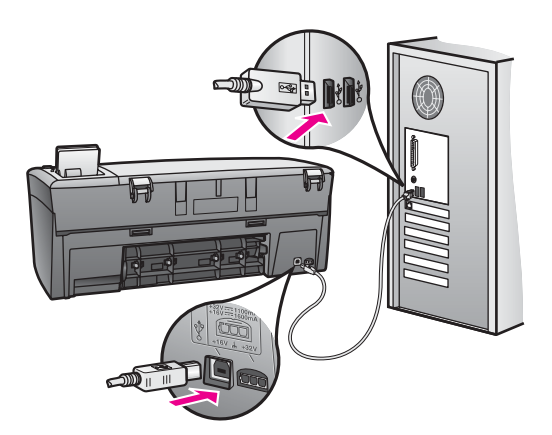

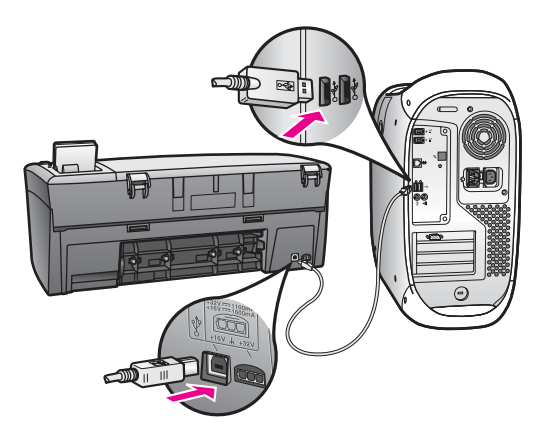

- Provjerite ostale pisače ili skenere. Možda ćete trebati starije uređaje odspojiti sa računala.
- Ako je vaš HP all-in-one umrežen, pogledajte Priručnik za mrežu kojeg ste dobili s HP all-in-one.
- Nakon što provjerite spajanje, pokušajte ponovo pokrenuti vaše računalo. Isključite HP all-in-one i zatim ga ponovo uključite.

Za više informacija o postavljanju HP all-in-one i spajanju na računalo, pogledajte Vodič za postavljanje koje ste dobili s HP all-in-one.

### **Na grafičkom zaslonu u boji se pojavila poruka o zaglavljivanju papira ili zakočenju spremnika s tintom**

### **Uzrok**

Ako se na grafičkom zaslonu u boji se pojavila poruka o zaglavljivanju papira ili zakočenju spremnika s tintom, možda je unutar HP all-in-one zaostalo materijala za pakiranje.

### **Rješenje**

Otvorite vratašca za pristup spremnicima, pa izvadite materijal od pakiranja, traku ili druge strane predmete, ako ih ima. Isključite HP all-in-one, pričekajte minutu i pritiskom gumba **On** (Uključeno)ponovo uključite HP all-in-one.

### **Rješavanje problema instalacije softvera**

Ako se tijekom instalacije pojave problemi sa softverom, rješenje potražite u donjim temama. Ako se tijekom instalacije pojave problemi sa hardverom, pogledajte [Rješavanje problema potavljanja hardvera.](#page-100-0)

Tijekom normalne instalacije softvera za HP all-in-one, može se desiti slijedeće:

- HP all-in-one CD-ROM se pokreće automatski
- Softver se instalira
- Datoteke se kopiraju na vaš tvrdi disk
- Od vas se traži da priključite HP all-in-one
- Zeleno OK i oznaka provjere pojavljuju se na zaslonu čarobnjaka za instalaciju
- Od vas se traži da ponovo pokrenete računalo
- Pokreće se postupak registracije

Ako se bilo što od ovoga ne dogodi, može biti problem u instalaciji. Kako piste provjerili instalaciju na PC, provjerite slijedeće:

- Pokrenite **HP Director**, provjerite pojavljuju li se slijedeće ikone: **Scan Picture** (Skeniranje fotografije) **Scan Document** (Skeniranje dokumenta) i **HP Gallery**. Za dodatne informacije na zaslonu o pokretanju **HP Director** pogledajte **HP Image Zone Help** (HP Image Zone Pomoć) koja se isporučuje uz softver. Ako se ikone ne pojave odmah, možda trebate počekati nekoliko minuta da se HP all-in-one spoji s računalom. Inače, vidi [Neke ikone u HP Director nedostaju.](#page-108-0)
- Otvorite dijaloški okvir Printers (Pisači) i provjerite je li HP all-in-one na popisu.
- Na traci sa zadacima, na desnoj strani alatne trake sustava Windows, potražite ikonu HP all-in-one. Ona pokazuje da je HP all-in-one spreman.

**Kada CD-ROM umetnem u CD-ROM pogon računala, ništa se ne događa.**

#### **Rješenje**

Učinite sljedeće:

- 1 U izborniku **Start** (Početak) kliknite na **Run** (Pokreni).
- 2 U dijaloškom okviru **Run** (Pokreni), upišite **d:\setup.exe** (ako vašem CD-ROM pogonu nije dodijeljeno slovo pogona D, upišite odgovarajuće slovo pogona), zatim kliknite na **OK**.

#### **Na zaslonu će se pojaviti ekran provjere minimuma sustava.**

#### **Rješenje**

Vaš sustav ne udovoljava zahtjevima minimuma za instalaciju softvera. Kliknite na **Details** (Pojedinosti) da biste vidjeli o kojem se problemu radi, zatim uklonite problem prije instaliranja softvera.

#### **U poruci za USB spajanje pojavljuje se crveno X**

#### **Rješenje**

Normalno se pojavljuje zelena oznaka provjere (kvačica) kao znak da je "plug and play" uspješan. Crveno X je znak da je "plug and play" neuspješan.

Učinite sljedeće:

- 1 Provjerite je li maska za upravljačku ploču dobro učvršćena zatim odspojite kabel za HP all-in-one i ponovo ga spojite.
- 2 Provjerite jesu li USB kabel i kabel napajanja priključeni.
<span id="page-108-0"></span>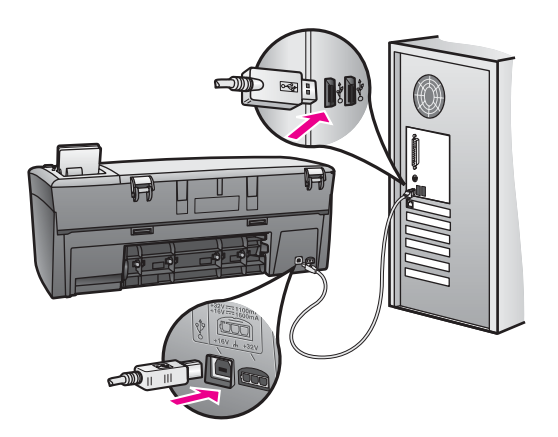

- 3 Provjerite je li USB kabel dobro postavljen, na slijedeći način:
	- Odspojite USB kabel i ponovo ga uključite.
	- Nemojte priključivati USB kabel u tipkovnicu ili u neaktivnu utičnicu.
	- Provjerite je li dužina USB kabla 3 metra ili manja.
	- Ako na vaše računalo imate priključeno nekoliko USB uređaja, možda biste trebali odspojiti ostale uređaje tijekom instalacije.
- 4 Nastavite s instalacijom i ponovo pokrenite računalo nakon upute na zaslonu. Zatim otvorite **HP Director** i provjerite jesu li se pojavile bitne ikone **Scan Picture** (Skeniranje fotografije) **Scan Document** (Skeniranje dokumenta) i **HP Gallery**.
- 5 Ako se bitne ikone ne pojave, uklonite softver i ponovo ga instalirajte. Detaljnije informacije potražite u [Deinstalirajte i ponovo instalirajte softver.](#page-109-0).

## **Javila se poruka o nepoznatoj greški**

## **Rješenje**

Pokušajte nastaviti instalaciju. Ako ne radi, zaustavite i ponovo pokrenite instalaciju, slijedeći upute na zaslonu Ako se greška pojavi, možda ćete trebati deinstalirati i zatim ponovo instalirati softver. Upute potražite u [Deinstalirajte i](#page-109-0) [ponovo instalirajte softver..](#page-109-0)

## **Neke ikone u HP Director nedostaju**

Ako se nisu pojavile bitne ikone **Scan Picture** (Skeniranje fotografije) **Scan Document** (Skeniranje dokumenta) i **HP Gallery**, vaša instalacija nije potpuna.

## **Rješenje**

Ako instalacija nije potpuna, možda ćete trebati deinstalirati i zatim ponovo instalirati softver. Nemojte samo obrisati programske datoteke za HP all-in-one sa vašeg tvrdog diska. Uklonite i pravilno, koristeći uslužni program za deinstalaciju u programskoj grupi vašeg HP all-in-one. Detaljnije informacije potražite u [Deinstalirajte i ponovo instalirajte softver..](#page-109-0)

## **Zaslon za registraciju se ne pojavljuje**

## <span id="page-109-0"></span>**Rješenje**

➔ U Windowsima, zaslonu za registraciju možete pristupiti tako da na Windows traci sa zadacima kliknete na Start, označite **Programs** (Programi) ili **All Programs** (Svi programi) (XP), **Hewlett-Packard**, **HP PSC 2350 series all-in-one**, i zatim kliknete na **Sign up now** (Registrirajte se).

**Na Window sistemskoj traci se ne pojavljuje Digital Imaging Monitor (nadzor digitalnih slika)**

### **Rješenje**

Ako se na Window sistemskoj traci se ne pojavljuje Digital Imaging Monitor (nadzor digitalnih slika), pokrenite **HP Director** i provjerite jesu li tamo bitne ikone. Za dodatne informacije na zaslonu pogledajte **Use the HP Director** (Upotrijebite HP Director) koja se isporučuje uz softver.

Sistemska traka se normalno pojavljuje pri dnu radne površine.

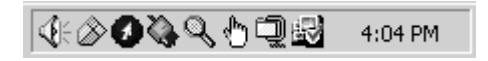

## **Deinstalirajte i ponovo instalirajte softver.**

Ako instalacija nije potpuna, ili ako USB kabel priključite na računalo prije nego se pojavi poruka s uputom da to učinite, možda ćete trebati deinstalirati i zatim ponovo instalirati softver. Nemojte samo obrisati programske datoteke za HP all-in-one sa vašeg tvrdog diska. Uklonite i pravilno, koristeći uslužni program za deinstalaciju u programskoj grupi vašeg HP all-in-one.

Ponovno instaliranje traje između 20 i 40 minuta, kako za Windows tako i za Macintosh računala. Postoje tri načina deinstaliranja softvera sa Windows računala.

## **Za deinstalaciju sa Windows računala, 1. način**

- 1 Odspojite HP all-in-one sa računala. Nemojte priključivati HP all-in-one na računalo dok softver nije ponovo instaliran.
- 2 Na traci sa zadacima, kliknite na **Start** (Početak), označite **Programs** (Programi) ili **All Programs** (Svi programi) (XP), **HP PSC 2350 series all-in-one**, **uninstall software** (deinstaliraj softver).
- 3 Pratite upute na ekranu.
- 4 Ako vas pite želite li ukloniti dijeljene datoteke, kliknite **No** (Ne). Ako biste te datoteke obrisali, možda ostali programi koji ih također koriste ne bi pravilno radili.
- 5 Ponovo pokrenite računalo

**Napomena** Važno je da odspojite HP all-in-one prije ponovnog pokretanja računala. Nemojte priključivati HP all-in-one na računalo dok softver nije ponovo instaliran.

6 Za ponovnu instalaciju softvera, umetnite CD-ROM za HP all-in-one u CD-ROM pogon računala i slijedite upute na zaslonu i upute u Vodiču za postavljanje isporučenom s vašim HP all-in-one.

Obavijesti o rješavanju problema **Obavijesti o rješavanju problema**

- 7 Nakon instalacije softvera, spojite HP all-in-one na vaše računalo.
- 8 Pritisnite gumb **On** (Uključeno) za uključivanje HP all-in-one. Nakon spajanja i uključivanja HP all-in-one, možda ćete trebati počekati nekoliko minuta da se dovrše svi "Plug and Play" postupci.
- 9 Pratite upute na ekranu.

Kada je instalacija softvera dovršena, na Windows sistemskoj traci se pojavljuje ikona Status Monitor (Nadzor stanja).

Za provjeru pravilne instalacije softvera, dvaput kliknite na ikonu **HP Director** na radnoj površini. Ako **HP Director** prikazuje bitne ikone **Scan Picture** (Skeniranje fotografije) **Scan Document** (Skeniranje dokumenta) i **HP Gallery**, softver je pravilno instaliran.

# **Za deinstalaciju sa Windows računala, 2. način**

- **Napomena** Primijenite taj način ako u izborniku Start (Počni) nije dostupno **Uninstall Software** (Deinstaliraj softver).
- 1 Na Windows traci sa zadacima kliknite **Start** (Početak) kliknite na **Settings** (Postavke), **Control Panel** (Upravljačko sučelje).
- 2 Dvaput kliknite na **Add/Remove Programs** (Dodaj/ukloni programe).
- 3 Odaberite **HP all-in-one & Officejet & OfficeJet 4.0** i kliknite na **Change/ Remove** (Promijeni/ukloni). Pratite upute na ekranu.
- 4 Odspojite HP all-in-one sa računala.
- 5 Ponovo pokrenite računalo

**Napomena** Važno je da odspojite HP all-in-one prije ponovnog pokretanja računala. Nemojte priključivati HP all-in-one na računalo dok softver nije ponovo instaliran.

- 6 Pokrenite Setup(Postavljanje)
- 7 Slijedite upute na zaslonu i upute u Vodiču za postavljanje isporučenom s HP all-in-one.

# **Za deinstalaciju sa Windows računala, 3. način**

**Napomena** Ovo je alternativni način ako u izborniku Start (Počni) nije dostupno **Uninstall Software** (Deinstaliraj softver).

- 1 Pokrenite program za softversko postavljanje HP PSC 2350 series all-in-one.
- 2 Pritisnite **Uninstall** (Deinstaliraj) i slijedite upute na zaslonu.
- 3 Odspojite HP all-in-one sa računala.
- 4 Ponovo pokrenite računalo
	- **Napomena** Važno je da odspojite HP all-in-one prije ponovnog pokretanja računala. Nemojte priključivati HP all-in-one na računalo dok softver nije ponovo instaliran.
- 5 Ponovo pokrenite program za softversko postavljanje HP PSC 2350 series all-in-one.
- 6 Pokrenite **Reinstall** (Ponovno postavljanje).

<span id="page-111-0"></span>7 Slijedite upute na zaslonu i upute u Vodiču za postavljanje isporučenom s HP all-in-one.

## **Za deinstalaciju sa Macintosh računala**

- 1 Odspojite HP all-in-one sa Macintosh računala.
- 2 Dvaput kliknite na **Applications:** (Aplikacije:). **HP all-in-one Software** (HP all-in-one softver)
- 3 Dvaput kliknite na **HP Uninstaller** (HP deinstalator). Pratite upute na ekranu.
- 4 Nakon deinstalacije softvera, odspojite HP all-in-one i ponovo pokrenite vaše računalo.

**Napomena** Važno je da odspojite HP all-in-one prije ponovnog pokretanja računala. Nemojte priključivati HP all-in-one na računalo dok softver nije ponovo instaliran.

- 5 Za ponovnu instalaciju softvera umetnite CD-ROM za HP all-in-one u CD-ROM pogon računala.
- 6 Na radnoj površini otvorite CD-ROM i zatim dvaput kliknite na **HP all-in-one installer**.
- 7 Slijedite upute na zaslonu i upute u Vodiču za postavljanje isporučenom s HP all-in-one.

# **Rješavanje problema u radu**

Odjeljak o rješavanju problema s **HP PSC 2350 series all-in-one** u **HP Image Zone** sadrži savjete za rješavanje nekih od najčešćih problema kod HP all-in-one.

Za pristup obavijestima o rješavanju problema sa Windows računala, idite na **HP Director**, kliknite **Help** (Pomoć), zatim odaberite **Troubleshooting and Support** (Rješavanje problema i podrška). Rješavanje problema je također dostupno putem gumba Help (Pomoć), koji se pojavljuje u nekim porukama o greški.

Za pristup obavijestima o rješavanju problema sa Macintosh OS X v10.1.5 i novijeg, kliknite na ikonu **HP Image Zone** u Dock-u, odaberite **Help** (Pomoć) s trake izbornika, odaberite **HP Image Zone Help** iz izbornika **Help** (Pomoć), a zatim izaberite **HP PSC 2350 series all-in-one Troubleshooting** u Help Viewer (Pregledniku pomoći).

Ako imate pristup Internetu, pomoć možete dobiti na HP web-stranicama na [www.hp.com/support](http://www.hp.com/support).

Web stranice također daju odgovor na često postavljana pitanja.

## **Rješavanje problema s papirom**

Kako biste izbjegli zaglavljivanje papira, koristite vrste papira koje se preporučaju za vaš HP all-in-one. Popis preporučenih vrsta papira potražite na zaslonu **HP Image Zone Help** (HP Image Zone Pomoć), ili idite na [www.hp.com/support.](http://www.hp.com/support)

Ne umećite u ladicu za papir zavrnut ili zgužvan papir, ili papir koji je bio presavijan ili neravnih rubova. Detaljnije informacije potražite u [Izbjegavanje zaglavljivanja papira.](#page-40-0)

Ako se papir u uređaju zaglavi, slijedite ove upute za vađenje zaglavljenog papira.

## <span id="page-112-0"></span>**Papir je zakočio HP all-in-one**

## **Rješenje**

1 Pritisnite jezičac na lijevoj strani stražnjih vratašca za čišćenje, kako biste oslobodili vratašca. Skinite stražnja vrata tako da ih povučete od HP all-in-one.

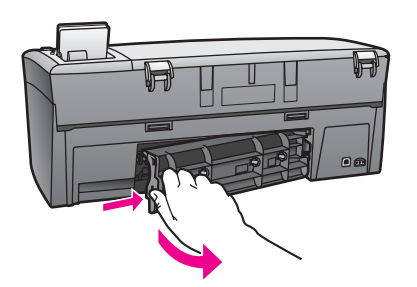

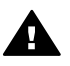

**Opreznost** Ako zaglavljeni papir pokušate izvaditi s prednje strane HP all-in-one možete oštetiti mehanizam za ispis. Uvijek zaglavljenom papiru pristupajte kroz stražnja vratašca za čišćenje

2 Lagano izvucite papir iz valjaka.

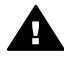

**Upozorenje** Ako se papir podere dok ga vadite iz valjaka, provjerite jesu li komadići papira ostali na valjcima i kotačićima unutar uređaja. Ako ne izvadite sve komadiće papira iz HP all-in-one, doći će do ponovnog zaglavljivanja papira.

- 3 Ponovo postavite stražnja vratašca za čišćenje Lagano gurnite vratašca prema naprijed dok ne sjednu na mjesto.
- 4 Za nastavak trenutnog ispisa pritisnite **OK**.

# **Uklanjanje problema sa spremnicima s tintom**

Ako dolazi do problema s ispisom, možda ga uzrokuje jedan od spremnika s tintom. Pokušajte sljedeće:

- 1 Izvadite i ponovo umetnite spremnik s tintom i provjerite je li dobro uglavljen na mjesto.
- 2 Ako problem ne nestane , ispišite Self-Test report (Izvješće o automatskom testiranju) kako biste utvrdili je li problem kod spremnika s tintom. To izvješće daje korisne informacije o spremnicima s tintom, uključujući i obavijest o stanju.
- 3 Ako Self-Test Report (Izvješće o automatskom testiranju) prikaže problem, očistite spremnike s tintom.
- 4 Ako problem ne nestane, očistite bakrene kontakte na spremnicima s tintom.
- 5 Ako i nadalje dolazi do problema s ispisom, utvrdite koji spremnik s tintom uzrokuje problem.

Za više informacija o tim temama pogledajte [Održavanje vašeg HP all-in-one](#page-85-0).

## <span id="page-113-0"></span>**Rješavanje problema s memorijskom karticom**

Slijedeći savjet za rješavanje problema odnosi se samo na Macintosh korisnike iPhoto.

**Na memorijskoj kartici imate video zapise, ali se oni nakon učitavanja sadržaja memorijske kartice ne pojavljuju u iPhoto**

## **Rješenje**

iPhoto prikazuje samo statične fotografije. Za prikazivanje video zapisa kao i statičnih slika, upotrijebite **Unload Images** (Učitavanje slika) iz **HP Director**.

# **Ažuriranje uređaja**

Postoji nekoliko načina za ažuriranje HP all-in-one. Svaki se sastoji od učitavanja datoteke na vaše računalo, kako biste pokrenuli **Device Update Wizard** (Čarobnjaka za ažuriranje uređaja). Na primjer, po savjetu HP službe za korisničku podršku možda ćete željeti pristupiti web-stranicama HP podrške kako biste preuzeli nadogradnju za svoj uređaj.

**Napomena** Ako ste korisnik Windowsa možete postaviti uslužni program **Software Update** (Ažuriranje softvera) (sastavni dio **HP Image Zone** softvera instaliranog na vašem računalu) da automatski na web-stranicama HP službe za podršku korisnicima traži ažuriranje za vaš uređaj. Za više informacija o uslužnom programu **Software Update** (Ažuriranje softvera) pogledajte pomoć na zaslonu **HP Image Zone Help** (HP Image Zone Pomoć).

## **Ažuriranje uređaja (Windows)**

Koristite jedno od sljedećeg za pribavljanje ažuriranja za vaš uređaj

- Upotrijebite vaš web pretraživač za preuzimanje ažuriranja za vaš HP all-in-one sa [www.hp.com/support](http://www.hp.com/support). Datoteka će biti samoekstrahirajuća izvedbena s ekstenzijom .exe.. Kada dvaput kliknete na .exe datoteku, otvara se **Device Update Wizard** (Čarobnjaka za ažuriranje uređaja) na vašem računalu.
- Upotrijebite uslužni program **Software Update** (Ažuriranje softvera), koji automatski na web-stranicama HP službe za podršku korisnicima traži ažuriranje za vaš uređaj u određenim vremenskim razmacima.
	- **Napomena** Nakon što se uslužni program **Software Update** (Ažuriranje softvera) instalira na vaše računalo, on traži ažuriranje za vaš uređaj. Ako nemate najnoviju inačicu uslužnog programa **Software Update** u vrijeme instalacije, na vašem se računalu pokazuje dijaloški okvir s poruko za obnavljanje inačice. Prihvatite obnavljanje.

#### **Korištenje ažuriranja uređaja**

- 1 Učinite nešto od sljedećeg:
	- Dvaput kliknite na .exe datoteku s ažuriranjem, koju ste preuzeli na [www.hp.com/support](http://www.hp.com/support).
	- Kada se pojavi poruka, prihvatite ažuriranje uređaja koje je našao uslužni program **Software Update**.

Na zaslonu računala otvorit će se **Device Update Wizard** (Čarobnjak za ažuriranje uređaja).

- <span id="page-114-0"></span>2 Na zaslonu **Welcome** (Dobrodošli), kliknite na **Next** (Dalje). Pojavit će se zaslon **Select a Device** (Odabir uređaja).
- 3 Odaberite s popisa vaš HP all-in-one, kliknite na **Next** (Dalje). Na zaslonu će se pojaviti **Important Information** (Važna obavijest).
- 4 Provjerite zadovoljavaju li vaše računalo i uređaj zahtjeve na popisu.
- 5 Ako zadovoljavaju zahtjeve, kliknite na **Update** (Ažuriranje). Lampica na upravljačkoj ploči vašeg HP all-in-one počinje bljeskati. Ekran vašeg grafičkog zaslona u boji postaje zelen i ažuriranje se učitava i ekstrahira na vaš uređaj.
- 6 Nemojte isključiti, ugasiti ili na drugi način ometati uređaj dok se provodi ažuriranje.

**Napomena** Ako prekinete ažuriranje, ili ako poruka o greški javi da je neuspješno, pozovite HP službu podrške za pomoć.

Nakon ponovnog pokretanja vašeg HP all-in-one na vašem se računalu prikazuje ekran s porukom o završenom ažuriranju

7 Vaš uređaj je ažuriran. Sada možete sigurno koristiti HP all-in-one.

# **Ažuriranje uređaja (Macintosh)**

Program za instaliranje ažuriranja uređaja omogućava primjenu ažuriranja vašeg HP all-in-one kako slijedi:

- 1 Upotrijebite vaš web pretraživač za preuzimanje ažuriranja za vaš HP all-in-one sa [www.hp.com/support](http://www.hp.com/support).
- 2 Dvaput kliknite na preuzetu datoteku. Na računalu se otvara program za instalaciju.
- 3 Slijedite upute na zaslonu za instalaciju ažuriranja za vaš HP all-in-one.
- 4 Za dovršetak postupka, ponovo pokrenite HP all-in-one.

# <span id="page-115-0"></span>**14 Traženje HP podrške**

Hewlett-Packard za vaš HP all-in-one pruža telefonsku i podršku putem Interneta.

Ovo poglavlje sadrži obavještenja o dobivanju podrške putem Interneta, kontaktiranju HP podrške korisnicima, pristup serijskom broju i servisnom ID, pozivanju u Sjevernoj Americi tijekom jamstva, pozivanju HP podrške za korisnike u Japanu , pozivanju HP podrške za korisnike u Koreji, pozivanju HP podrške za korisnike drugdje u svijetu, pozivanju u Australiji nakon jamstva, i pripremanju vašeg HP all-in-one za slanje.

Ako željeni odgovor ne možete pronaći u tiskanoj dokumentaciji ili pomoći na zaslonu koje ste dobili zajedno s proizvodom, obratite se nekoj od HP službi za podršku navedenih na sljedećim stranicama. Neke službe za podršku dostupne su isključivo u SAD-u i Kanadi, dok su druge dostupne u mnogim zemljama/regijama diljem svijeta. Ako nije naveden telefonski broj službe za podršku za vašu državu/regiju, za pomoć se obratite najbližem ovlaštenom HP dobavljaču.

# **Traženje podrške i drugih informacija preko Interneta**

Ako imate pristup Internetu, dodatne informacije možete naći na sljedećoj HP web-stranici: [www.hp.com/support](http://productfinder.support.hp.com/tps/Hub?h_product=hppsc2350a391113&h_lang=hr&h_cc=all&h_tool=prodhomes)

Na web-stranici vam se nudi tehnička podrška, upravljački programi, potrošni materijali i informacije o naručivanju.

# **HP služba za korisničku podršku**

Uz vaš HP all-in-one mogu biti uključeni softverski programi drugih tvrtki. Ako se pojave problemi s bilo kojim od tih programa, najbolju tehničku pomoć dobit ćete ako pozovete stručnjake te tvrtke. Trebate li se obratiti HP službi za korisničku podršku, prije poziva učinite sljedeće.

- 1 Provjerite sljedeće:
	- a Je li HP all-in-one priključen na izvor napajanja i uključen.
	- b Jesu li određeni spremnici za ispis pravilno ugrađeni.
	- c Je li preporučeni papir pravilno uložen u ulaznu ladicu.
- 2 Ponovo pokrenite HP all-in-one:
	- a Isključite HP all-in-one pritiskom gumba **On** (Uključeno).
	- b Izvucite kabel za napajanje koji se nalazi na stražnjoj strani HP all-in-one.
	- c Ponovo priključite kabel za napajanje u HP all-in-one.
	- d Uključite HP all-in-one pritiskom gumba **On** (Uključeno).
- 3 Više podataka potražite na [www.hp.com/support.](http://www.hp.com/support) Na web-stranici vam se nudi tehnička podrška, upravljački programi, potrošni materijali i informacije o naručivanju.
- 4 Imate li i dalje poteškoća i trebate razgovarati s HP predstavnikom službe za korisničku podršku, učinite sljedeće:
	- a Pripremite specifičan naziv svog HP all-in-one, koji možete pronaći na prednjoj ploči.
	- b Ispišite Izvješće o automatskom testiranju. Za informacije o ispisu Izvješća o automatskom testiranju vidi Ispis izvješć[a o automatskom testiranju](#page-86-0).
	- c Izradite kopiju u boji tako da imate ispisni uzorak.
	- d Budite spremni detaljno opisati svoje poteškoće.
	- e Pripremite serijski broj i servisni Id. Za informacije o tome kako možete pronaći serijski broj i servisni ID vidi [Pripremite serijski broj i servisni Id](#page-116-0).
- 5 Nazovite HP službu za korisničku podršku. Tijekom poziva budite blizu svog HP all-in-one.

# <span id="page-116-0"></span>**Pripremite serijski broj i servisni Id**

Pristup važnim informacijama možete ostvariti putem **Information menu** (Izbornika s informacijama) svog HP all-in-one.

**Napomena** Ako se vaš HP all-in-one ne uključuje, serijski broj možete potražiti na naljepnici iznad stražnjeg USB ulaza. Serijski broj je deseteroznamenkasta šifra koja se nalazi u gornjem lijevom kutu naljepnice.

#### **Pronađite serijski broj i servisni ID**

- 1 Pritisnite i držite **OK**. Držeći pritisnuto **OK**, pritisnite **4**. Time pokrećete izbornik **Information Menu** (Izbornik s informacijama).
- 2 Pritišćite ▶ dok se ne pojavi Model Number (Broj modela), a zatim pritisnite OK. Tada će se pojaviti servisni ID.

Zapišite cijeli servisni ID.

- 3 Pritisnite **Cancel** (Odustani)i potom : dok se ne pojavi Serial Number (Serijski broj).
- 4 Pritisnite **OK**. Tada će se pojaviti serijski broj. Zapišite cijeli serijski broj.
- 5 Pritisnite **Odustani** za izlaz iz izbornika **Information Menu** (Izbornik Informacije).

# **Pozivi u Sjevernoj Americi tijekom garantnog roka**

Nazovite **1-800-474-6836 (1-800-HP invent)**. Telefonska podrška u SAD-u dostupna je na engleskom i španjolskom jeziku 24 sata dnevno, 7 dana u tjednu (dani i sati podrške mogu se promijeniti bez prethodne najave). Ova usluga je besplatna za vrijeme trajanja garancije. Po isteku garancije usluga se može naplaćivati.

# **Pozivi drugdje u svijetu**

Niže navedeni brojevi vrijede od datuma tiskanja ovog priručnika. Za popis trenutnih međunarodnih brojeva HP korisničke podrške, idite na [www.hp.com/support](http://productfinder.support.hp.com/tps/Hub?h_product=hppsc2350a391113&h_lang=hr&h_cc=all&h_tool=prodhomes) i izaberite svoju državu/regiju ili jezik.

HP centar za podršku možete nazvati i iz sljedećih država/regija. Ako vaša država/regija nije navedena na popisu, obratite se lokalnom dobavljaču ili najbližem HP uredu za prodaju i pružanje podrške kako biste saznali način na koji možete dobiti usluge.

Služba za podršku besplatna je tijekom razdoblja garancije; međutim, plaćate standardnu cijenu međugradskih poziva. U nekim se slučajevima naplaćuje i fiksna naknada po slučaju.

Za telefonsku podršku u Evropi, o pojedinostima i uvjetima telefonske podrške za vašu državu/ regiju idite na [www.hp.com/support.](http://productfinder.support.hp.com/tps/Hub?h_product=hppsc2350a391113&h_lang=hr&h_cc=all&h_tool=prodhomes)

Upite možete uputiti i svom dobavljaču ili nazvati ured HP-a na broj telefona naveden u ovim uputama.

Kao dio naših stalnih nastojanja da poboljšamo našu službu za telefonsku podršku savjetujemo vam da redovito posjećujete našu web-stranicu glede novih informacija o značajkama usluge te njenom pružanju.

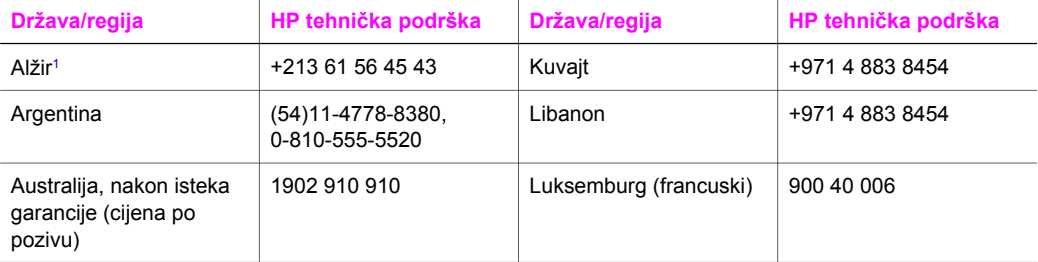

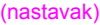

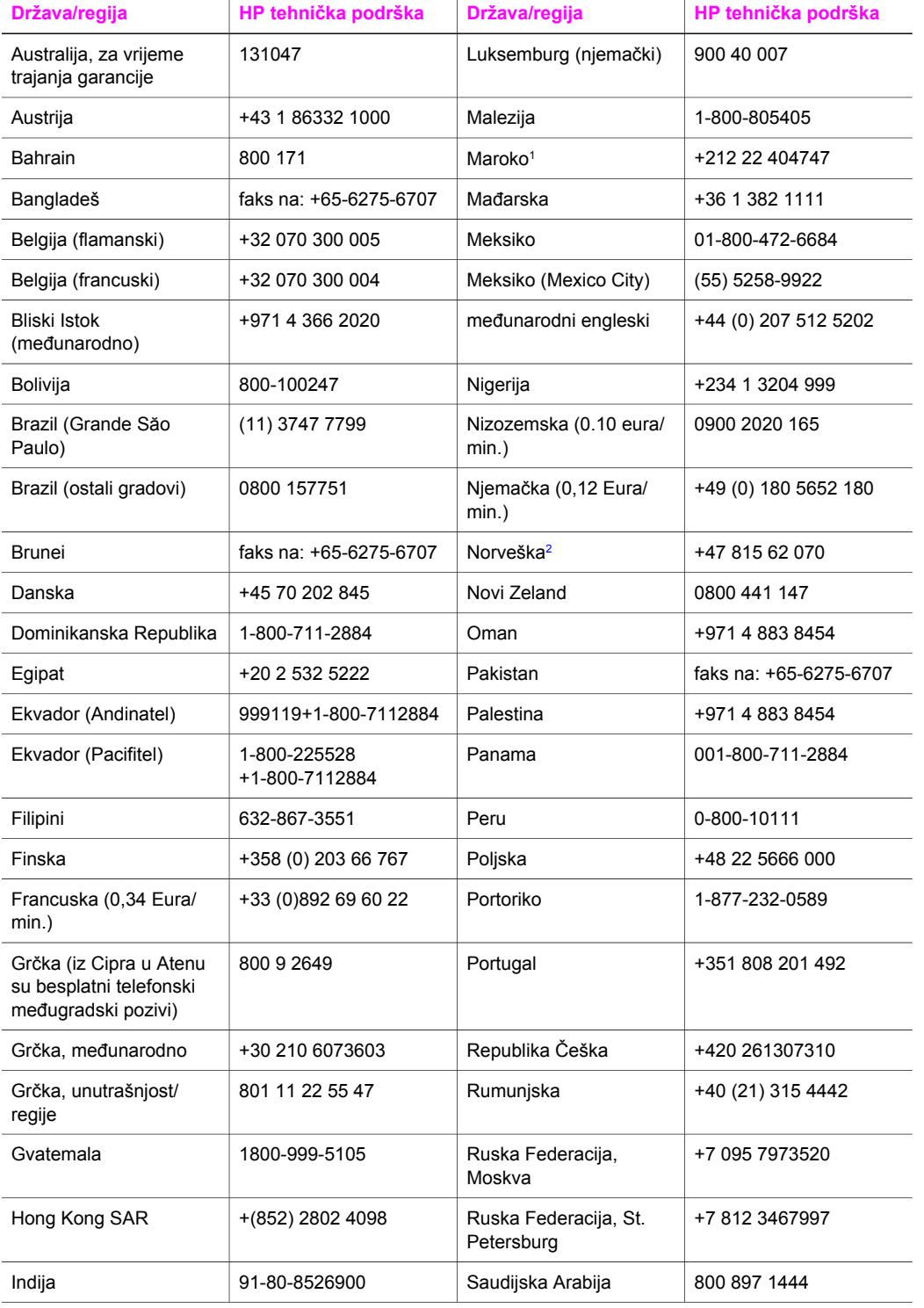

## <span id="page-118-0"></span>Poglavlje 14 (nastavak)

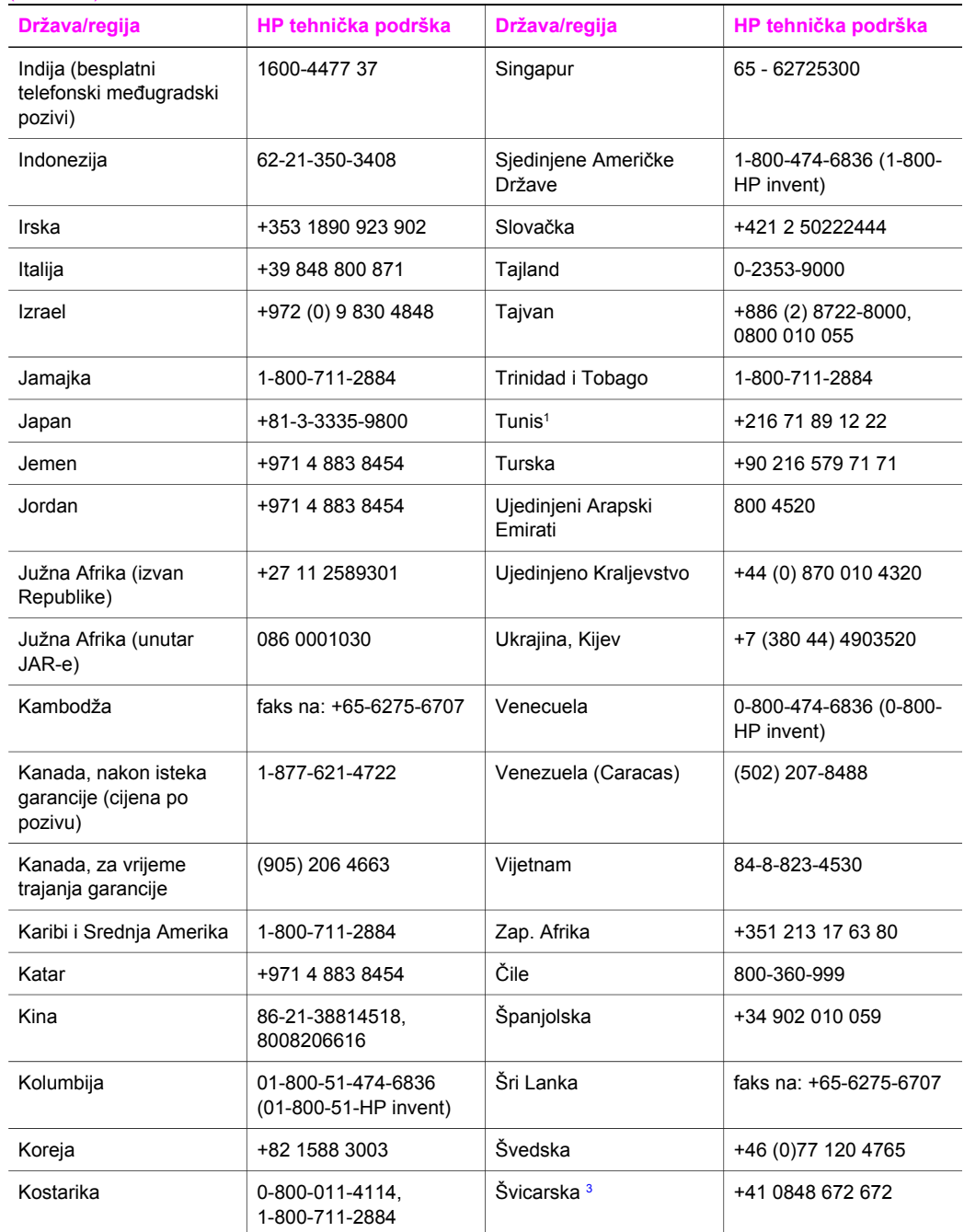

1 Ovaj centar podržava korisnike sljedećih frankofonskih država/regija: Maroko, Tunis i Alžir.

2 Cijena postavljanja po pozivu: 0.55 norveške krune (0.08 Euro), cijena za korisnike po minuti: 0,39 norveških kruna (0,05 Eura).

3 Ovaj pozivni centar podržava korisnike u Švicarskoj koji govore njemački, francuski i talijanski (0,08 CHF/min. u vrijeme skuplje tarife, 0,04 CHF/min. u vrijeme jeftinije tarife).

# Traženje HP podrške **Traženje HP podrške**

# <span id="page-119-0"></span>**Call in Australia post-warranty**

If your product is not under warranty, call 131047. A per-incident, out-of-warranty support fee will be charged to your credit card.

You can also call 1902 910 910. A per-incident, out-of-warranty support fee will be charged to your phone bill.

# **Call HP Korea customer support**

# HP 한국 고객 지원 문의

- \* 고객 지원 센터 대표 전화 1588-3003
- \*제품가격 및 구입처 정보 문의 전화  $080 - 703 - 0700$
- \* 전화 상담 가능 시간 : 평일 09:00~18:00 토요일 09:00~13:00 (일요일,공휴일 제외)

# **Call HP Japan support**

カスタマー・ケア・センター

**TEL : 0570-000-511** 03-3335-9800 (ナビダイヤルをご利用いただけない<del>場</del>合) **FAX : 03-3335-8338**  月~金 9:00~17:00 土・日 10:00~17:00 (祝祭日、1/1~3を除く) FAX によるお問い合わせは、ご質問内容とともに、ご連絡先、 弊社製品名、接続コンピュータ名をご記入ください。

## <span id="page-120-0"></span>**HP Quick Exchange Service (Japan)**

製品に問題がある場合は以下に記載されている電話番号に連絡してください。製品が故 障している、または欠陥があると判断された場合、HP Quick Exchange Serviceがこの製 品を正常品と交換し、故障した製品を回収します。保証期間中は、修理代と配送料は無 料です。また、お住まいの地域にも依りますが、プリンタを次の日までに交換すること も可能です。

雷話番号: 0570-000511 (自動応答) :03-3335-9800 (自動応答システムが使用できない場合) サポート時間: 平日の午前 9:00 から午後 5:00 まで 土日の午前10:00 から午後5:00 まで。 祝祭日および1月1日から3日は除きます。

## サービスの条件

- サポートの提供は、カスタマケアセンターを通してのみ行われます。
- カスタマケアセンターがプリンタの不具合と判断した場合に、サービスを受ける ことができます。 ご注意:ユーザの扱いが不適切であったために故障した場合は、保証期間中あっで も修理は有料となります。詳細については保証書を参照してください。

### その他の制限

- 運送の時間はお住まいの地域によって異なります。 詳しくは、カスタマケアター に連絡してご確認ください。
- 出荷配送は、当社指定の配送業者が行います。
- 配送は交通事情などの諸事情によって、遅れる場合があります。
- このサービスは、将来予告なしに変更することがあります。

# **Priprema HP all-in-one za otpremu**

Ako ste nakon kontaktiranja HP službe za korisničku podršku ili trgovine u kojoj ste uređaj kupili bili zamoljeni da svoj HP all-in-one pošaljete na servisiranje, slijedite niže navedene korake kako biste spriječili daljnja oštećenja na HP proizvodu.

**Napomena** Ta se informacija ne odnosi na korisnike u Japanu. Za informacije o opcijama usluge u Japanu vidi HP Quick Exchange Service (Japan).

- 1 Uključite HP all-in-one. Ako se vaš HP all-in-one ne uključi, preskočite ovaj korak i idite na korak 2.
- 2 Zatvorite vratašca za pristup nosaču spremnika s tintom.
- 3 Pričekajte dok se nosač spremnika ne smiri i ne dođe u prazan hod i potom izvadite spremnike s tintom iz ležišta. Za detaljnije informacije o vađenju spremnika s tintom vidi [Zamjena spremnika s tintom.](#page-88-0)
	- **Napomena** Ako se vaš HP all-in-one ne uključi, možete izvući kabel za napajanje a zatim ručno kliznuti spremnik s tintom posve desno, kako biste izvadili spremnik s tintom. Kada ste gotovi, ručno pomaknite spremnik s tintom u početni položaj (na lijevoj strani).
- 4 Stavite spremnike za ispis u štitnik za spremnik s tintom ili u hermetički zatvorenu vrećicu tako da se ne osuše te ih odložite. Ne šaljite ih zajedno s HP all-in-one, osim ako niste dobili takve upute od predstavnika HP službe za podršku korisnicima.
- 5 Zatvorite vratašca za pristup nosaču spremnika s tintom i pričekajte nekoliko minuta kako bi se nosač spremnika s tintom vratio u početni položaj (s lijeve strane).

**Napomena** Provjerite je li se skener vratio na svoj početni položaj prije nego isključite HP all-in-one.

- 6 Pritisnite gumb **On** (Uključeno) za isključivanje HP all-in-one.
- 7 Izvucite kabel za napajanje i odspojite ga od HP all-in-one. Nemojte kabel za napajanje vraćati s HP all-in-one.

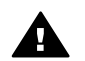

**Upozorenje** Zamjenski HP all-in-one neće sadržavati kabel za napajanje. Spremite kabel za napajanje na sigurno dok ne stigne zamjenski HP all-in-one.

- 8 Uklonite masku s upravljačke ploče na sljedeći način:
	- a Provjerite leži li grafički zaslon u boji uz HP all-in-one.
	- b Podignite poklopac.
	- c Stavite palac u udubinu na lijevoj strani poklopca upravljačke ploče. Nježno odvojite masku upravljačke ploče s uređaja na način koji je dolje prikazan.

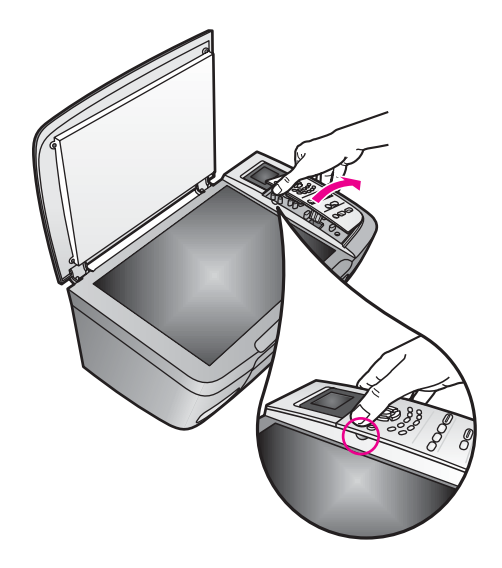

- 9 Sačuvajte masku upravljačke ploče. Nemojte masku upravljačke ploče vraćati s HP all-in-one.
	- **Naputak** Za više informacija o pričvršćivanju poklopca upravljačke ploče pogledajte Vodič za postavljanje koji ste dobili s HP all-in-one.

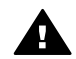

**Upozorenje** Zamjenski HP all-in-one možda neće sadržavati masku upravljačke ploče. Spremite masku upravljačke ploče dok ne stigne zamjenski HP all-in-one, zatim ponovo učvrstite masku upravljačke ploče Masku upravljačke ploče morate učvrstiti kako biste mogli koristiti funkcije upravljačke ploče zamjenskog HP all-in-one.

10 Ako je moguće, zapakirajte HP all-in-one u originalne zaštitne materijale ili u zaštitne materijale koje ste dobili sa zamjenskim uređajem.

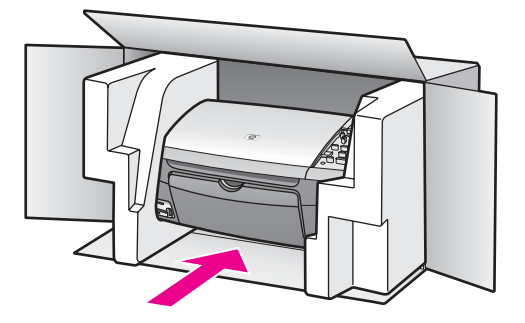

Ako nemate originalne zaštitne materijale, upotrijebite neke druge odgovarajuće materijale. Oštećenja nastala tijekom otpreme zbog nepravilnog pakiranja i/ili nepravilnog prijevoza nisu obuhvaćena garancijom.

- 11 Na vanjski dio kutije stavite povratnu poštansku naljepnicu.
- 12 U kutiju stavite i sljedeće:
	- Potpun opis poteškoća za osoblje službe (u slučaju poteškoća s ispisom, pošaljite i primjerak ispisa).
	- Kopiju potvrde o prodaji ili kakav drugi dokaz o kupovini kako bi se ustanovilo razdoblje garancije.
	- Vaše ime i prezime, adresu i broj telefona na koji ste dostupni tijekom dana.

# <span id="page-123-0"></span>**15 Podaci o garanciji**

Vaš HP all-in-one ima ograničenu garanciju, što je opisano u sljedećem odjeljku. Ovdje također možete pronaći informacije o tome kako ostvariti prava na tvorničke usluge i produžiti standardnu tvorničku garanciju.

U ovom poglavlju su obavijesti o trajanju ograničene garancije, garancijske usluge, nadogradnju garancije, vraćanje HP all-in-one na servis, te sadrži Izjavu o ograničenoj globalnoj garanciji tvrtke Hewlett-Packard.

# **Trajanje ograničene garancije**

Trajanje ograničene garancije (hardver i servisiranje): 1 godina

Trajanje ograničene garancije (CD medij): 90 dana

Trajanje ograničene garancije (spremnici za ispis): Sve dok se HP tinta ne isprazni ili ne istekne datum "prestanka garancije" ispisan na spremniku (do čega god dođe prije). Ova garancija ne pokriva proizvode HP tinte koji su ponovo punjeni, prerađeni, preuređivani, pogrešno korišteni ili modificirani.

# **Garancijske usluge**

želite li koristiti HP usluge servisiranja, najprije se morate obratiti HP servisnom uredu ili HP centru za korisničku podršku zbog osnovnog otklanjanja poteškoća. Korake koje morate obaviti prije pozivanja službe za korisničku podršku naći ćete u odjeljku [HP služba za korisni](#page-115-0)čku [podršku.](#page-115-0)

Ako vaš HP all-in-one treba zamjenski dio koji možete sami zamijeniti , HP će platiti troškove otpreme, carinske pristojbe i poreze; pružiti telefonsku podršku za zamjenu tog dijela te platiti troškove otpreme, carinske pristojbe i poreze za svaki dio što ga HP zatraži natrag. Inače, HP centar za korisničku podršku će vas uputiti ovlaštenim serviserima koje je HP ovlastio za servisiranje HP proizvoda.

**Napomena** Ta se informacija ne odnosi na korisnike u Japanu. Za informacije o opcijama usluge u Japanu vidi [HP Quick Exchange Service \(Japan\)](#page-120-0).

# **Nadopune garancije**

Ovisno o vašoj državi/regiji, HP može ponuditi nadogradnju opcije garancije što proširuje ili povećava standardnu garanciju za vaš proizvod. Dostupne opcije mogu sadržavati prioritetnu telefonsku podršku, uslugu povrata, ili zamijenu slijedećeg dana. Pružanje usluga počinje danom kupnje proizvoda, a sam paket morate kupiti u ograničenom roku od kupnje proizvoda. Detaljnije informacije:

- U SAD-u nazovite dial 1-866-234-1377 da biste razgovarali sa HP savjetnikom.
- Ako se nalazite izvan SAD-a, nazovite svoj lokalni HP ured za podršku korisnicima. Popis međunarodnih brojeva ureda za korisničku podršku naći ćete u odjeljku [Pozivi drugdje u](#page-116-0) [svijetu.](#page-116-0)
- Go to [www.hp.com/support.](http://productfinder.support.hp.com/tps/Hub?h_product=hppsc2350a391113&h_lang=hr&h_cc=all&h_tool=prodhomes)

Odaberite svoju državu/regiju, a zatim nađite informacije o garanciji.

# **Vraćanje HP all-in-one na servis**

Prije slanja HP all-in-one na servis obavezno nazovite HP službu za korisničku podršku. Korake koje morate obaviti prije pozivanja službe za korisničku podršku naći ćete u odjeljku [HP služba](#page-115-0) za korisnič[ku podršku](#page-115-0).

**Napomena** Ta se informacija ne odnosi na korisnike u Japanu. Za informacije o opcijama usluge u Japanu vidi [HP Quick Exchange Service \(Japan\)](#page-120-0).

# **Izjava o ograničenoj globalnoj garanciji tvrtke Hewlett-Packard**

#### **Opseg ograničene garancije**

Tvrtka Hewlett-Packard ("HP") jamči krajnjem korisniku ("korisnik") da će tijekom (dolje navedenog) razdoblja garancije koje počinje danom kupovine proizvoda svaki HP PSC 2350 series all-in-one proizvod ("proizvod"), uključujući i pripadajuće programe, dodatnu opremu, medij i potrošni materijal biti bez nedostataka u materijalu i izradi.

Za svaki hardverski proizvod trajanje HP ograničene garancije je jednu godinu za dijelove i jednu godinu za servisiranje. Za sve ostale proizvode trajanje HP ograničene garancije za dijelove i servisiranje je devedeset dana.

HP-ova ograničena garancija primjenjuje se i na svaki softverski proizvod, ali samo u slučaju nemogućnosti izvršavanja programskih naredbi. HP ne jamči rad bez prekida ili pogrešaka za bilo koji od svojih proizvoda.

HP-ova ograničena garancija pokriva samo one nedostatke i kvarove koji su posljedica uobičajenog korištenja proizvoda, i ne pokriva nikakve druge poteškoće, uključujući i one koje su posljedica (a) nepravilnog održavanja ili mijenjanja proizvoda, (b) korištenja programa, dodatne opreme, medija ili potrošnog materijala koje HP ne isporučuje ili podržava ili (c) korištenja proizvoda izvan opsega njegovih specifikacija.

Upotreba spremnika za ispis koji nisu HP -ov proizvod ili ponovno napunjenih spremnika s tintom u bilo kojem hardverskom proizvodu neće utjecati na garanciju korisniku ni na bilo koji ugovor o podršci koji je HP zaključio s korisnikom. Ako se kvar ili oštećenje proizvoda ipak može pripisati upotrebi takvih spremnika, HP će popravak tako nastalog kvara ili oštećenja proizvoda naplatiti prema svojem standardnom cjeniku materijala i usluga.

Ako HP tijekom važećeg garantnog razdoblja primi obavijest o neispravnosti bilo kojeg proizvoda, HP se obvezuje da će proizvod koji obuhvaća HP garancija popraviti ili po potrebi zamijeniti, prema vlastitoj procjeni. U slučaju da HP-ova ograničena garancija ne pokriva cijenu usluga, popravci će se naplaćivati prema standardnom cjeniku HP usluga.

Ako nije u mogućnosti popraviti ili zamijeniti oštećeni proizvod koji je pokriven HP garancijom, HP će u razumnom vremenskom roku nakon primitka obavijesti o kvaru korisniku vratiti puni iznos nabavne cijene proizvoda.

HP nije obavezan popraviti, zamijeniti ili vratiti iznos nabavne cijene proizvoda tako dugo dok korisnik ne vrati neispravni proizvod HP-u.

Proizvod koji se daje u zamjenu može biti nov ili "kao nov", pod uvjetom da je njegova funkcionalnost barem jednaka funkcionalnosti proizvoda koji je zamijenjen.

HP proizvodi, uključujući svaki Proizvod, mogu sadržavati prerađene dijelove, komponente ili materijale čije osobine odgovaraju onima novih dijelova, komponenti ili materijala.

HP ograničena garancija za svaki proizvod valjana je u svakoj državi/regiji ili lokaciji gdje je HP distribuirao taj proizvod. Ugovori za dodatne garancijske usluge, kao što je servis na licu mjesta, dostupne su u svakom ovlaštenom HP servisu u državama/regijama gdje je proizvod distribuirao HP ili ovlašteni zastupnik.

#### **Ograničenja garancije**

U OPSEGU DOZVOLJENOM LOKALNIM PROPISIMA, HP I NJEGOVI DOBAVLJAČI NEĆE, NI POSREDNO NI NEPOSREDNO, DAVATI NIKAKVE DRUGE GARANCIJE NITI POSTAVLJATI BILO KAKVE UVJETE PRODAJE, ZADOVOLJAVAJUĆE KAKVOĆE TE PRIKLADNOSTI PROIZVODA ODREĐENOJ UPOTREBI.

### **Ograničenja odgovornosti**

U opsegu dopuštenom lokalnim propisima, ovlaštenja dana u ovoj Izjavi o ograničenoj garanciji korisnikova su jedina i isključiva ovlaštenja.

U OPSEGU DOZVOLJENOM LOKALNIM PROPISIMA, OSIM OBVEZA PREUZETIH OVOM IZJAVOM O OGRANIČENOJ GARANCIJI, HP I NJEGOVI DOBAVLJAČI NI U KOM SLUČAJU NEĆE PREUZETI ODGOVORNOST ZA NEPOSREDNU, POSREDNU, POSEBNU, SLUČAJNU ILI POSLJEDIČNU ŠTETU, NA TEMELJU UGOVORA, KRIVIČNOG DJELA ILI DRUGE PRAVNE OSNOVE, KAO I U SLUČAJU NASTANKA ŠTETE USPRKOS UPOZORENJU O MOGUĆNOSTI NJEZINOG NASTANKA.

### **Lokalni propisi**

Ova izjava o ograničenoj garanciji daje korisniku posebna zakonska prava. Kupac može imati i druga prava koja se mogu razlikovati od države do države u SAD-u, od jedne do druge kanadske provincije, kao i od države/regije do države/regije drugdje u svijetu.

U mjeri u kojoj ova izjava o ograničenoj garanciji nije usklađena s lokalnim propisima, ista će se smatrati izmijenjenom sukladno tim propisima. Na osnovi takvih lokalnih propisa određene vrste isključenja i ograničenja odgovornosti, sadržane u ovoj izjavi, neće se primijeniti na korisnika. Na primjer, neke države SAD-a, kao i neke vlasti izvan SAD (uključujući kanadske provincije) mogu:

Isključiti ograničenja, odnosno isključenja od odgovornosti sadržana u ovoj izjavi radi sprečavanja ograničenja zakonom zajamčenih prava potrošača (npr. Velika Britanija);

Na drugi način ograničiti mogućnost proizvođača da nametne ovakva isključenja, odnosno ograničenja odgovornosti; ili

Jamčiti korisniku dodatna garantna prava, specificirati trajanje neizričite garancije koju proizvođač ne može isključiti, ili ne odobriti mogućnost ograničenja trajanja neizričite garancije. NA TRGOVAČKE TRANSAKCIJE U AUSTRALIJI I NOVOM ZELANDU UVJETI IZ OVE IZJAVE O OGRANIČENOJ GARANCIJI, OSIM U OPSEGU DOZVOLJENOM ZAKONOM, NE ISKLJUČUJU, OGRANIČAVAJU ILI MIJENJAJU OBVEZUJUĆA ZAKONSKA PRAVA KORISNIKA KOJA SE PRIMJENJUJU NA PRODAJU HP PROIZVODA POKRIVENIH GARANCIJOM TE PREDSTAVLJAJU DODATAK TIM PRAVIMA.

## **Informacije o ograničenoj garanciji za države/regije Europske Unije**

Dolje je popis naziva i adresa HP entiteta koji pružaju podršku prema HP Ograničenoj garanciji (garancija proizvođača) u državama/regijama Europske Unije.

**Također možete imati zajamčena zakonska prava potrošača prema ugovoru o kupovini uz garanciju proizvođača, koja nisu ograničena garancijom proizvođača.**

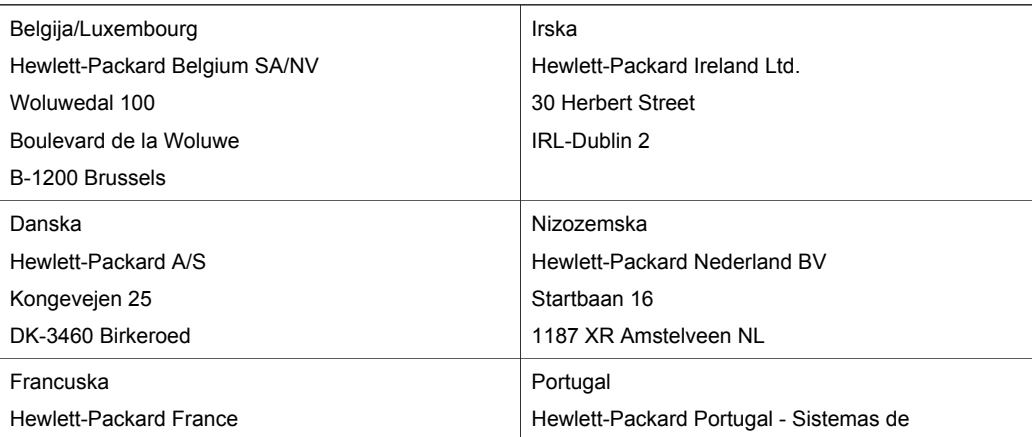

# Poglavlje 15 (nastavak)

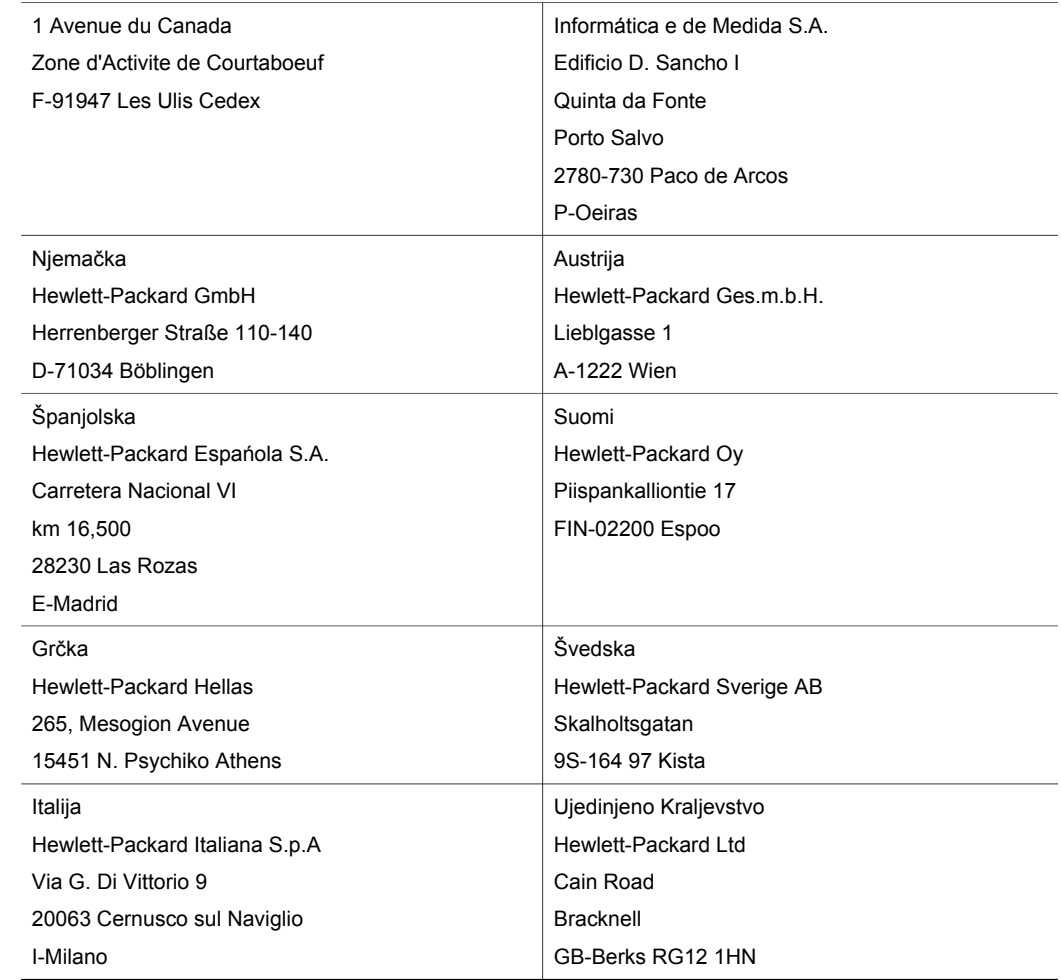

# <span id="page-127-0"></span>**16 Tehnički podaci**

U ovom odjeljku su date tehničke specifikacije i međunarodne zakonske obavijesti za vaš HP all-in-one.

Ovo poglavlje sadrži obavijesti o zahtjevima sustava za Windows i Macintosh; papir, ispis, kopiranje, memorijsku karticu, specifikacije za skeniranje, fizička svojstva, napajanje, i uvjete okoline; pravne obavijesti; i izjavu o usklađenosti.

# **Zahtjevi sustava**

Softverski zahtjevi sustava nalaze se u datoteci Readme. Datoteci Readme možete pristupiti tako da dvaput kliknete na ikonu u najgornjoj mapi HP all-in-one softvera na CD-ROM-u. Ako je Windows softver već instaliran, datoteci Readme možete pristupiti sa gumba **Start** (Početak) na traci sa zadacima; odaberite **Programs** (Programi), **Hewlett-Packard**, **HP PSC 2400 Series**, **View the Readme File** (Pogledaj datoteku Readme).

# **Specifikacije papira**

U ovom ćete odjeljku naći obavijesti o specifikacijama kapaciteta ladice za papir, veličina papira i margina ispisa.

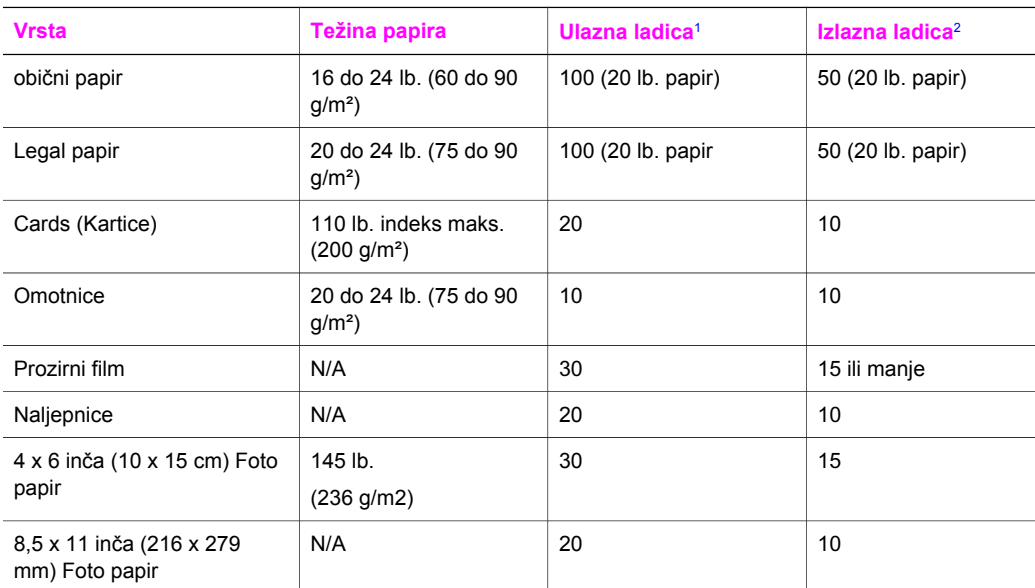

## **Kapacitet ladice za papir**

1 Maksimalni kapacitet.

2 Kapacitet izlazne ladice ovisi o vrsti papira i količini tinte koje koristite. HP preporučuje često pražnjenje izlazne ladice.

# **Veličine papira**

<span id="page-128-0"></span>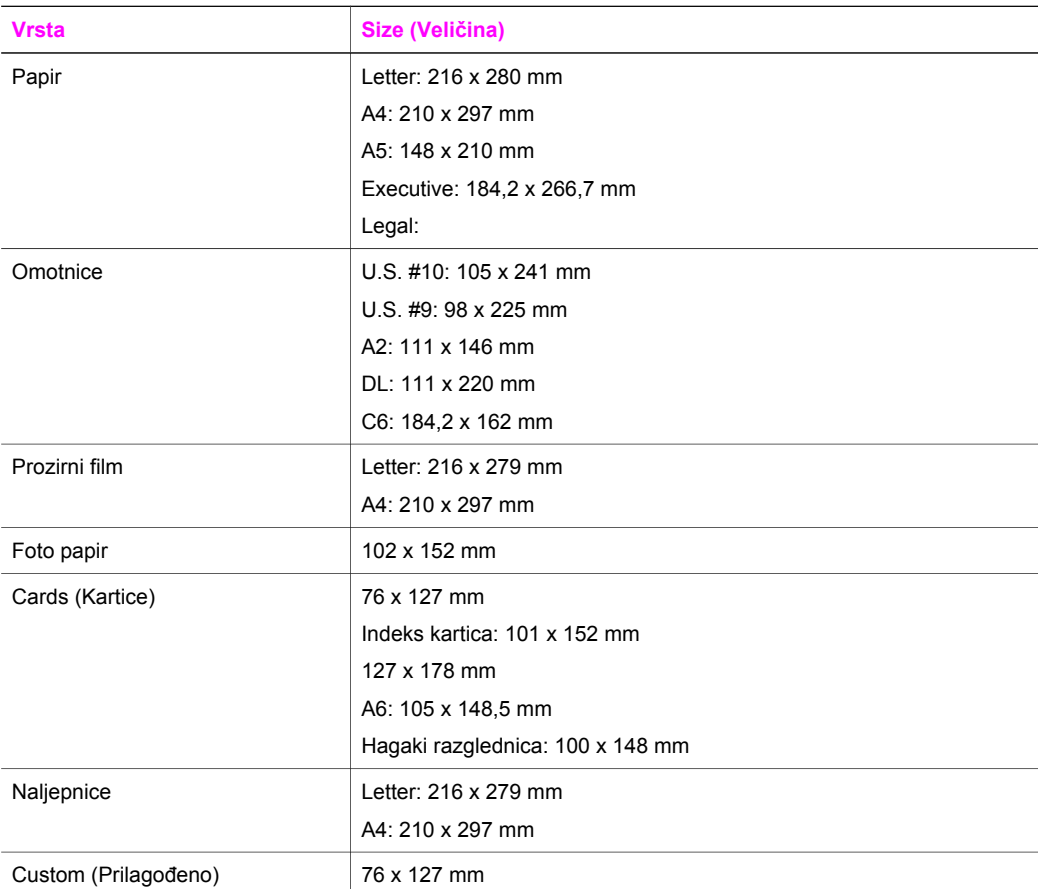

# **Specifikacije margina ispisa**

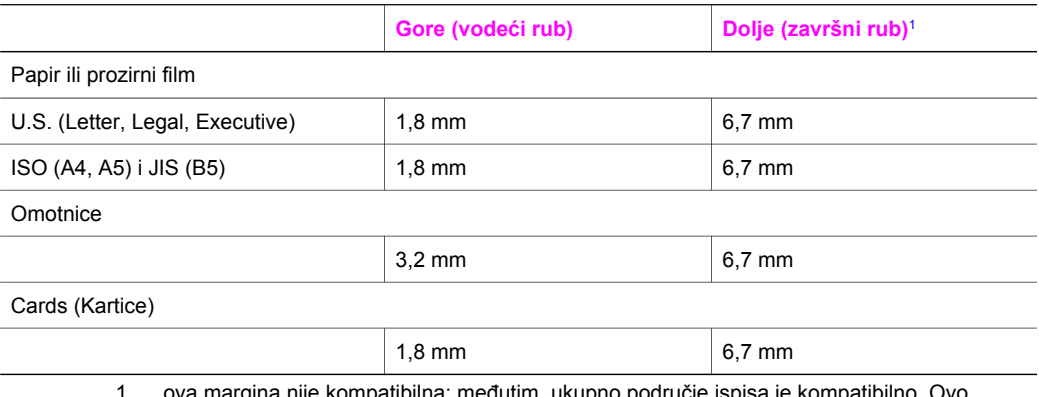

1 ova margina nije kompatibilna; međutim, ukupno područje ispisa je kompatibilno. Ovo područje ispisa je odmaknuto od sredine za 5,4 mm, što daje nesimetričnu gornju i donju marginu.

# <span id="page-129-0"></span>**Specifikacije ispisa**

- 600 x 600 dpi crno
- 1200 x 1200 dpi u boji s HP PhotoREt III
- Postupak: drop-on-demand termalni inkjet
- Jezik: HP PCL Level 3, PCL3 GUI ili PCL 10
- Brzina ispisa se mijenja, ovisno o složenosti dokumenta.
- Radni ciklus: 500 ispisanih stranica mjesečno (prosjek)
- Radni ciklus: 5000 ispisanih stranica mjesečno (maksimum)

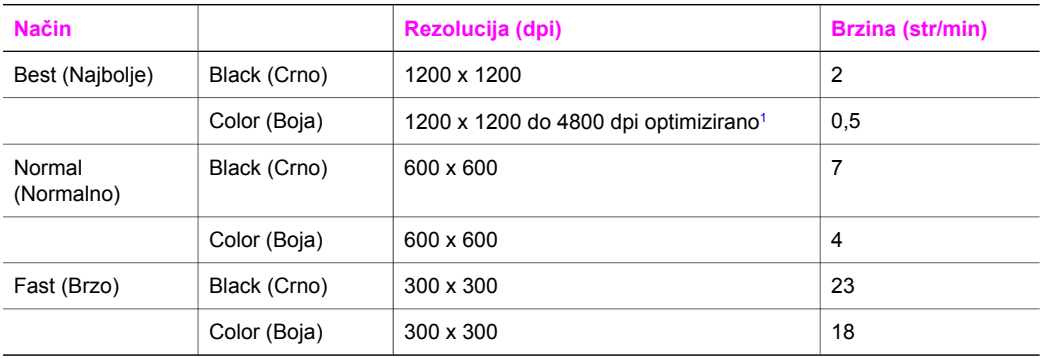

1 Do 4800 x 1200 optimizirano dpi ispis u boji na premium foto papirima, 1200 x 1200 input dpi.

# **Specifikacije kopiranja**

- Obrada digitalnih slika
- Do 99 kopija iz originala (ovisno o modelu.)
- Digitalno zumiranje od 25 do 400% (ovisno o modelu.)
- Fit to Page (Podešavanje prema stranici), Poster, Many on page (Više na stranici)
- Do 23 kopije u minuti, crno, 18 kopija u minuti u boji (ovisno o modelu.)
- Brzina kopiranja se mijenja, ovisno o složenosti dokumenta.

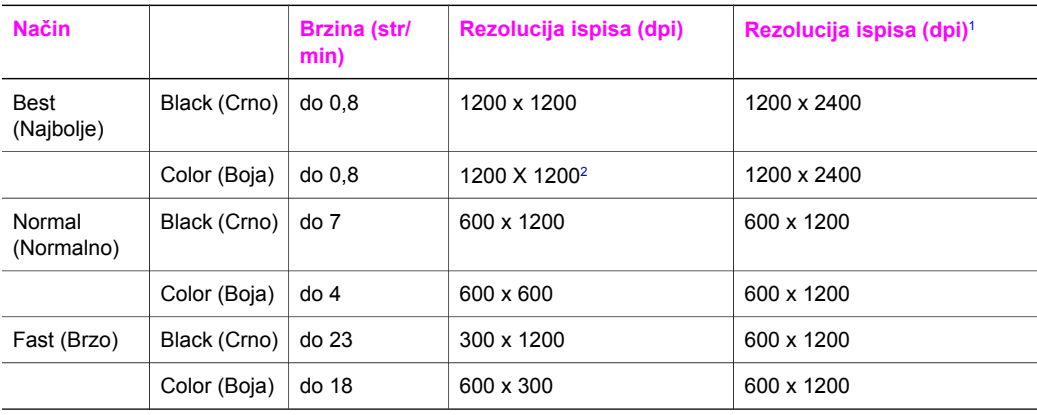

1 Maksimum na 400% razmjera.

2 Na foto papiru ili na premium papiru.

# <span id="page-130-0"></span>**Specifikacija za memorijsku karticu**

- Maksimalni preporučeni broj datoteka na memorijskoj kartici: 1,000
- Maksimalna preporučena veličina pojedinačne datoteke: 12 maksimum megapiksela, maksimum 8 MB
- Maksimalna preporučena veličina memorijske kartice: 1 GB (samo poluvodička)

**Napomena** Približavanje bilo kojem preporučenom maksimumu na memorijskoj kartici može dovesti do slabijih performansi HP all-in-one od očekivanih.

- CompactFlash
- **SmartMedia**
- Memory Stick
- **Memory Stick Duo**
- Memory Stick Pro
- Secure Digital
- MultiMediaCard (MMC)
- xD memorijska kartica

# **Specifikacije skeniranja**

- Image Editor (Uređivač slike) uključen
- Integrirani OCR softver automatski pretvara skenirani tekst u tekst koji se može uređivati
- Brzina skeniranja se mijenja, ovisno o složenosti dokumenta.
- Twain-compliant sučelje
- Rezolucija: do 1200 x 4800 dpi optička; 19200 dpi enhanced (softverski)
- Boja: 48-bitno boja, 8-bitno sivi tonovi (256 nijansi sivog)
- Maksimalna veličina za skeniranje sa stakla: 21,6 x 29,7 cm

# **Fizičke specifikacije**

- Visina: 17,2 cm (s grafičkim zaslonom u boji u polegnutom položaju)
- Širina: 44 cm
- Dubina: 28,4 cm
- Masa: 5,5 kg

# **Specifikacije snage**

- Potrošnja snage: 80 W mamaksimalno
- Ulazni napon: izmjenična struja 90 do 240 V ~ 1 A 47–63 Hz, uzemljeno
- Izlazni napon: istosmjerna struja 32 Vdc===1630 mA

# **Specifikacije okoline**

- Preporučeni raspon radne temperature: 15° do 32° C
- Dopušteni raspon radne temperature: 5° to 40° C
- Vlažnost: 15% do 85% relativne vlage bez kondenzacije
- Dopušteni raspon temperature skladištenja: –4° to 60° C
- U prisutnosti jakih elektromagnetskih polja moguće je da izlaz iz HP all-in-one bude malo izobličen
- HP preporučuje upotrebu USB dužine manje ili jednake 3 m kako bi se smanjile smetnje zbog potencijalno jakog elektromagnetskog polja

# <span id="page-131-0"></span>**Dodatne specifikacije**

Memorija: 8 MB ROM, 32 MB DRAM Ako imate pristup Internetu, dodatne informacije možete naći na HP web-stranicama. Idite na: [www.hp.com/support.](http://www.hp.com/support)

# **Program ekološkog postupanja s proizvodima**

U ovom su odjeljku obavijesti o zaštiti okoliša; stvaranju ozona; potrošnji snage; upotrebi papira; plastici; tablice s podacima o sigurnosti materijala; i o programima recikliranja.

## **Zaštita okoliša**

Hewlett-Packard se obvezao na proizvodnju kvalitetnih proizvoda na ekološki način. Ovaj proizvod je dizajniran s nekoliko svojstava koja umanjuju njegov utjecaj na okoliš. Dodatne informacije naći ćete na web-stranicama HP's Commitment to the Environment na: [www.hp.com/hpinfo/globalcitizenship/environment/index.html](http://www.hp.com/hpinfo/globalcitizenship/environment/index.html)

## **Stvaranje ozona**

Ovaj proizvod ne stvara značajnije količine ozonskog plina (O3).

## **Energy consumption**

Energy usage drops significantly while in ENERGY STAR® mode, which saves natural resources, and saves money without affecting the high performance of this product. This product qualifies for ENERGY STAR, which is a voluntary program established to encourage the development of energy-efficient office products.

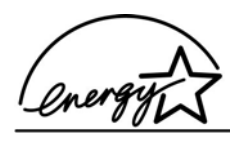

ENERGY STAR is a U.S. registered service mark of the U.S. EPA. As an ENERGY STAR partner, HP has determined that this product meets ENERGY STAR guidelines for energy efficiency.

For more information on ENERGY STAR guidelines, go to the following website:

[www.energystar.gov](http://www.energystar.gov)

## **Upotreba papira**

Ovaj proizvod je prilagođen uporabi recikliranog papira, u skladu sa standardom DIN 19309.

## **Plastika**

Plastični dijelovi teži od 25 gram označeni su prema međunarodnim standardima koji poboljšavaju mogućnost identificiranja plastike u reciklažne svrhe po isteku vijeka trajanja proizvoda.

# **Material safety data sheets (MSDS) (tablice s podacima o materijalnoj zaštiti)**

Material safety data sheets (MSDS) (tablice s podacima o materijalnoj zaštiti)mogu se naći na HP web-stranicama na:

## [www.hp.com/go/msds](http://www.hp.com/go/msds)

Korisnici koji nemaju pristup Internetu trebaju se obratiti lokalnom HP centru za korisnike.

### <span id="page-132-0"></span>**Program recikliranja**

HP nudi rastući broj programa za povrat proizvoda i recikliranje u mnogo država/regija, kao i partnerstvo s nekim od najvećih centara za recikliranje elektronike širom svijeta. HP također čuva resurse popravljanjem i ponovnom prodajom nekih od svojih najpopularnijih proizvoda. Ovaj HP proizvod sadrži slijedeće materijale za koje, po isteku radnog vijeka, mogu biti potrebni posebni načini rukovanja:

- živa u fluorescentnoj lampici skenera (< 2 mg)
- Olovo u uređaju za stapanje

#### **HP inkjet program recikliranja potrošnog materijala**

HP se obvezao na zaštitu okoliša. HP Inkjet Supplies Recycling Program ( HP program za recikliranje inkjet potrošnog materijala)dostupan je u mnogim državama/regijama, i omogućava besplatno recikliranje spremnika tinte. Dodatne informacije naći ćete na slijedećoj web-stranici: [www.hp.com/hpinfo/globalcitizenship/environment/recycle/inkjet.html](http://www.hp.com/hpinfo/globalcitizenship/environment/recycle/inkjet.html)

## **Pravne obavijesti**

HP all-in-one udovoljava zahtjeve za proizvode zakonskih institucija u vašoj državi/regiji. Ovaj odjeljak sadrži obavijesti o regulatornom identifikacijskom broju modela za HP all-in-one; FCC izjavu; i posebne napomene za korisnike u Australiji, Japanu, i Koreji.

#### **Regulatorni identifikacijski broj modela**

U regulatorne identifikacijske svrhe, vašem proizvodu je dodijeljen Regulatorni broj modela. Regulatorni broj modela za vaš proizvod je SDGOB-0401-02. Taj regulatorni broj ne treba miješati s marketinškim nazivom (HP PSC 2350 series all-in-one) ili brojem proizvoda (Q5786A).

#### **FCC statement**

The United States Federal Communications Commission (in 47 CFR 15.105) has specified that the following notice be brought to the attention of users of this product.

Declaration of Conformity: This equipment has been tested and found to comply with the limits for a Class B digital device, pursuant to part 15 of the FCC Rules. Operation is subject to the following two conditions: (1) this device may not cause harmful interference, and (2) this device must accept any interference received, including interference that may cause undesired operation. Class B limits are designed to provide reasonable protection against harmful interference in a residential installation. This equipment generates, uses, and can radiate radio frequency energy, and, if not installed and used in accordance with the instructions, may cause harmful interference to radio communications. However, there is no guarantee that interference will not occur in a particular installation. If this equipment does cause harmful interference to radio or television reception, which can be determined by turning the equipment off and on, the user is encouraged to try to correct the interference by one or more of the following measures:

- Reorient the receiving antenna.
- Increase the separation between the equipment and the receiver.
- Connect the equipment into an outlet on a circuit different from that to which the receiver is connected.
- Consult the dealer or an experienced radio/TV technician for help.

For more information, contact the Product Regulations Manager, Hewlett-Packard Company, San Diego, (858) 655-4100.

The user may find the following booklet prepared by the Federal Communications Commission helpful: How to Identify and Resolve Radio-TV Interference Problems. This booklet is available from the U.S. Government Printing Office, Washington DC, 20402. Stock No. 004-000-00345-4.

<span id="page-133-0"></span>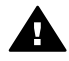

**Opreznost** Pursuant to Part 15.21 of the FCC Rules, any changes or modifications to this equipment not expressly approved by the Hewlett-Packard Company may cause harmful interference and void the FCC authorization to operate this equipment.

#### **Notice to users in Australia**

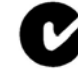

This equipment complies with Australian EMC requirements.

**Notice to users in Japan (VCCI-2)** 

この装置は、情報処理装置等電波障害自主規制協議会(VCCI)の基準 に基づくクラスB情報技術装置です。この装置は、家庭環境で使用すること を目的としていますが、この装置がラジオやテレビジョン受信機に近接して 使用されると受信障害を引き起こすことがあります。 取り扱い説明書に従って正しい取り扱いをして下さい。

#### **Notice to users in Korea**

# 사용자 안내문(B급 기기)

이 기기는 비업무용으로 전자파 적합 등록을 받은 기기로서, 주거지역에서는 물론 모든 지역에서 사용할 수 있습니다.

# **Izjava o usklađenosti (European Economic Area)**

Izjava o suglasnosti u ovom dokumentu usklađena je s ISO/IEC Guide 22 i EN 45014. Ona daje identifikaciju proizvoda, naziv proizvođača i adresu, i primjenjive specifikacije priznate od strane Evropske zajednice.

# <span id="page-134-0"></span>**Izjava o usklađenosti**

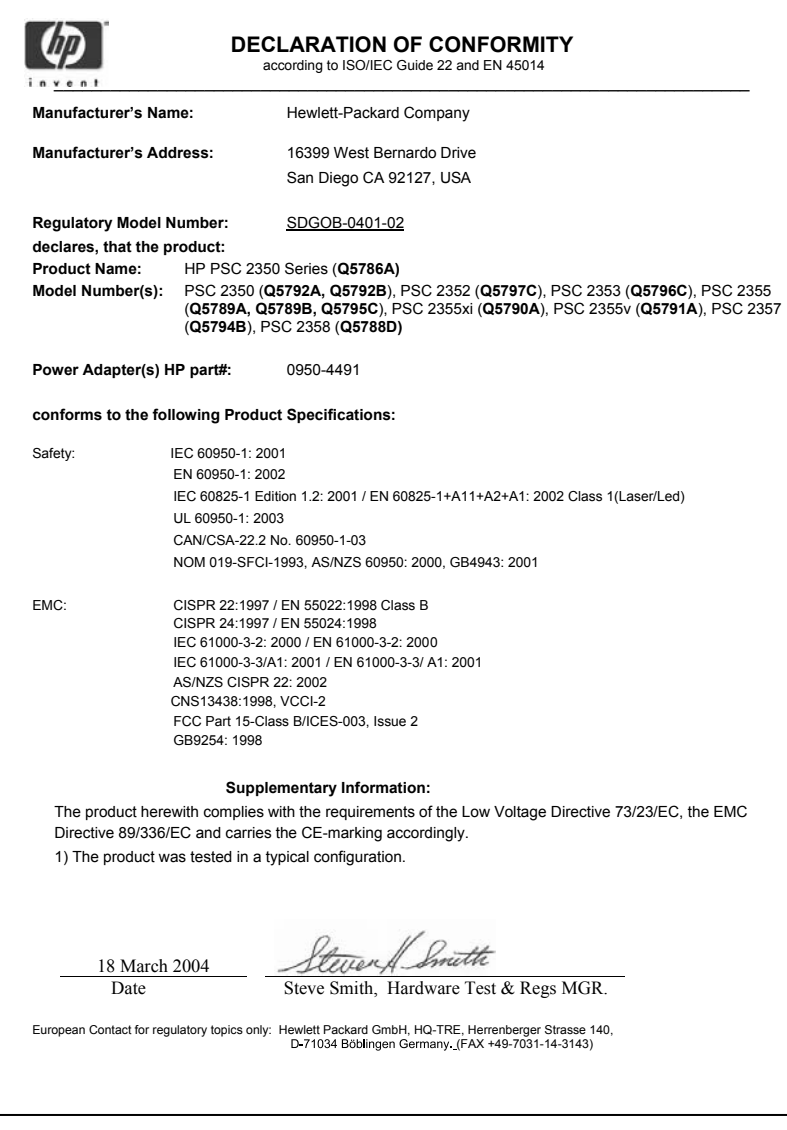

# **Kazalo**

# **A**

A4 papir, umetanje [33](#page-35-0) ažuriranje softvera.. *vidi* ažuriranje uređaja ažuriranje uređaja Macintosh [112](#page-114-0) pregled [111](#page-113-0) Windows [111](#page-113-0)

## **B**

broj primjeraka kopiranje [56](#page-58-0) brzina kopiranje [56](#page-58-0)

## **C**

cancel (odustani) ispis [71](#page-73-0) kopiranje [64](#page-66-0) CompactFlash memorijska kartica [39](#page-41-0) customer support Australia [117](#page-119-0) Japan [117](#page-119-0) Korea [117](#page-119-0)

## **D**

desna strelica [8](#page-10-0) digitalni fotoaparat PictBridge [49](#page-51-0) dijeljenje pisača Macintosh [22](#page-24-0) Windows [21](#page-23-0), [22](#page-24-0) DPOF datoteka [50](#page-52-0)

# **F**

FCC statement [130](#page-132-0) fizičke specifikacije [128](#page-130-0) foto papir 10 x 15 cm, umetanje [35](#page-37-0) foto papir, umetanje [35](#page-37-0) fotografije bez rubova [48](#page-50-0) HP Image Zone [77](#page-79-0) ispis iz DPOF datoteke [50](#page-52-0) poboljšavanje kopija [62](#page-64-0)

poništavanje odabira [49](#page-51-0) Quick Print (Brzi ispis) [49](#page-51-0) slanje skeniranih slika [75](#page-77-0) slide show (slijed fotografija) [50](#page-52-0) spremnik s tintom za ispis fotografija [89](#page-91-0) šalji s memorijske kartice [74](#page-76-0) fotografije bez obruba ispis s memorijske kartice [48](#page-50-0)

## **G**

garancija nadogradnja [121](#page-123-0) grafički zaslon u boji ikone [9](#page-11-0) promjena jezika [100](#page-102-0) promjena mjernih jedinica [101](#page-103-0) zaštita zaslona [9](#page-11-0) Gumb Odustani [8](#page-10-0) Gumb OK [8](#page-10-0) Gumb Rotiranje [8](#page-10-0) gumb Scan document (skeniranje dokumenta) (HP Director - HP upravljanje) [12](#page-14-0) gumb scan picture (skeniranje slike) (HP Upravljanje) [12](#page-14-0) gumb transfer images (prijenos fotografija) (HP Director - HP upravljanje) [12](#page-14-0) Gumb Uključeno [7](#page-9-0) Gumb Zumiranje [8](#page-10-0)

## **H**

Hagaki kartice, umetanje [35](#page-37-0) HP all-in-one pregled [5](#page-7-0) priprema za otpremu [118](#page-120-0) HP Director (HP upravljanje) HP Instant Share [79](#page-81-0) ikone nedostaju [106](#page-108-0) pokretanje [11](#page-13-0)

HP Gallery (HP Galerija) OS 9 HP Image Zone [16](#page-18-0) OS X HP Image Zone [14](#page-16-0) HP help (HP pomoć) (OS 9 HP Image Zone) [17](#page-19-0) HP Image Print (OS X HP Image Zone) [14](#page-16-0) HP Image Zone HP Instant Share [77,](#page-79-0) [78](#page-80-0) Macintosh [13,](#page-15-0) [15,](#page-17-0) [78](#page-80-0) pregled [11](#page-13-0) Windows [11](#page-13-0), [12](#page-14-0), [77](#page-79-0) HP Instant Share e-mail [51](#page-53-0) HP Image Zone [77](#page-79-0) kvalitetni ispis [51](#page-53-0) o [73](#page-75-0) online albumi [51](#page-53-0) postavljanje (USB) [74](#page-76-0) slanje na uređaj [74,](#page-76-0) [77](#page-79-0) slanje skeniranih slika [75](#page-77-0) slanje slika [74](#page-76-0) slanje slika iz HP image Zone (USB) [77](#page-79-0) Šaljite fotografije e-poštom s HP Image Zone (USB) [77](#page-79-0) Šaljite fotografije e-poštom s memorijske kartice (USB) [74](#page-76-0) Šaljite fotografije s memorijske kartice (USB) [74](#page-76-0) HP JetDirect postavljanje [22](#page-24-0) HP on the Web (HP na Internetu) (OS 9 HP Image Zone) [17](#page-19-0) HP služba za korisničku podršku prije nego pozovete [97](#page-99-0)

## **I**

Instant Share. *vidi* HP Instant Share Ispis fotografije iz DPOF datoteke [50](#page-52-0)

fotografije s memorijske kartice [47](#page-49-0) iz softverske aplikacije [69](#page-71-0) izvješće o automatskom testiranju [84](#page-86-0) oOdustani od ispisa [71](#page-73-0) opcije ispisa [70](#page-72-0) probna stranica [41](#page-43-0) Quick Print (Brzi ispis) [49](#page-51-0) s računala [69](#page-71-0) specifikacije ispisa [127](#page-129-0) izbornik Skeniraj u USB - Macintosh [10](#page-12-0) izbornik Skeniraj u) USB - Windows [10](#page-12-0) izjava o usklađenosti European Economic Area [131](#page-133-0) Sjedinjene Američke Države [132](#page-134-0) izvješća automatsko testiranje [84](#page-86-0) izvješće o automatskom testiranju [84](#page-86-0)

## **K**

kapacitet ladice za papir [125](#page-127-0) kopije bez granica foto 10 x 15 cm (4 x 6 inča) [57](#page-59-0) popuni stranicu [58](#page-60-0) kopiranje broj primjeraka [56](#page-58-0) brzina [56](#page-58-0) cancel (odustani) [64](#page-66-0) crno-bijeli dokumenti [57](#page-59-0) fotografije na papir veličine letter ili A4 [58](#page-60-0) fotografije, poboljšanje [61](#page-63-0) intenzitet boje [61](#page-63-0) izbornik [9](#page-11-0) kvaliteta [56](#page-58-0) nekoliko na jednu stranicu [59](#page-61-0) pojačavanje svijetlih područja [62](#page-64-0) povećavanje u poster [63](#page-65-0) specifikacije kopiranja [127](#page-129-0) tekst, poboljšavanje [61](#page-63-0) toplinski preslikači [63](#page-65-0) veličina papira [53](#page-55-0) vrste papira, preporučene [54](#page-56-0)

zadane postavke [56](#page-58-0) kvaliteta kopiranje [56](#page-58-0) kvaliteta brzog kopiranja [56](#page-58-0)

## **L**

legal papir, umetanje [33](#page-35-0) lijeva strelica [8](#page-10-0)

## **M**

make copies (napravi kopije) gumb (HP Director - HP upravljanje) [12](#page-14-0) OS 9 HP Image Zone [16](#page-18-0) OS X HP Image Zone [14](#page-16-0) medij. *vidi* papir memorijske kartice ispis DPOF datoteke [50](#page-52-0) ispis fotografija [47](#page-49-0) pregled [39](#page-41-0) probna stranica [41](#page-43-0) slanje fotografija [74](#page-76-0) spremanje datoteka na računalo [40](#page-42-0) umetanje kartice [40](#page-42-0) Memory Stick memorijska kartica [39](#page-41-0) MicroDrive memorijska kartica [39](#page-41-0) more applications (ostale aplikacije) (OS 9 HP Image Zone) [17](#page-19-0) MultiMediaCard (MMC) memorijska kartica [39](#page-41-0)

# **N**

najbolja kvaliteta kopiranja [56](#page-58-0) naljepnice, umetanje [36](#page-38-0) naručivanje Korisnički priručnik [82](#page-84-0) papir [81](#page-83-0) softver [82](#page-84-0) spremnici za tintu [81](#page-83-0) Vodič za postavljanje [82](#page-84-0) način rada za uštedu energije [95](#page-97-0)

# **O**

održavanje izvješće o automatskom testiranju [84](#page-86-0)

način rada za uštedu energije [95](#page-97-0) održavanje spremnika s tintom [91](#page-93-0) provjera razine tinte [84](#page-86-0) točno vrijeme odgode [95](#page-97-0) vraćanje tvorničkih postavki [95](#page-97-0) zamjena spremnika s tintom [86](#page-88-0) čišćenje spremnika s tintom [92](#page-94-0) čišćenje stakla [83](#page-85-0) čišćenje unutrašnjosti poklopca [83](#page-85-0) čišćenje vanjske strane [84](#page-86-0) održavanje spremnika s tintom [91](#page-93-0) odustani skeniranje [67](#page-69-0) omotnice, umetanje [36](#page-38-0) osvjetljivanje kopije [61](#page-63-0)

# **P**

papir naručivanje [81](#page-83-0) nekompatibilne vrste [32](#page-34-0) preporučene vrste [32](#page-34-0) preporučene vrste kopiranja [54](#page-56-0) umetanje [33](#page-35-0) veličine papira [126](#page-128-0) zaglavljivanje [38,](#page-40-0) [110](#page-112-0) photo (Fotografija) gumb izbornika [8](#page-10-0) izbornik [10](#page-12-0) PictBridge [49](#page-51-0) podešavanje prema stranici [60](#page-62-0) podrška prije nego pozovete [97](#page-99-0) resursi [97](#page-99-0) popuni stranicu [58](#page-60-0) postavke opcije ispisa [70](#page-72-0) postavljanje gumb [8](#page-10-0) izbornik [11](#page-13-0) Postavljanje USB kabla [99](#page-101-0) posteri kopiranje [63](#page-65-0) početak - crno-bijelo [8](#page-10-0) početak - u boji [8](#page-10-0)

### Kazalo

pravne obavijesti izjava o usklađenosti [132](#page-134-0) izjava o usklađenosti (European Economic Area) [131](#page-133-0) regulatorni identifikacijski broj modela [130](#page-132-0) prekid skeniranje [67](#page-69-0) prekid (prekid) ispis [71](#page-73-0) kopiranje [64](#page-66-0) preslikači za majice kopiranje [63](#page-65-0) probna stranica Ispis [41](#page-43-0) izbornik [10](#page-12-0) označavanje [42](#page-44-0) scan (skeniranje) [43](#page-45-0) Program ekološkog postupanja s proizvodima [129](#page-131-0) program recikliranja inkjet potrošnog materijala [130](#page-132-0) prozirne folije, umetanje [36](#page-38-0)

## **Q**

Quick Print (Brzi ispis) [49](#page-51-0)

# **R**

razglednice, umetanje [35](#page-37-0) razina tinte, provjera [84](#page-86-0) recikliranje [130](#page-132-0) regulatory notices FCC statement [130](#page-132-0) notice to users in Japan [131](#page-133-0) notice to users in Korea [131](#page-133-0) rješavanje problema instalacija hardvera [98](#page-100-0) instalacija softvera [104](#page-106-0) na memorijsku karticu [111](#page-113-0) obratite se HP službi za korisničku podršku [97](#page-99-0) pogrešne mjerne jedinice [101](#page-103-0) pregled [97](#page-99-0) pregled instalacije [98](#page-100-0) resursi podrške [97](#page-99-0) u radu [109](#page-111-0)

## **S**

save (spremanje) fotografija na računalo [40](#page-42-0) scan (skeniranje) gumb [8](#page-10-0) HP Instant Share [75](#page-77-0) na memorijsku karticu [66](#page-68-0) prekid [67](#page-69-0) probna stranica [43](#page-45-0) s prednje ploče [65](#page-67-0) specifikacije skeniranja [128](#page-130-0) scan document (skeniranje dokumenta) (OS 9 HP Image Zone) [16](#page-18-0) scan picture (skeniranje slike) OS 9 HP Image Zone [16](#page-18-0) OS X HP Image Zone [14](#page-16-0) scan to OCR (skeniranje na OCR) (OS X HP Image Zone) [14](#page-16-0) Secure Digital memorijska kartica [39](#page-41-0) serijski broj [114](#page-116-0) servisni ID [114](#page-116-0) slanje na uređaj HP Director (HP upravljanje) (Macintosh) [79](#page-81-0) HP Image Zone (Macintosh) [78](#page-80-0) HP Image Zone (Windows) [77](#page-79-0) s memorijske kartice [74](#page-76-0) skenirane slike [75](#page-77-0) slide show (slijed fotografija) [50](#page-52-0) služba za korisničku podršku garancija [121](#page-123-0) HP Quick Exchange Service (Japan) [118](#page-120-0) izvan SAD-a [114](#page-116-0) kontakt [113](#page-115-0) serijski broj [114](#page-116-0) servisni ID [114](#page-116-0) Sjeverna Amerika [114](#page-116-0) Web stranica [113](#page-115-0) smanjivanje/povećavanje kopija podešavanje nekoliko kopija na jednu stranicu [59](#page-61-0) poster [63](#page-65-0) prilagodi veličini Letter ili A4 [60](#page-62-0) SmartMedia memorijska kartica [39](#page-41-0)

softverska aplikacija, ispis sa [69](#page-71-0) specifikacija za memorijsku karticu [128](#page-130-0) specifikacije. *vidi* tehnički podaci specifikacije margina ispisa [126](#page-128-0) specifikacije okoline [128](#page-130-0) Specifikacije papira [125](#page-127-0) specifikacije snage [128](#page-130-0) spremnici. *vidi* spremnici za tintu spremnici s tintom. *vidi* spremnici za tintu spremnici za tintu handle (ručica) [86](#page-88-0) naručivanje [81](#page-83-0) nazivi dijelova [86](#page-88-0) pohranjivanje [90](#page-92-0) poravnavanje [91](#page-93-0) provjera razine tinte [84](#page-86-0) rješavanje problema [110](#page-112-0) spremnik s tintom za ispis fotografija [89](#page-91-0) zamjena [86](#page-88-0) Čisto područje oko brizgaljki tinte [93](#page-95-0) čišćenje [92](#page-94-0) čišćenje kontakata [92](#page-94-0) staklo postavi original [31](#page-33-0) čišćenje [83](#page-85-0) staklo za skeniranje postavi original [31](#page-33-0) čišćenie [83](#page-85-0) Strelica prema dolje [8](#page-10-0) strelica prema gore [9](#page-11-0)

# **T**

tehnički podaci fizičke specifikacije [128](#page-130-0) kapacitet ladice za papir [125](#page-127-0) masa [128](#page-130-0) specifikacija za memorijsku karticu [128](#page-130-0) specifikacije ispisa [127](#page-129-0) specifikacije kopiranja [127](#page-129-0) specifikacije margina ispisa [126](#page-128-0) specifikacije okoline [128](#page-130-0) Specifikacije papira [125](#page-127-0) specifikacije skeniranja [128](#page-130-0) specifikacije snage [128](#page-130-0)

veličine papira [126](#page-128-0) zahtjevi sustava [125](#page-127-0) tekst poboljšavanje kopija [61](#page-63-0) telefonski brojevi, korisnička podrška [113](#page-115-0) termalni preslikači, umetanje [36](#page-38-0) tipkovnica [8](#page-10-0) točno vrijeme odgode [95](#page-97-0) tvorničke postavke, vraćanje [95](#page-97-0)

## **U**

u boji intenzitet [61](#page-63-0) kopije [62](#page-64-0) umetanje A4 papir [33](#page-35-0) foto papira 10 x 15 cm [35](#page-37-0) Hagaki kartica [35](#page-37-0) legal papir [33](#page-35-0) letter papir [33](#page-35-0) naljepnice [36](#page-38-0) omotnice [36](#page-38-0) original [31](#page-33-0) papira pune veličine [33](#page-35-0) preslikači za majice [36](#page-38-0) prozirne folije [36](#page-38-0) razglednica [35](#page-37-0) čestitke [36](#page-38-0) unutrašnjost poklopca, čišćenje [83](#page-85-0) uobičajena kvaliteta kopiranja [56](#page-58-0) upravljačka ploča pregled [6](#page-8-0) usluge [113](#page-115-0) *vidi također* služba za korisničku podršku učitavanje slika OS 9 HP Image Zone [16](#page-18-0) OS X HP Image Zone [14](#page-16-0)

## **V**

vraćanje HP all-in-one [118](#page-120-0) vraćanje tvorničkih postavki [95](#page-97-0) vrste priključivanja, podržane dijeljenje pisača [22](#page-24-0) umreženo [22](#page-24-0) USB [21](#page-23-0)

#### **W**

Webscan [24](#page-26-0)

### **X**

xD memorijska kartica [39](#page-41-0)

### **Z**

zadane postavke vrati prethodno [95](#page-97-0) zaglavljivanje, papir [38,](#page-40-0) [110](#page-112-0) zahtjevi sustava [125](#page-127-0) zamjena spremnika s tintom [86](#page-88-0) zatamnjivanje kopije [61](#page-63-0) zaštita zaslona [9](#page-11-0)

## **Č**

čestitke, umetanje [36](#page-38-0) čišćenje kontakti spremnika s ispis [92](#page-94-0) područje oko brizgaljki tinte na spremniku tinte [93](#page-95-0) spremnici za tintu [92](#page-94-0) staklo [83](#page-85-0) unutrašnjost poklopca [83](#page-85-0) vanjska strana [84](#page-86-0)

## **Š**

štitnik spremnika s tintom [90](#page-92-0)

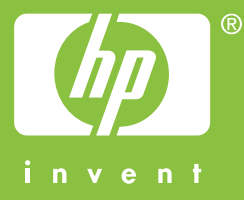

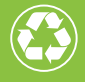

(Calispisano na najmanje 50% recikliranih vlakana<br>uz najmanje 10% recikliranog papira

© 2004 Hewlett-Packard Development Company, L.P.

Electronic Edition

www.hp.com

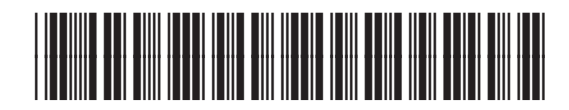

**Q5786-90205**